# **SHARP**

# **取扱説明書(操作・設定編)**

# ネットワーク・ビデオ・レコーダー

# 形名 **YC-R04B2 / YC-R08B4 / YC-R16B8**

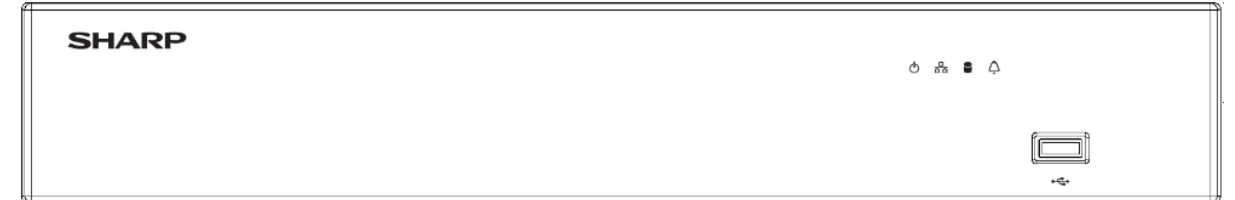

#### **HDM®**

このたびは、シャープ製ネットワーク・ビデオ・レコーダーYC-R04B2/YC-R08B4/ YC-R16B8(以下、本製品)をお買いあげいただき、まことにありがとうございます。

この取扱説明書(以下、本書)および、本製品に同梱されている取扱説明書(基本編)を よくお読みのうえ、安全に正しくお使いください。

**ご使用前に、本製品に同梱されている取扱説明書(基本編)に記載の「安全上のご注意」 を必ずお読みください。**

お読みになった後は、いつでも見ることができる場所に必ず保管してください。

本書の内容は、改良のため予告なしに変更する場合があります。あらかじめご了承くだ さい。

取扱説明書(基本編)、および、ソフトウェアは下記 URL よりダウンロードすることが できます。

https://jp.sharp/business/security-camera/

# <span id="page-1-0"></span> $\blacksquare$ もくじ

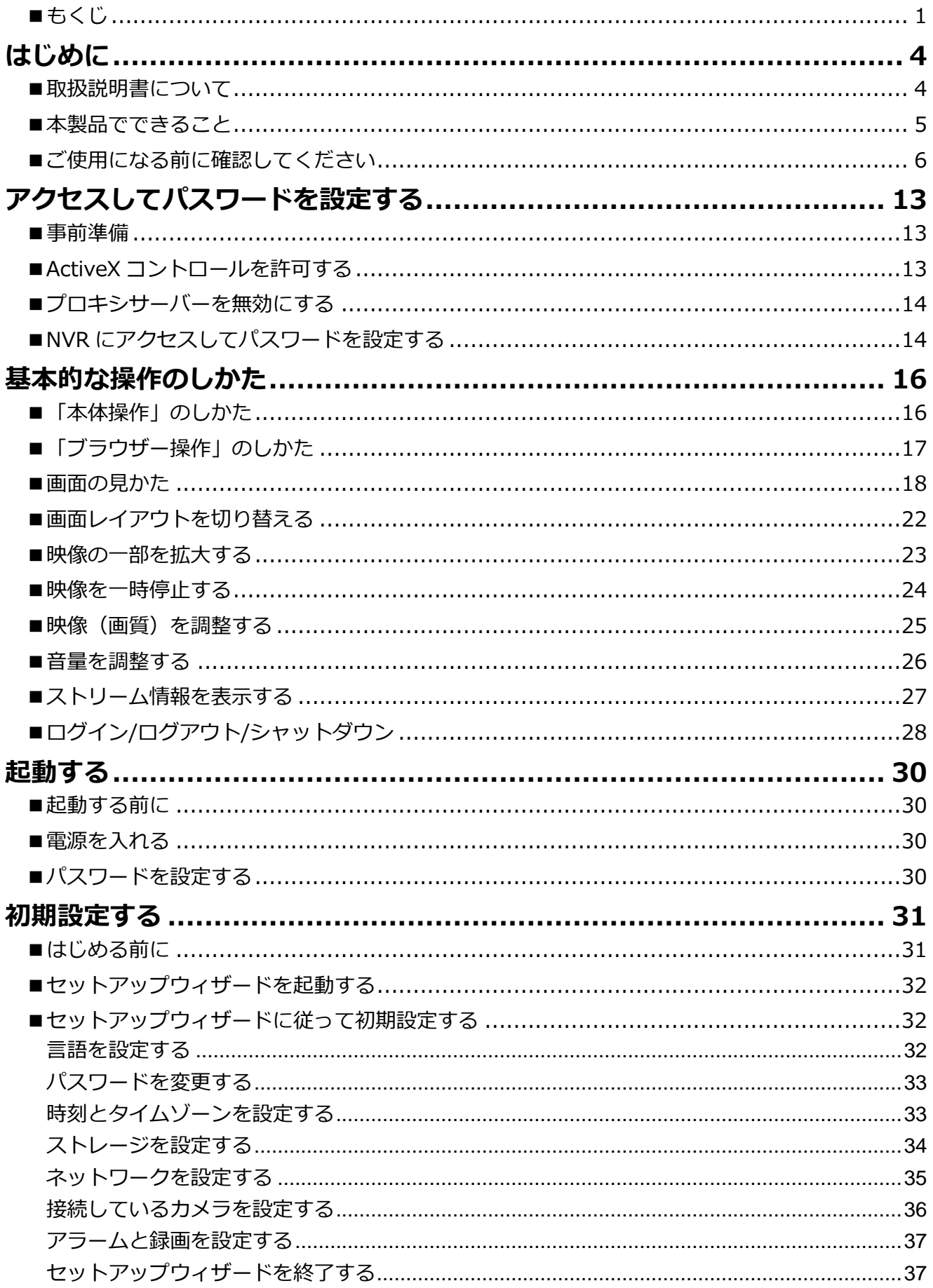

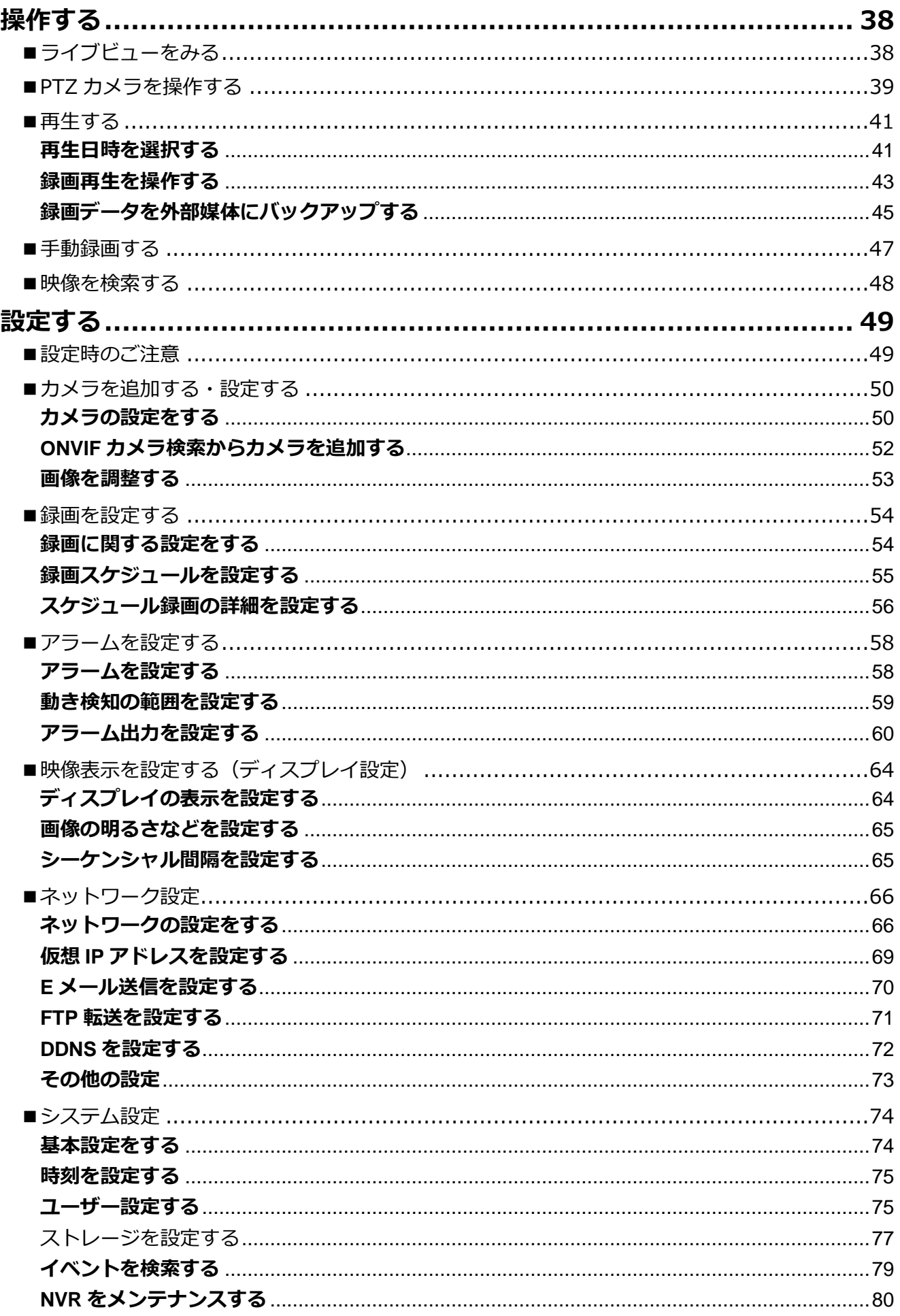

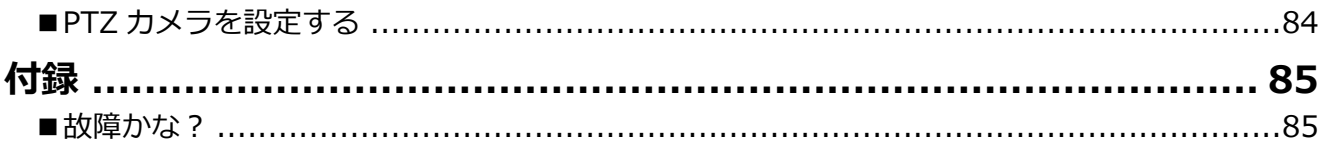

# <span id="page-4-0"></span>**はじめに**

# <span id="page-4-1"></span>■取扱説明書について

### **構成について**

本製品の取扱説明書は、次の構成になっています。

#### **取扱説明書(基本編)【別冊、本体同梱】:**

本製品の安全上のご注意、設置時や使用時のお願い事項について記載しています。 本製品を使用する前に必ずお読みください。

**取扱説明書(操作・設定編)【本書】:** 本製品を使用するにあたっての設定および操作方法について記載しています。

#### **表記について**

本書では、説明を簡単にするために「ネットワークカメラ」を「カメラ」、「ネットワー ク・ビデオ・レコーダー」を「NVR」と表記します。

#### **商標について**

- Microsoft、Windows、Microsoft Edge は、米国 Microsoft Corporation の米国およびそ の他の国における登録商標または商標です。
- HDMI、HDMI High-Definition Multimedia Interface という語、HDMI のトレードドレス および HDMI のロゴは、HDMI Licensing Administrator, Inc.の商標または登録商標で す。
- その他、本書に記載されている会社名・商品名は、各社の商標または登録商標です。

# <span id="page-5-0"></span>■本製品でできること

#### **製品概要**

本製品は、ネットワークカメラの映像および音声をハードディスクに記録することがで きるネットワーク・ビデオ・レコーダーです。

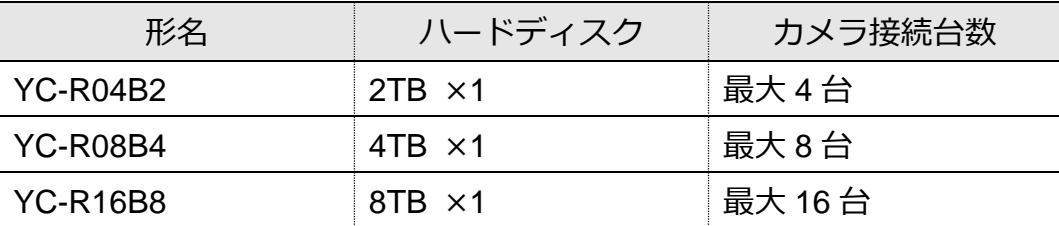

#### **特長**

#### **高精細映像**

4K 解像度(3840×2160**※**)まで録画することができます。

※1 3840×2160 を超える解像度を設定した場合、適切な表示ができません。

※2 全方位タイプは最大 2464x2464 となります。

#### **PoE 給電対応**

PoE 給電に対応。システム構成を簡素化できます。(供給電力には限りがあります。)

#### **簡単操作・簡単設定**

本製品にマウス(付属品)を接続し、モニター画面を見ながら操作できます。 また、パソコンのブラウザーから本製品にアクセスし、設定することができます。 ブラウザーは、Microsoft Edge IE モードに対応しています。

#### **主な機能**

#### **ライブビュー**

カメラのリアルタイム映像を見ることができます。

#### **録画再生**

日時を指定して、録画映像を見ることができます。

#### **録画映像のバックアップ**

録画映像や静止画像を USB メモリーなどの外部媒体にコピーすることができます。

#### **ユーザーレベルの切り替え**

不正な操作を防ぐため、使用者に応じて操作できる機能を制限することができます。

#### **アラート機能**

設定したエリア内の動きや外部入力機器からのアラーム信号を検知した場合に、ランプ やブザーで警告したり、その前後だけ録画したりすることができます。

#### **ご注意:**

アラート機能は、カメラ側の設定が必要になります。カメラによってはアラート機能を 使用できない場合があります。

# <span id="page-6-0"></span>■ご使用になる前に確認してください

#### **操作・設定について**

本製品は、つぎの方法で操作・設定できます。

#### **●本製品に接続したマウスで操作する 「本体操作」**

本製品前面 (または背面) にある USB ポートにマウス (付属品) を接続して操作をお こないます。本体操作のしかたは、本書「基本的な操作のしかた」の P.16「本体操作 のしかた」をお読みください。

#### **●パソコンの Web ブラウザーから操作する 「ブラウザー操作」**

本製品とパソコンをネットワーク接続し、Web ブラウザーから操作をおこないます。 パソコンと本製品との接続および本体操作のしかたは、本書「基本的な操作のしかた」 の P.17「ブラウザー操作のしかた」をお読みください。

#### **メモ:**

「本体操作」と「ブラウザー操作」で画面表示や操作方法および実行できる操作に一部 違いがあります。本書の操作説明・画面は「本体操作」の場合で記載しています。 「ブラウザー操作」には、NVR コントロールメニューはありません。「本体操作」では、 ライブ画面と設定画面が別画面で、コントロールメニューの でライブ画面から設定 画面に切り替えて各種設定をしますが、「ブラウザー操作」では、ライブも設定も同じ画 面のタブで切り替えるようになっています。例えば NVR の設定画面の「カメラ」であれ ば、ブラウザー操作では画面左部の項目の「カメラ」と読み替えて、操作してください。 「ブラウザー操作」は「本体操作」と異なる部分を記載しています。本書の「ブラウザー 操作」は Microsoft Edge IE モードでの操作を記載しています。

#### **接続する機器の推奨仕様について**

本製品と接続して使用する機器の推奨仕様は、次のとおりです。

#### **●パソコンの推奨仕様**

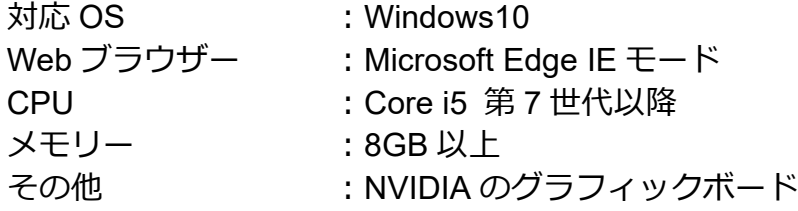

#### **●外部記録媒体の推奨仕様**

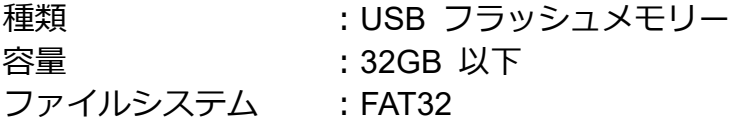

#### **●モニターの推奨仕様**

表示解像度 :1920×1080

端子 :VGA または HDMI

視認性確保のため画面サイズは 22V 型以上をおすすめします。音声を利用される 場合は、スピーカー搭載のモニターに HDMI 接続することを推奨します。

#### **●LAN ケーブルの推奨仕様**

カテゴリ :5e 以上 長さ : 100m 以下

LAN ケーブルが 100m を超える場合は、PoE ハブ等の電源供給機を併用ください。

#### **ユーザー設定**

本製品は、誤操作や不正な操作を防ぐため、ユーザーごとに操作できる機能を制限でき ます。ユーザーは次の 4 タイプに分けられます。詳しくは、本書「システム設定」の P.75 「ユーザー設定する」をご確認ください。

●ADMIN:

すべての操作・設定をおこなえます。

●OPERATOR:

 操作できる機能を管理者が設定できます。 設定はユーザー許可「Operator」として保存されます。

 $\bullet$ GUEST:

操作できる機能を管理者が設定できます。 設定はユーザー許可「Guest」として保存されます。

 $\bullet$  USER01 $\sim$ 12:

操作できる機能を管理者が設定できます。 ユーザー設定時に許可する機能を選択する必要があります。 ユーザー許可は「Admin」「Operator」「Guest」から選択できます。 詳しくは、本書「システム設定」の P.75「ユーザー設定する」をご確認ください。

### **HDD 録画目安**

本製品を使用した場合の録画日数目安は、次のとおりです。ご利用場所の環境や使用条 件により実際と差異が生じる場合があります。目安としてご利用ください。

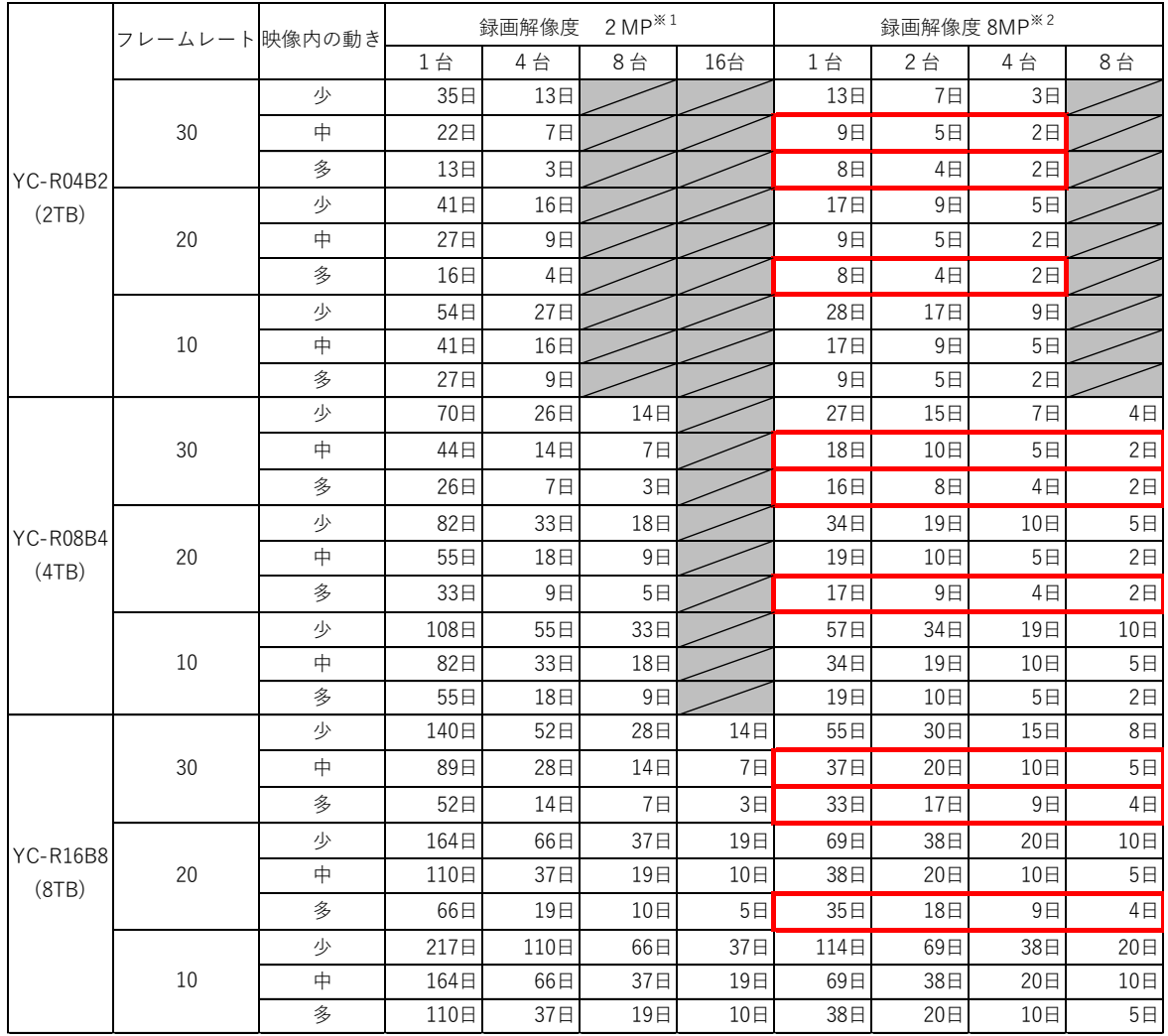

#### **●[録画日数拡張]が[Off]、H.264 で録画する場合**

※1 サブストリームは、640x360 (FPS はメインと同じ) として計算しています。 ※2 サブストリームは、1280x720(FPS はメインと同じ)として計算しています。

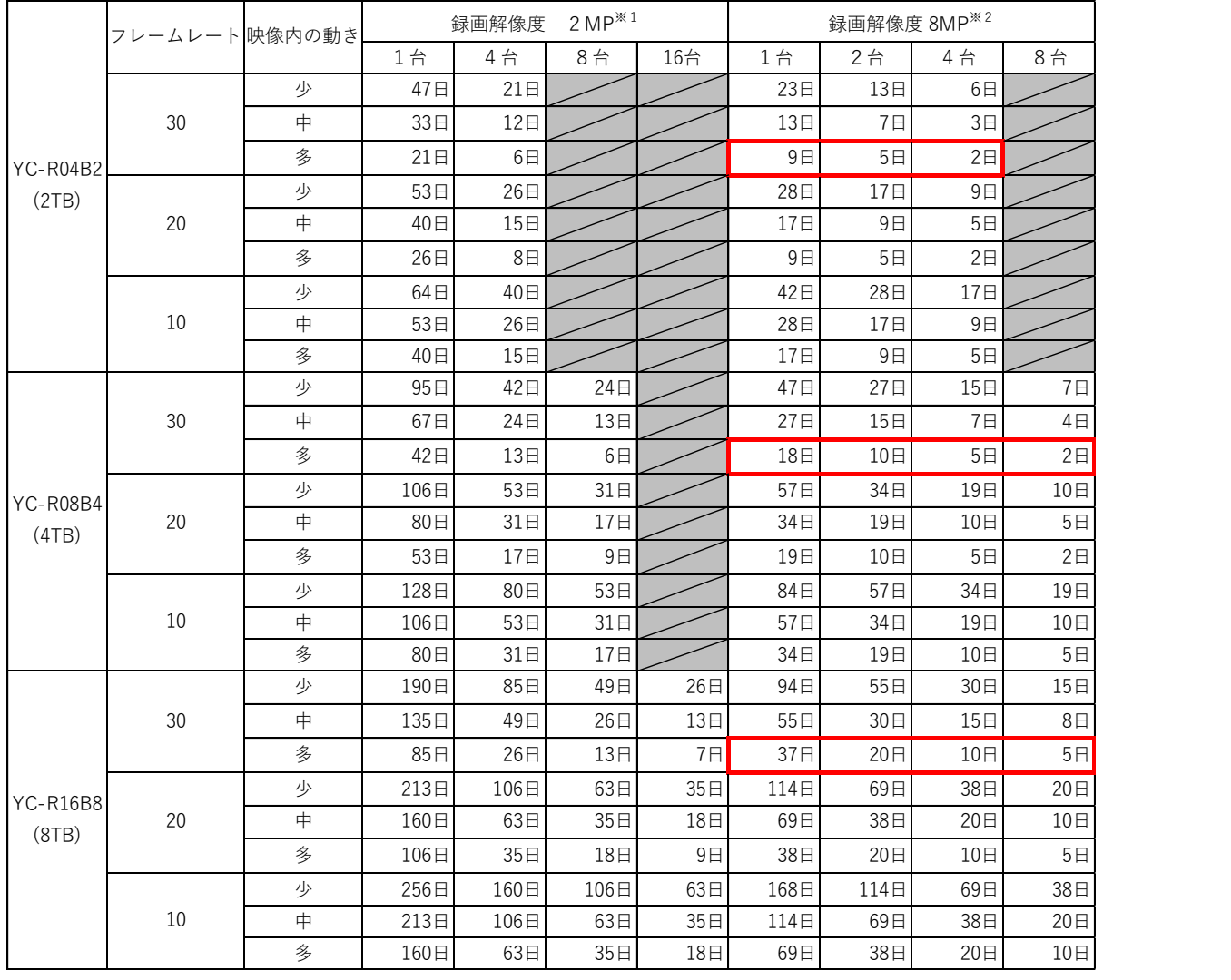

# **●[録画日数拡張]が[Off]、H.265 で録画する場合**

※1 サブストリームは、640x360 (FPS はメインと同じ) として計算しています。 ※2 サブストリームは、1280x720(FPS はメインと同じ)として計算しています。

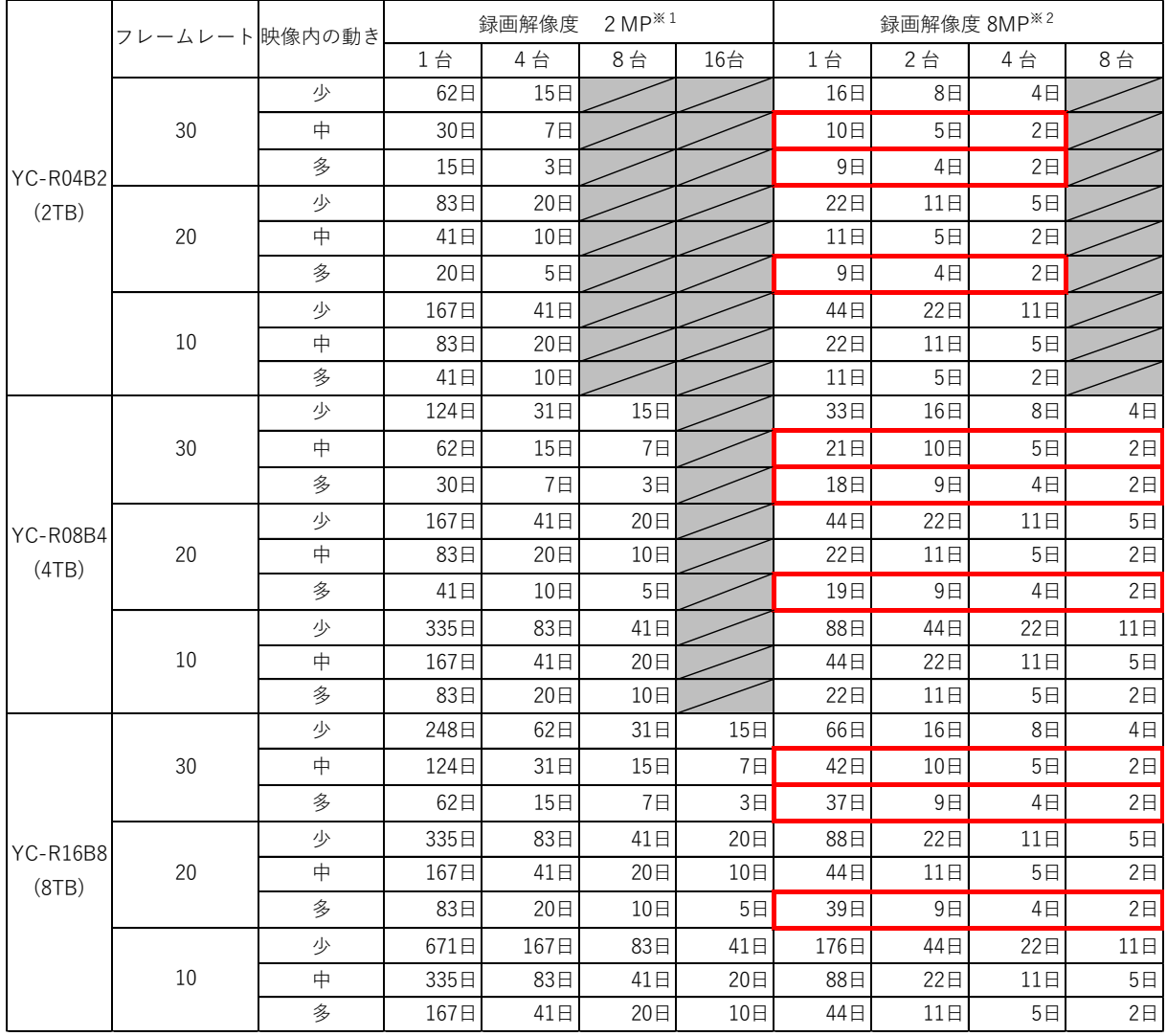

# **●[録画日数拡張]が[On]、H.264 で録画する場合**

※1 サブストリームは、640x360 (FPS はメインと同じ)として計算しています。 ※2 サブストリームは、1280x720 (FPS はメインと同じ) として計算しています。

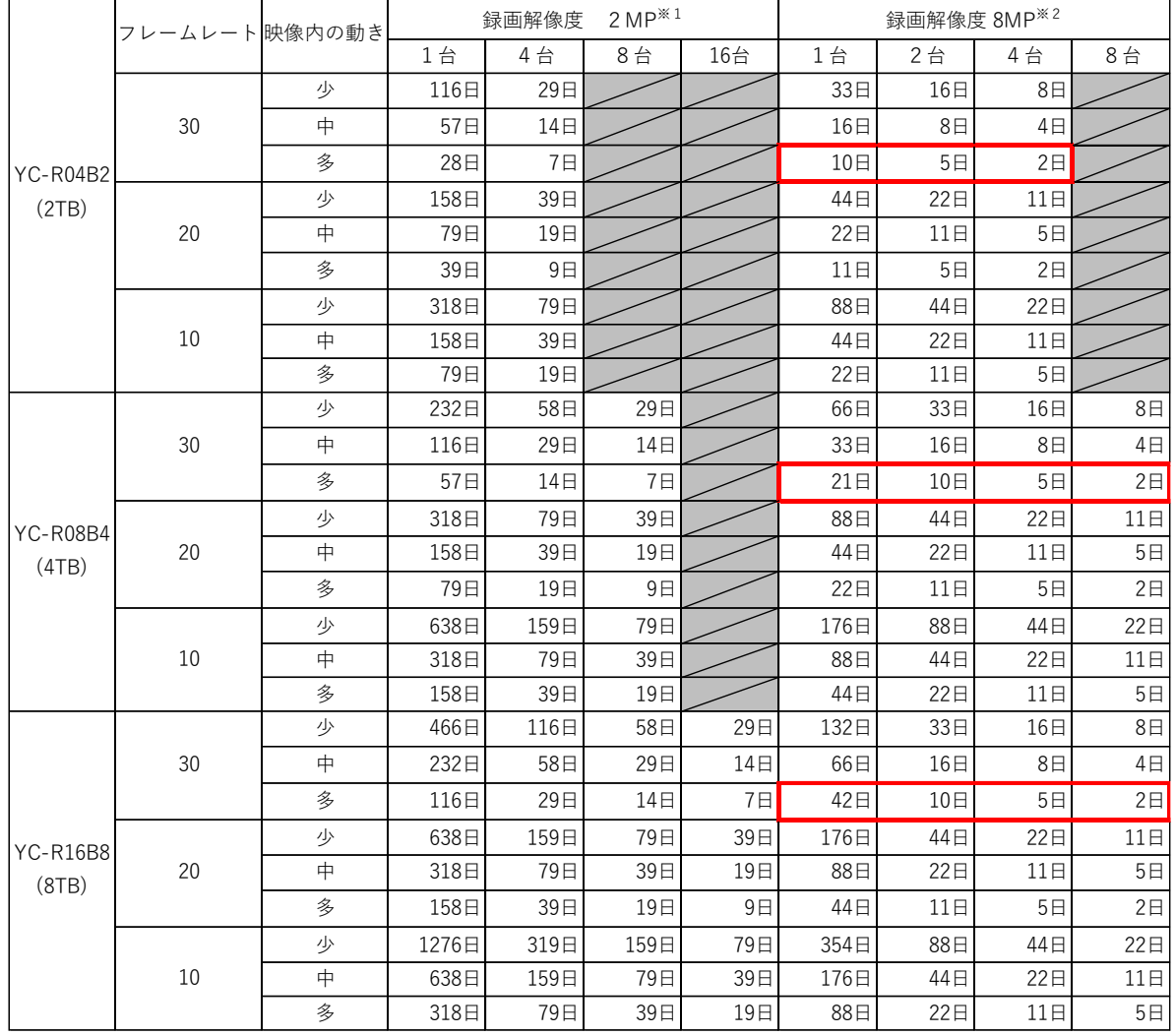

# **●[録画日数拡張]が[On]、H.265 で録画する場合**

※1 サブストリームは、640x360 (FPS はメインと同じ) として計算しています。 ※2 サブストリームは、1280x720(FPS はメインと同じ)として計算しています。

#### **ご注意:**

赤枠の条件では、NVR で設定可能な最大ビットレート(12Mbps)により、画質が制限さ れる可能性があります。録画日数拡張については、P57「録画日数拡張」をご確認くださ い。

#### **使用時の制約事項**

本製品では、各操作や機能において次のような制約事項があります。内容をよくご確認 の上、ご使用ください。

#### **●マウス操作について**

起動直後や、複数の処理がおこなわれているときなどにおいて、本製品に接続したマ ウスでの操作の反応が一時的に遅くなることがあります。

#### **●再起動について**

処理中に操作するなど、システムに過度の負荷がかかったとき、本製品は自動的に再 起動する場合があります。

#### **●動体検知機能について**

本製品に動体検知機能はありません。カメラに動体検知機能があり、かつ、動体検知 機能が有効化されている場合、本製品からアラートを出したり、動体検知をきっかけ に録画を開始したりすることができます。本製品からカメラの動体検知機能を有効に したり、感度などの設定を変更したりすることはできません。

#### **●動画(ライブビュー/再生)の表示について**

フレームレート、解像度などの設定組み合わせによってはなめらかに表示されない場 合があります。

Web ブラウザー使用時も、パソコンの仕様によってはなめらかに表示されない場合が あります。

#### **●遠隔視聴サービス「シャープモバイルビューイング」について**

本製品は、弊社が提供している遠隔視聴サービス「シャープモバイルビューイング」 の公式アプリ「SHARP ビュー」に非対応です。本製品に接続しているカメラの映像を 離れた場所から視聴したい場合は、本製品をインターネットに接続した上で、パソコ ンまたはモバイル端末の Web ブラウザーからアクセスしてください。 遠隔視聴の詳しい設定方法については、お買いあげの販売店または弊社営業担当にご 確認ください。

# <span id="page-13-0"></span>**アクセスしてパスワードを設定する**

#### <span id="page-13-1"></span>■事前準備

- 取扱説明書(基本編)の「システム構成例」に記載の構成で、NVR、パソコンを接続し てください。
- 本製品にアクセスする前に、LAN ケーブルが正しく接続されていることを確認してく ださい。

#### <span id="page-13-2"></span>■ActiveX コントロールを許可する

ライブビューを視聴するためには ActiveX コントロールが必要です。ActiveX コントロー ルのパソコン上での動作を許可するために、次の設定を実施してください。

#### **1.パソコンの[セキュリティ設定]画面を開きます。**

パソコンの[スタート]ボタンをクリックし、[コントロールパネル]から、[インターネットオプシ ョン]>[セキュリティ]>[レベルのカスタマイズ]を開きます。(アイコン表示でコントロールパ ネルを操作した場合について記載しています。)

#### **2.[ActiveX コントロールとプラグイン]の項目を設定します。**

[ActiveX コントロールとプラグインの実行]で[有効にする]を選択し、[署名された ActiveX コン トロールのダウンロード】で「ダイアログを表示する]を選択し、設定を保存します。

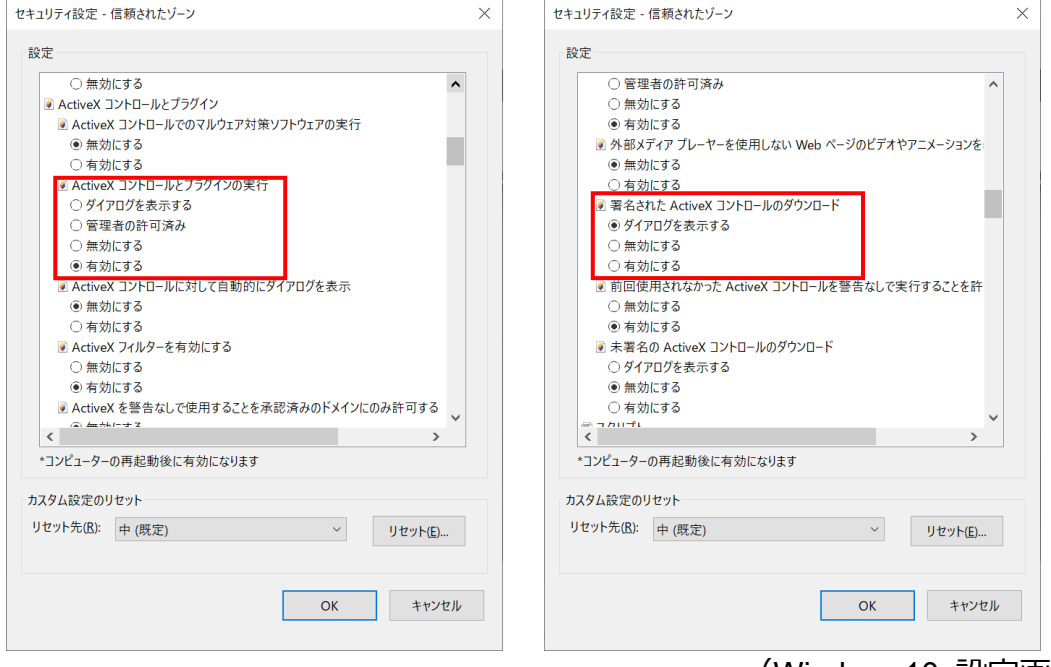

(Windows10 設定画面)

**メモ:** ご使用のパソコンによって設定画面や項目名称が異なります。

# <span id="page-14-0"></span>■プロキシサーバーを無効にする

ネットワークの設定でプロキシサーバーが有効になっていると、NVR に正常にログイン できません。以下の手順でプロキシサーバーを無効にしてください。

#### **1.Windows の[設定]を開きます。**

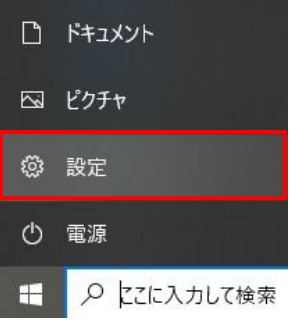

**2.[ネットワークとインターネット]を開きます。**

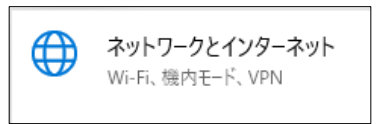

**3.[プロキシ]を開きます。**

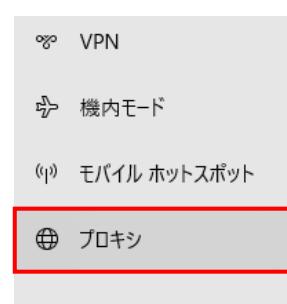

**4.プロキシサーバーを無効にします。**

プロキシの[プロキシサーバーを使う]をオフにします。

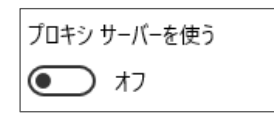

#### **ご注意:**

上記手順は、Windows10 の場合の操作となります。

# <span id="page-14-1"></span>■NVR にアクセスしてパスワードを設定する

パソコンの Web ブラウザーを介して NVR にアクセスします。 セキュリティの観点から、NVR にはじめてアクセスした際にユーザー名とパスワードを 作成する必要があります。

**1.パソコンと NVR を同一ネットワークに接続します。**

パソコンのネットワーク設定方法については、パソコンの取扱説明書をご確認ください。

**2.パソコンで Web ブラウザーを起動し、アドレスバーに NVR の初期 IP アドレスを入力後、 エンターキーを押します。本製品の初期IPアドレスは 192.168.0.111 です。** NVR のパスワード作成画面が表示されれば、アクセス成功です。

**ご注意:**

 ネットワークのプロキシサーバーを無効にしてください。プロキシサーバーが有効になっ ていると正常にログインできません。

**メモ:**

- Web ブラウザーは Microsoft Edge IE モードをご使用ください。
- JPEG またはフル HD ビデオを表示するには、ActiveX コントロールが必要です。インス トールを要求する警告ダイアログが表示された場合は、画面の表示に従ってインストール してください。
- 使用可能な IP アドレスについては、ネットワーク管理者にご確認ください。
- **3.パスワード作成画面で、ユーザー名とパスワードを入力します。**

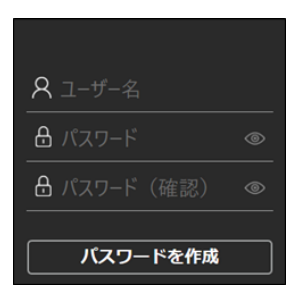

4. [パスワードを作成] ボタンをクリックしてパスワードを設定します。

**メモ:**

- 設定したユーザーが管理者権限を持ちます。
- アルファベットの大文字と小文字は識別されます。
- パスワードは、8文字以上、かつ、アルファベットの大文字、小文字、数字(0~9)、記号 (~?/+= .: ; ' @ # ¥ % ^ & \* ( ) -) の中から 3 種類以上の文字を含める必要があり ます。

#### **ご注意:**

 ユーザー名およびパスワードといった認証情報はお客様ご自身の責任で適切に保管して ください。

#### **5.ActiveX コントロールをダウンロードします。**

NVR に初めてアクセスした際、ActiveX コントロール(video.cab)に関するセキュリテ ィ警告ダイアログが表示される場合があります。表示された場合は[インストール]をクリ ックし、ActiveX コントロールをインストールしてください。

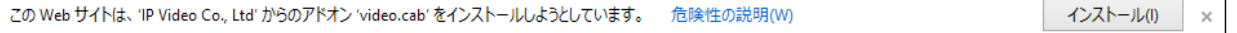

# <span id="page-16-0"></span>**基本的な操作のしかた**

# <span id="page-16-1"></span>■ 「本体操作」のしかた

NVR にモニターとマウスを接続して設定・操作をおこないます。

電源端子に AC アダプターを接続し、電源プラグをコンセントに接続します。

マウスは USB ポートに接続します。(USB ポートは前面パネルまたは背面パネルにあり ます。)

モニターは VGA でモニター出力端子(VGA)に接続するか、HDMI でモニター出力端子 (HDMI)に接続します。

NVR の電源を入れると、モニターに起動画面が表示されます。

※あらかじめカメラの設定をおこない、NVR の初期設定をしてからカメラの接続をおこなってください。

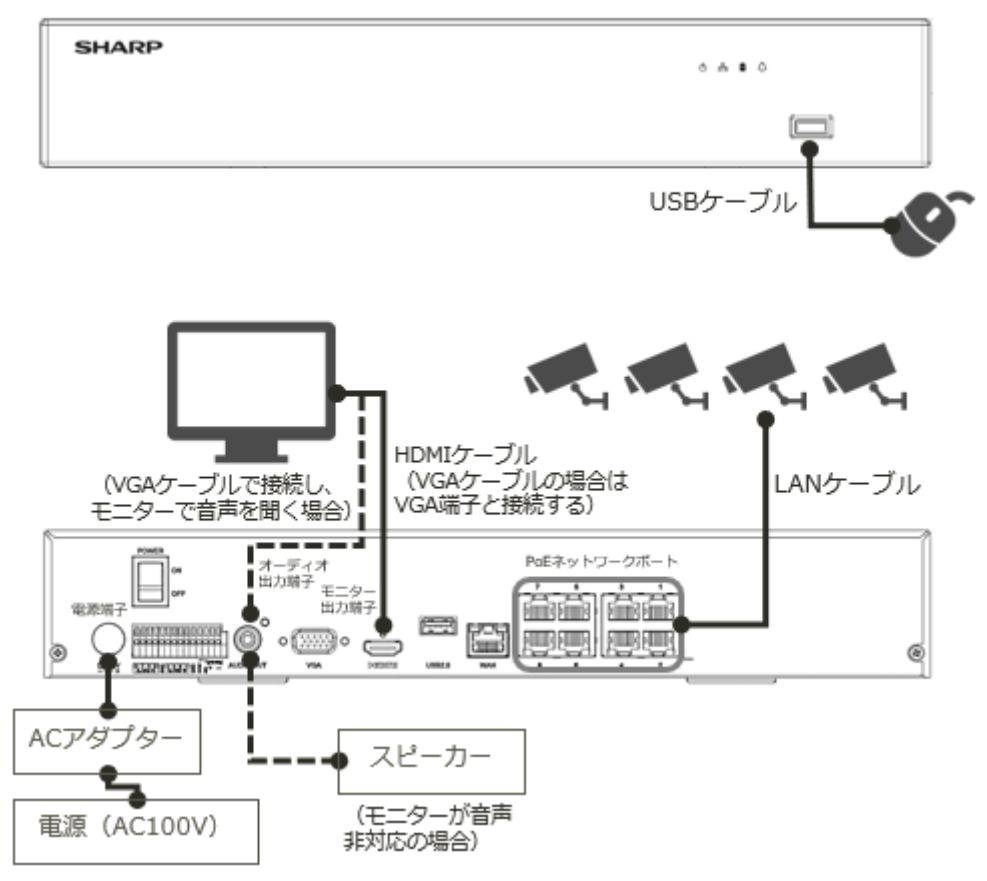

(イラストは YC-R08B4 です。実線は必須、点線は任意を示しています。)

#### **マウスの操作方法**

設定画面の項目にカーソルを合わせて、クリックすると選択した設定ができます。 入力ボックスにカーソルを合わせてクリックすると、キーボードが表示され、キーを クリックすることで文字や記号を入力できます。

ライブビュー画面でマウスを右クリックすることで、ライブビューの設定や本製品の ログイン/ログアウトをすることができます。

<span id="page-17-0"></span>■「ブラウザー操作」のしかた

NVR と同一ネットワークに接続したパソコンの Web ブラウザーから設定・操作をおこ ないます。

パソコンを LAN ケーブルでネットワークポートに接続します。パソコンを NVR と同一 のネットワークに設定します。

#### **メモ:**

NVR の初期 IP アドレスは、192.168.0.111 です。

※あらかじめカメラの設定をおこない、NVR の初期設定をしてからカメラの接続をおこなってください。

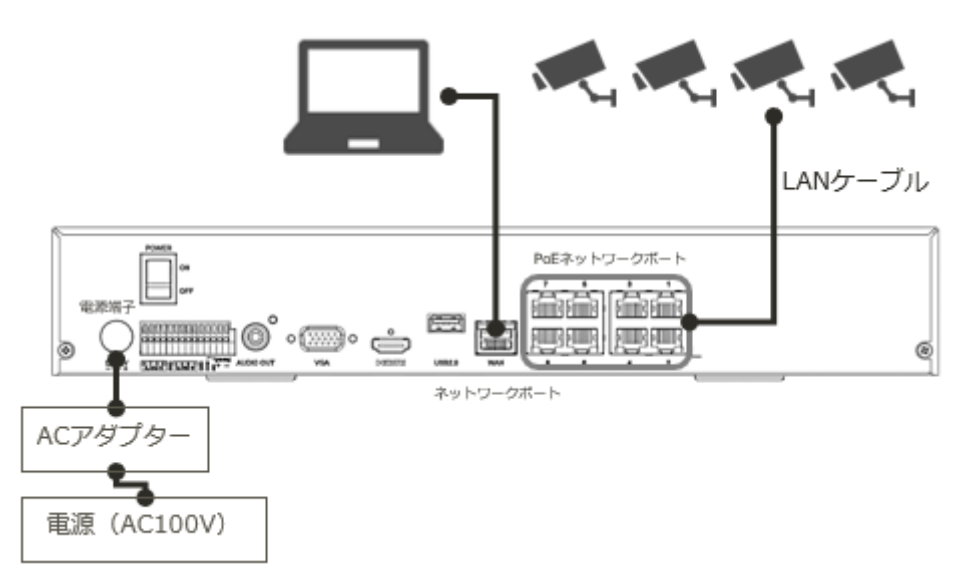

(イラストは YC-R08B4 です。)

NVR の電源が ON の状態で、パソコンの Web ブラウザーを起動し、アドレスバーに NVR の IP アドレスを入力し Enter キーを押します。初期 IP アドレスの場合は、 192.168.0.111 です。

パソコン画面に NVR のログイン画面が表示されます。

# <span id="page-18-0"></span>■画面の見かた

メイン画面に表示されるアイコンやレイアウト変更方法について説明します。 ※ログアウトした場合や、ログインしたユーザーの設定によっては表示されない部分があります。

#### **本体操作**

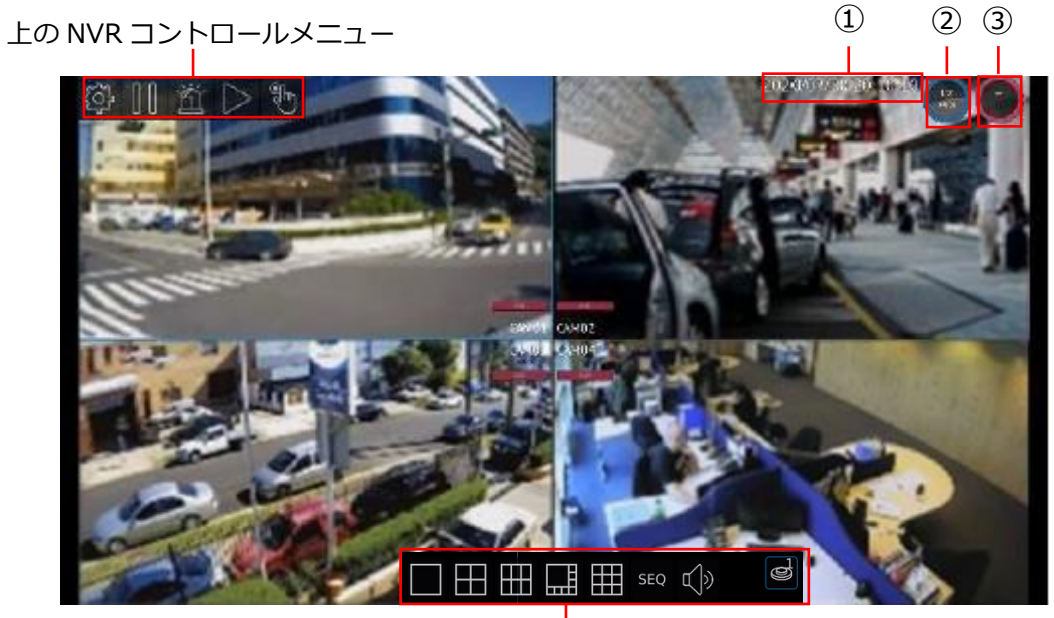

下の NVR コントロールメニュー

(画像は YC-R08B4 の操作画面です。)

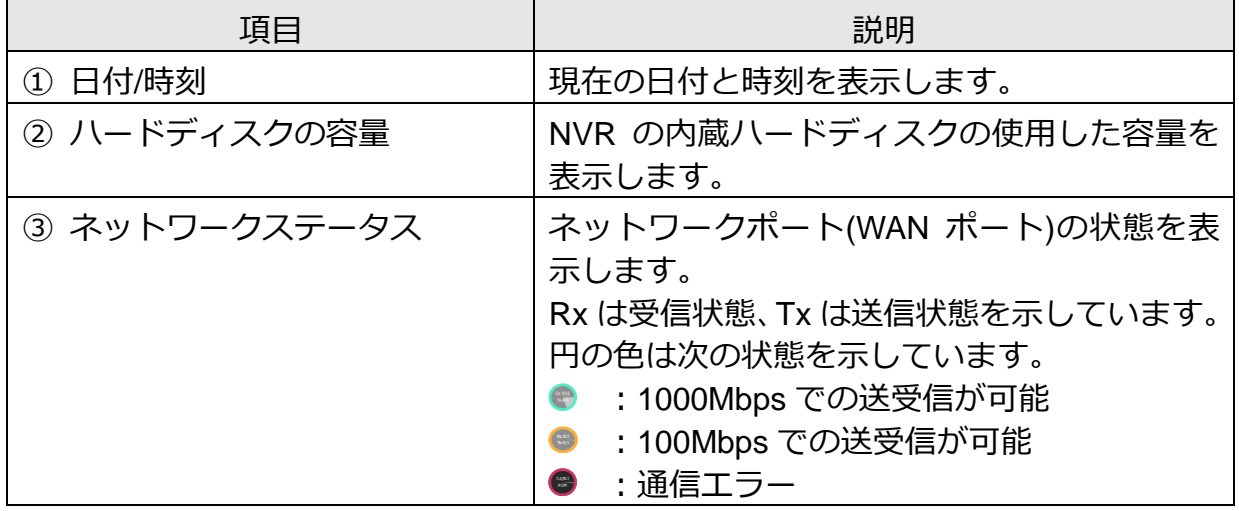

※設定>ディスプレイ>一般>ステータスエリア表示を Off にすることで非表示にできます。

マウスを少し動かすと、上下に NVR コントロールメニューが表示されます。 **上の NVR コントロールメニュー**

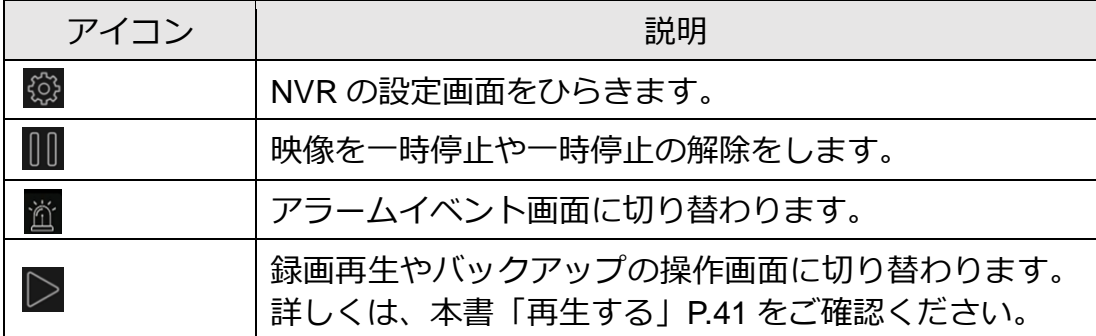

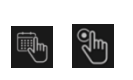

クリックすることで、録画状態をスケジュール録画(左)か 手動録画(右)に切り替えることができます。 詳しくは、本書「手動録画する」P.47 をご確認ください。

#### **下の NVR コントロールメニュー**

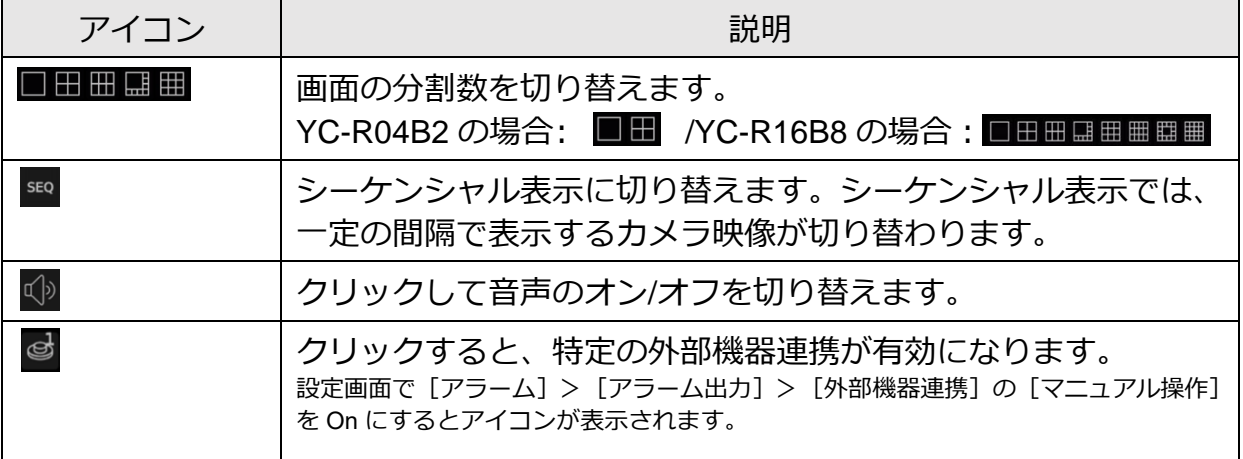

#### **カメラ映像に重ねて表示される情報**

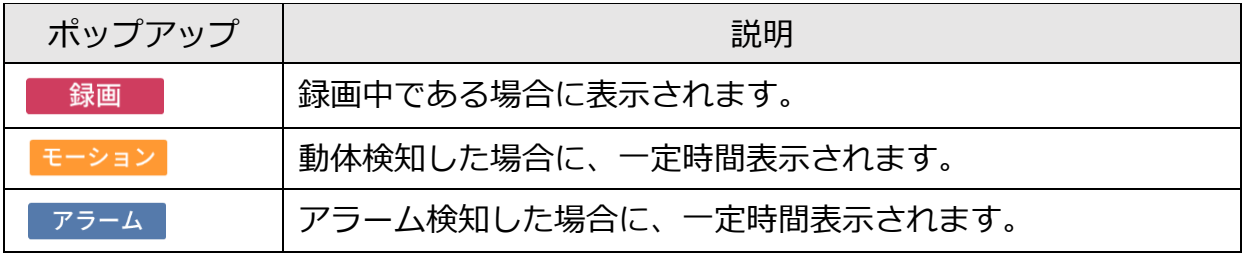

※設定>ディスプレイ>一般>カメラ名表示を Off にすることで非表示にできます。

# **ブラウザー操作**

ストリームのライブ項目が表示されます。設定項目はカメラにより異なります。カメラ が接続されていると、カメラ名左の□が緑点滅します。

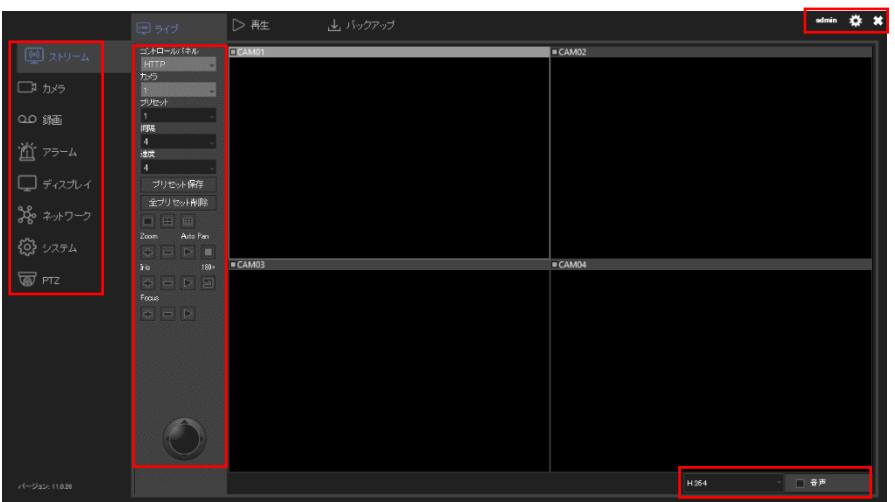

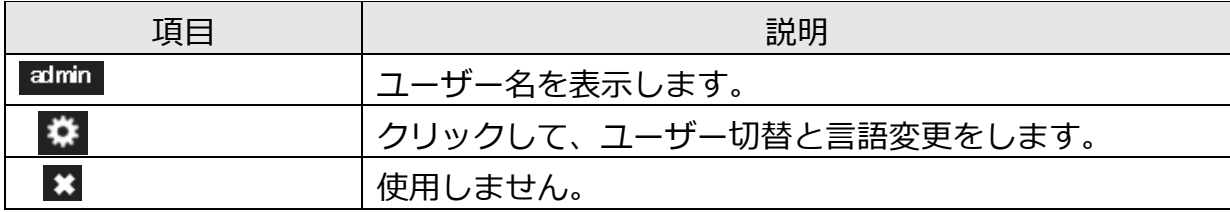

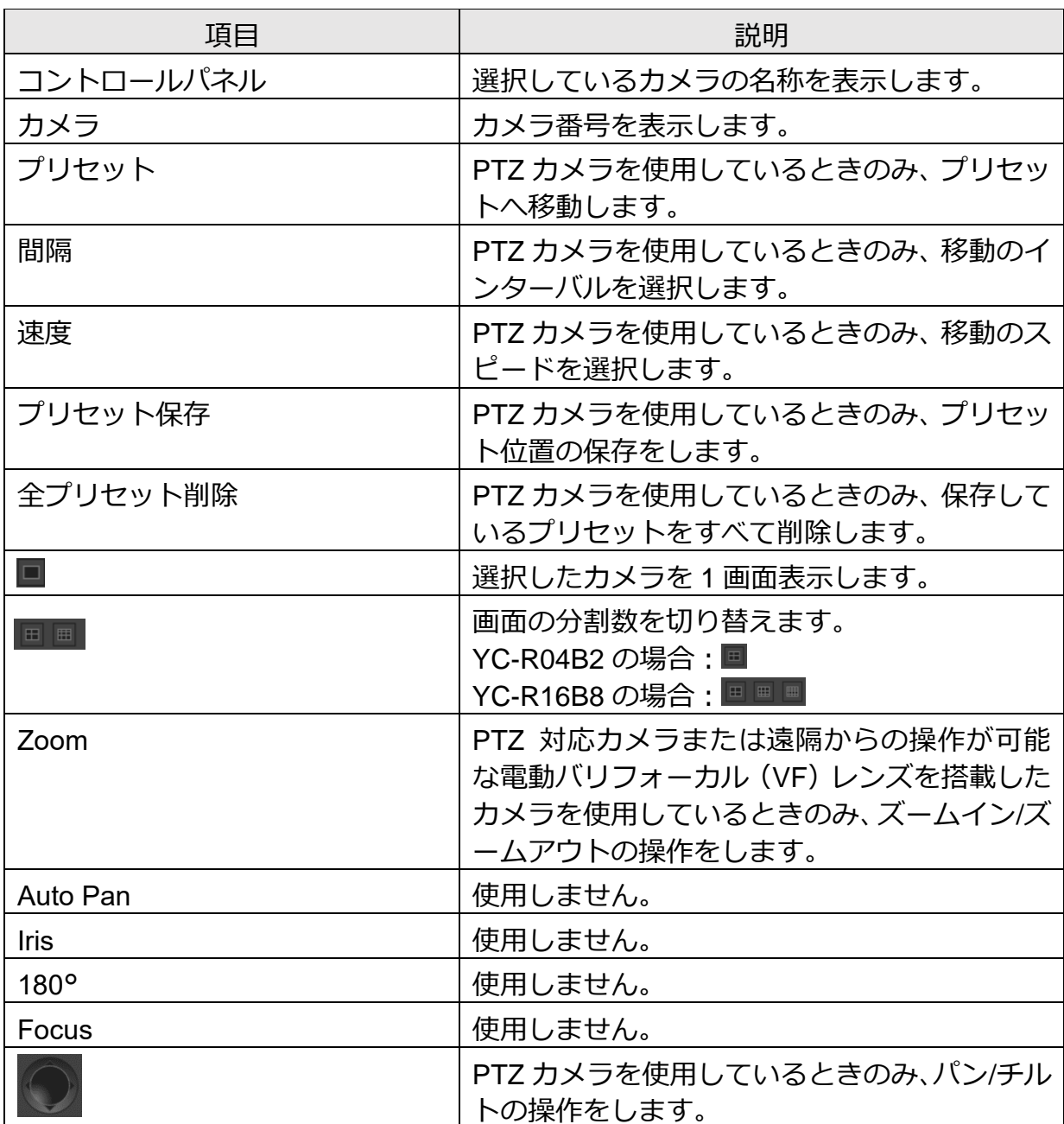

#### **ご注意:**

**≭** は YC-R04B2、YC-R08B4 の Ver11.0.26 SVN#7346 以前の場合のみ表示されま す。

Zoom~ の項目は、PTZ 対応カメラまたは遠隔からの操作が可能な電動バリフォー カル (VF) レンズを搭載したカメラを接続すると表示されます。

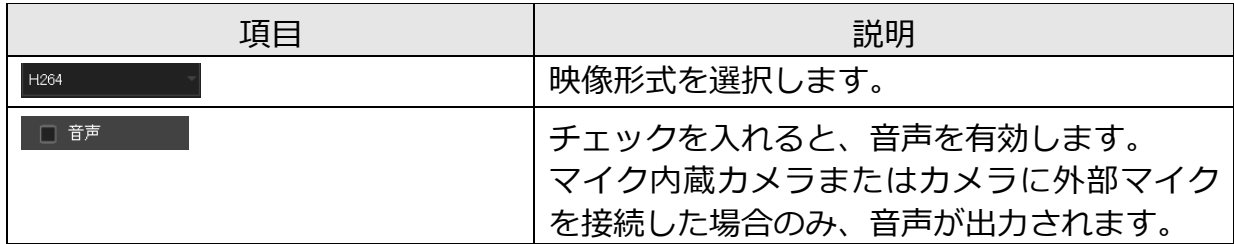

画面左部の項目

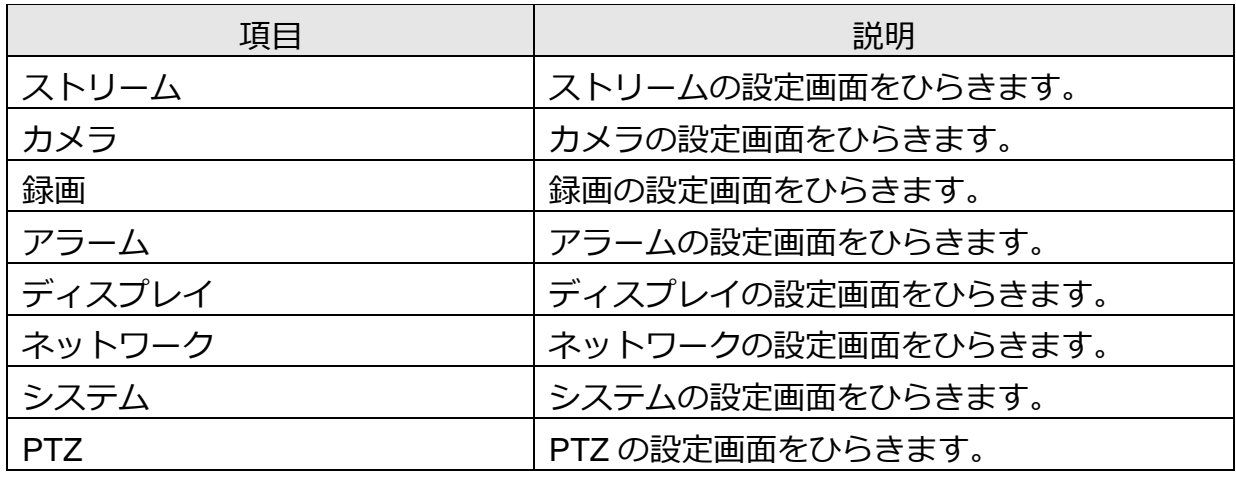

ライブ画面上または録画再生画面上での右クリック操作で、以下の項目を設定します。

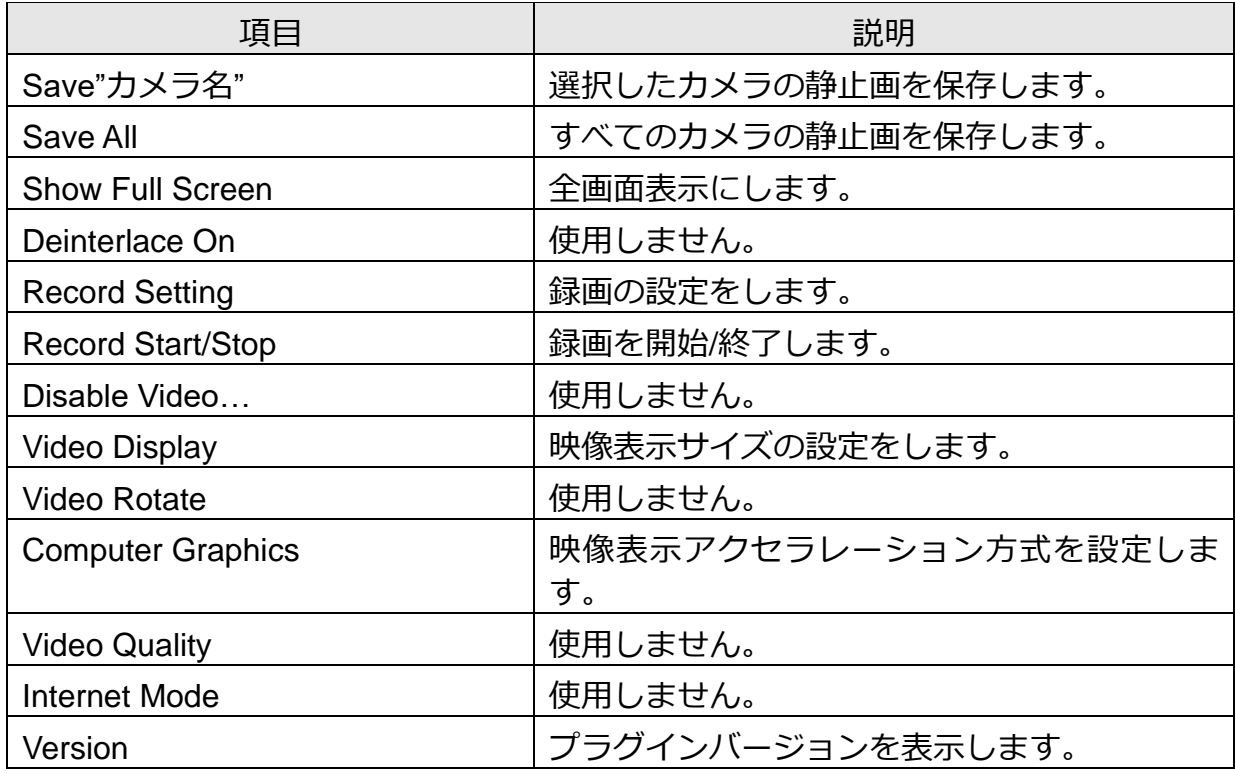

# <span id="page-22-0"></span>■画面レイアウトを切り替える

#### **メモ:**

分割表示しているときに、カメラ映像をダブルクリックすると、ダブルクリックしたカ メラの1画面表示に切り替わります。

#### **本体操作**

NVRコントロールメニューから、設定したい分割画面のアイコン(YC-R04B2 ■■ / YC-R08B4 日田田国田 /YC-R16B8 □田田田田田囲■ )をクリックします。

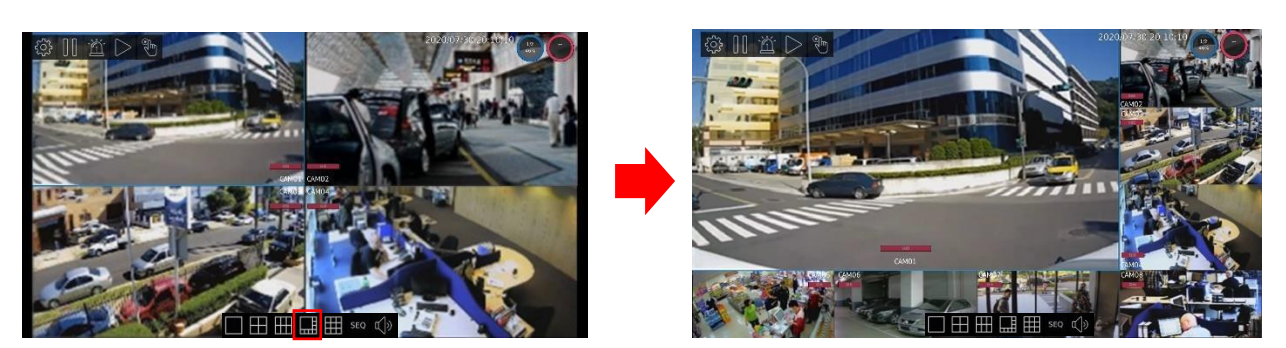

(画像は YC-R08B4 の操作画面です。)

# **ブラウザー操作**

[ストリーム] > [ライブ] から設定したい分割画面のアイコンをクリックします。 分割数には制限があります。

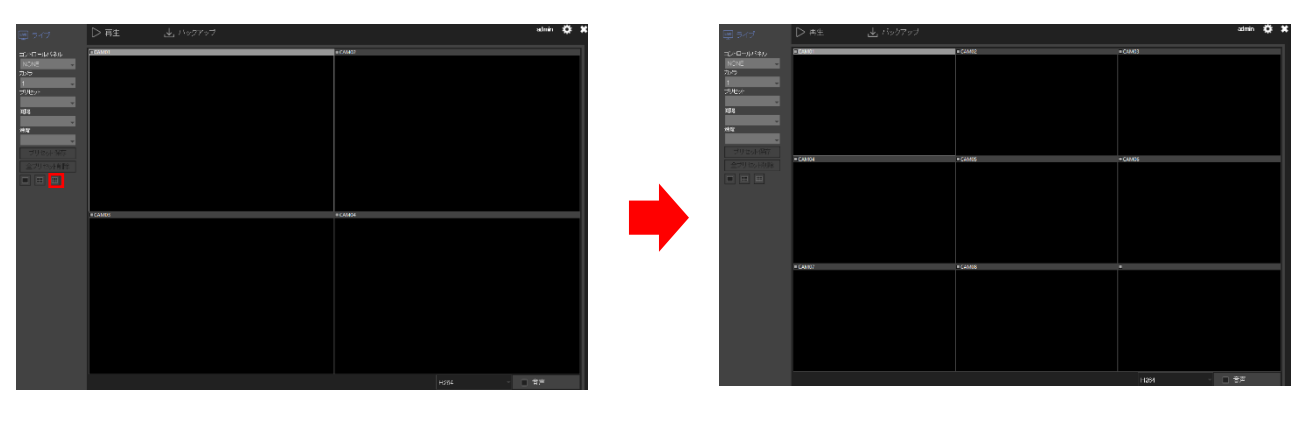

(画像は YC-R08B4 の操作画面です。)

#### **カメラの表示位置を切り替える**

#### **ご注意:**

ブラウザー操作でこの操作は実行できません。

動かしたいカメラ映像をクリックし、ドラッグアンドドロップすることで、表示位置を 変更することができます。

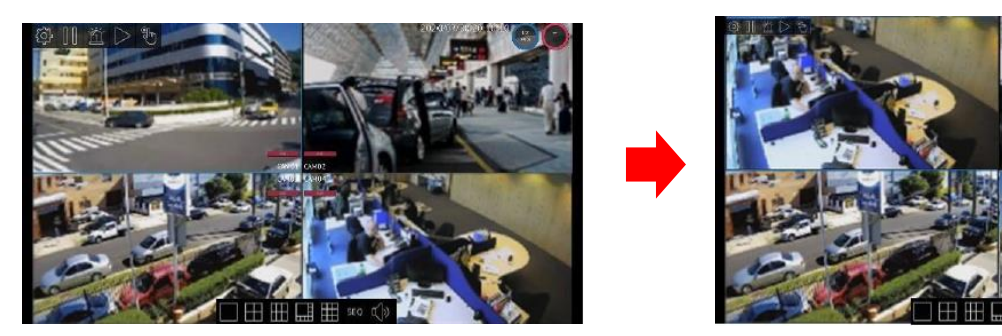

(画像は YC-R08B4 の操作画面です。)

<span id="page-23-0"></span>■映像の一部を拡大する

### **デジタルズームで拡大する**

#### **ご注意:**

ブラウザー操作でこの操作は実行できません。

ライブビューの画面で、拡大したいカメラ映像を 1 画面表示にします。 マウスホイールを前後に動かすことで、映像を拡大/縮小できます。 拡大した画面上でドラッグすると、映像範囲を動かすことができます。

#### **光学ズームで拡大する**

#### **ご注意:**

この機能は、PTZ 対応カメラまたは遠隔からの操作が可能な電動バリフォーカル(VF) レンズを搭載したカメラのみに対応しています。

#### **本体操作**

ライブビューの画面で、拡大するカメラ映像を 1 画面表示にします。 画面を右クリックし、表示されるメニューから「PTZ コントロールオン」を選択します。 ※ユーザー権限によっては選択できません。

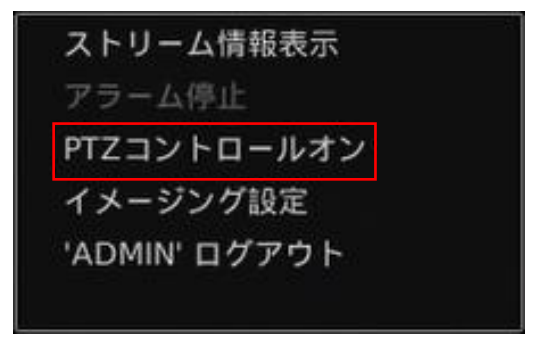

PTZ コントロールメニューが表示されます。 、 で拡大、縮小をおこないます。

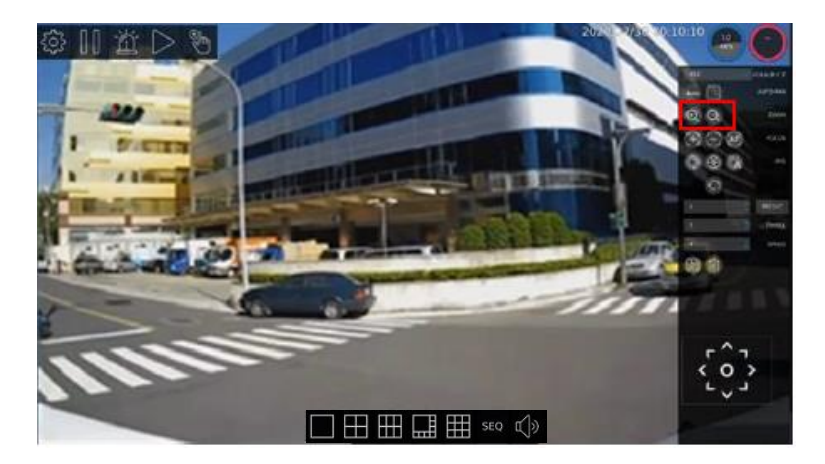

(画像は YC-R08B4 の操作画面です。)

**メモ:** アイコンをクリックするたびに少しずつ拡大/縮小します。長押しは無効です。

### **ブラウザー操作**

[ストリーム] > [ライブ] から拡大するカメラをクリックし、[Zoom] の ■ で拡大/ 縮小します。

# <span id="page-24-0"></span>■映像を一時停止する

**ご注意:**

ブラウザー操作でこの操作は実行できません。

ライブビューで確認しているときに、映像を一時停止(フリーズ)して、映像を確認する ことができます。NVR コントロールメニューの mm をクリックすると、その時点でカメ ラの映像が一時停止した状態になります。一時停止した場合、アイコンが青枠 ■ で表 示されます。一時停止している間でも録画は継続しています。

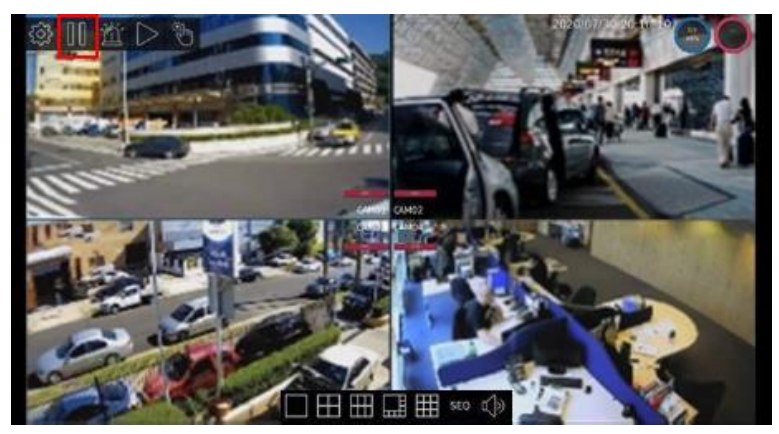

(画像は YC-R08B4 の操作画面です。)

一時停止している間は他の操作をおこなうことができません。 ー時停止を解除するためには ■ をクリックします。

# <span id="page-25-0"></span>■映像(画質)を調整する

#### **ご注意:**

ブラウザー操作でこの操作は実行できません。

画質(明るさ、彩度など)を調整するときは、ライブビューの画面で 1 画面表示にし、 画面を右クリックします。表示されるメニューから「イメージング設定」を選択します。 ※PTZ コントロールがオンになっていると、選択できません。

※ユーザー権限によっては選択できません。

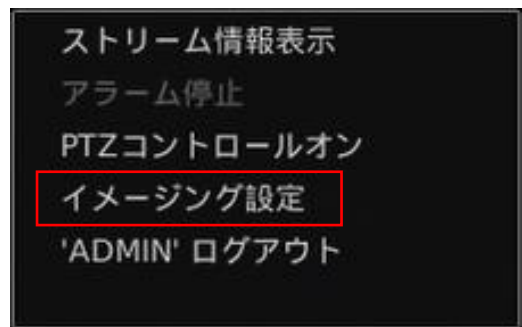

表示されるメニューから明るさ、コントラスト、彩度、シャープネスなどを調整するこ とができます。設定できる項目は、カメラによって異なります。

設定が完了したら「OK」をクリックします。「キャンセル」をクリックして設定画面を閉 じます。

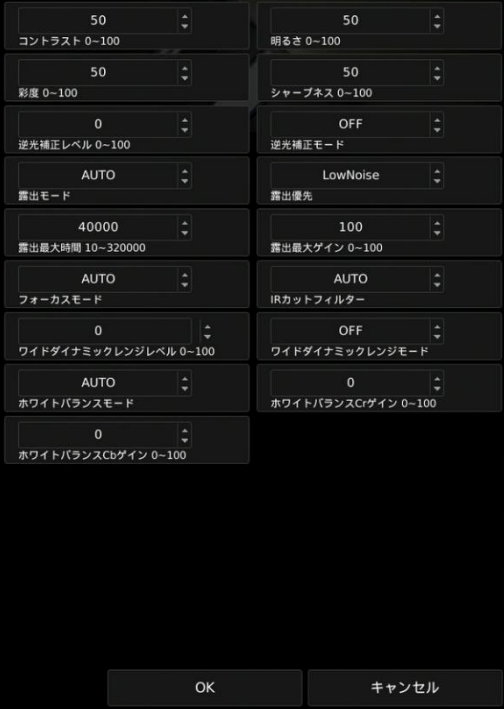

設定した内容は、設定画面の [カメラ] > [ビデオ] の設定に反映されます。

# <span id="page-26-0"></span>■音量を調整する

音量を調整するときは、NVR コントロールメニューの ※ をクリックして設定画面をひ らき、[システム] > [一般]の「音声出力ボリューム」で音量を選択します。 ブラウザー操作では、画面左部の項目から「システム」>[一般]の「音声出力ボリュー ム」で音量を選択します。

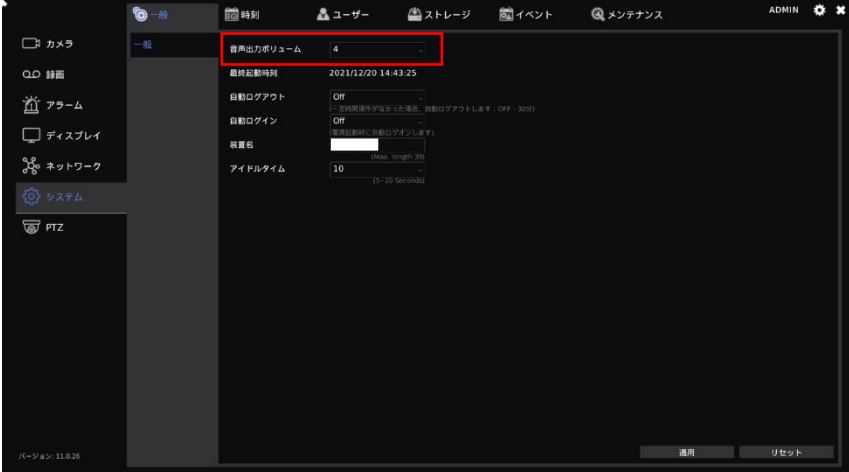

# <span id="page-27-0"></span>■ストリーム情報を表示する

#### **ご注意:**

ブラウザー操作でこの操作は実行できません。

ストリーム情報を表示するときは、画面を右クリックします。表示されるメニューから 「ストリーム情報表示」を選択します。

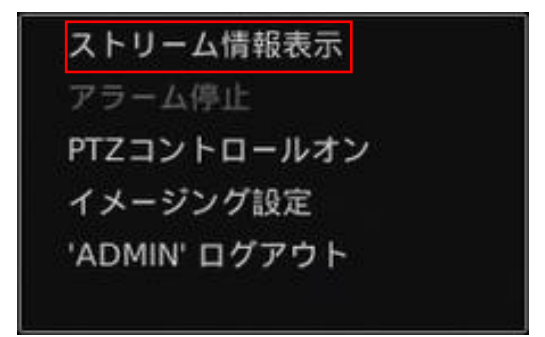

ライブビューのストリーム情報(ビデオの解像度とフレームレート)が画面に表示され ます。

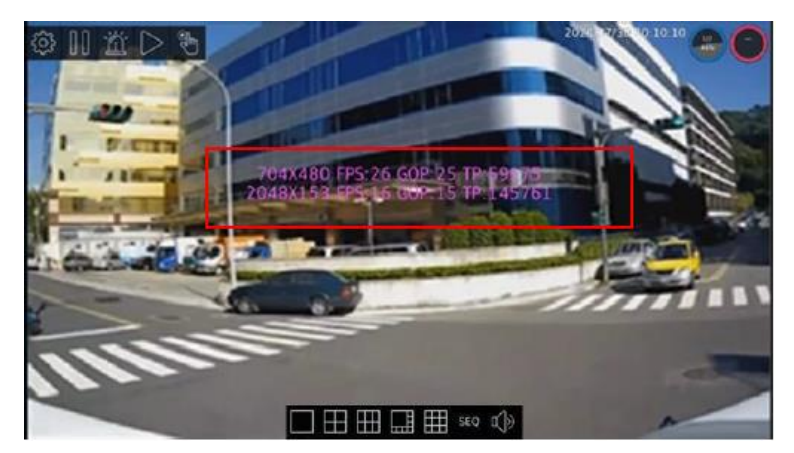

(画像は YC-R08B4 の操作画面です。)

ストリーム情報を消したいときは、画面を右クリックし、表示されるメニューから「ス トリーム情報非表示」を選択します。

# <span id="page-28-0"></span>■ログイン/ログアウト/シャットダウン

#### **本体操作**

#### **ログインする**

NVR にログインする場合は、画面を右クリックします。表示されるメニューから「ログ イン」を選択します。

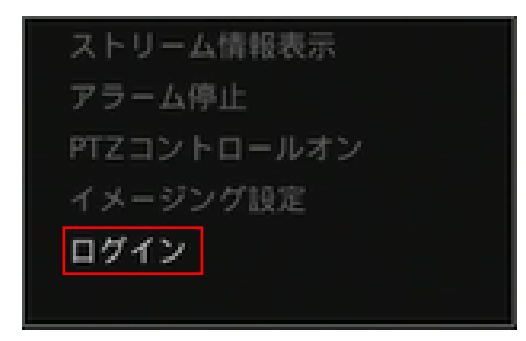

ログイン画面が表示されるので、ユーザー名とパスワードを入力し、[ログイン]をクリ ックします。

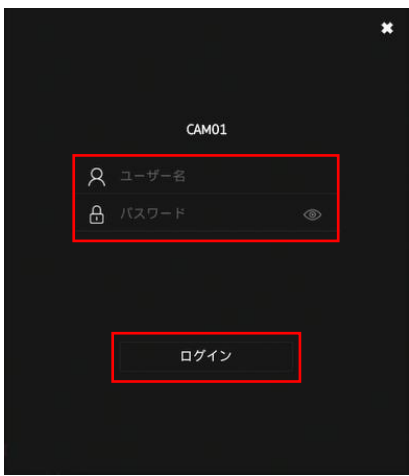

#### **ログアウトする**

ログアウトする場合は、画面を右クリックして、表示されるメニューから['ユーザー名' ログアウト]を選択します。

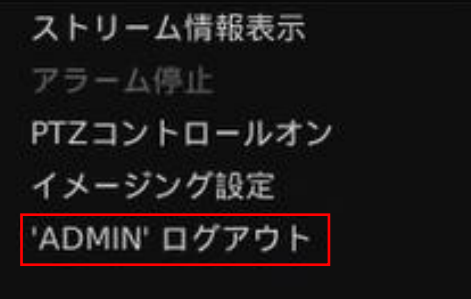

設定>カメラ>非表示設定にて[GUEST]を設定しているカメラ以外、画像の表示が消え ます。

**シャットダウンする** NVR の電源スイッチをオフにします。

### **ブラウザー操作**

#### **ログインする**

ブラウザーのアドレスバーに NVR の IP アドレスを入力し Enter キーを押します。ログ イン画面が表示されるので、ユーザー名とパスワードを入力し、[ログイン]をクリック します。

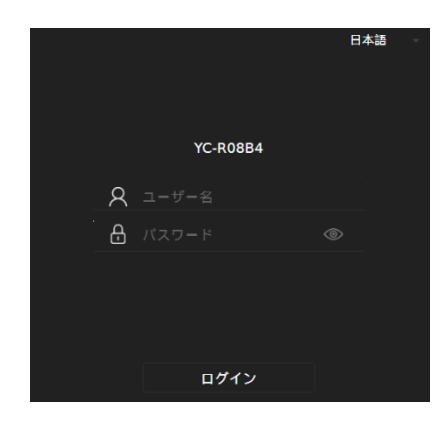

#### **ログアウトする**

ログアウトする場合は、画面右上の【×】をクリックしてブラウザーを閉じます。

**シャットダウンする**

NVR の電源スイッチをオフにします。

# <span id="page-30-0"></span>**起動する**

# <span id="page-30-1"></span>■起動する前に

起動する前にあらかじめ、NVR と AC アダプター、モニター、マウスなどが正しく接続 されていることを確認してください。ブラウザー操作の場合はパソコンも接続してくだ さい。カメラは、NVR を初期設定した後に接続してください。

NVR の接続については、取扱説明書(基本編)をご確認ください。

# <span id="page-30-2"></span>■電源を入れる

電源を入れるときは、NVR の電源スイッチをオンにします。

# <span id="page-30-3"></span>■パスワードを設定する

最初に NVR の電源を入れたときに、NVR の管理者パスワードを設定します。 画面上でマウスを右クリックし、[ログイン]をクリックします。

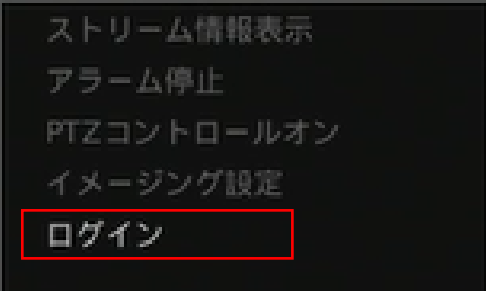

ブラウザー操作では、アドレスバーに NVR の IP アドレスを入力し、Enter キーを押しま す。

パスワード設定画面が表示されます。

管理者パスワードを設定します。

パスワード入力欄をクリックし、「パスワード」および「パスワード (確認)」に同じパス ワードを入力し、[パスワードを作成]をクリックします。

#### **メモ:**

パスワードは、8 文字以上、かつ、アルファベットの大文字、小文字、数字、記号の中か ら 3 種類の文字を含める必要があります。

記号は ~ ! @ . #\$% ^ & \* ( ) + ? > < - を使用できます。

#### **ご注意:**

セキュリティを高めるため、安易なパスワードにしないことをお勧めします。特に高い セキュリティが要求されるシステムでは、パスワードを定期的に変更することで、より 安全に使用することができます。

# <span id="page-31-0"></span>**初期設定する**

# <span id="page-31-1"></span>■はじめる前に

NVR の初期設定をはじめる前に、カメラ側の設定をご確認ください。

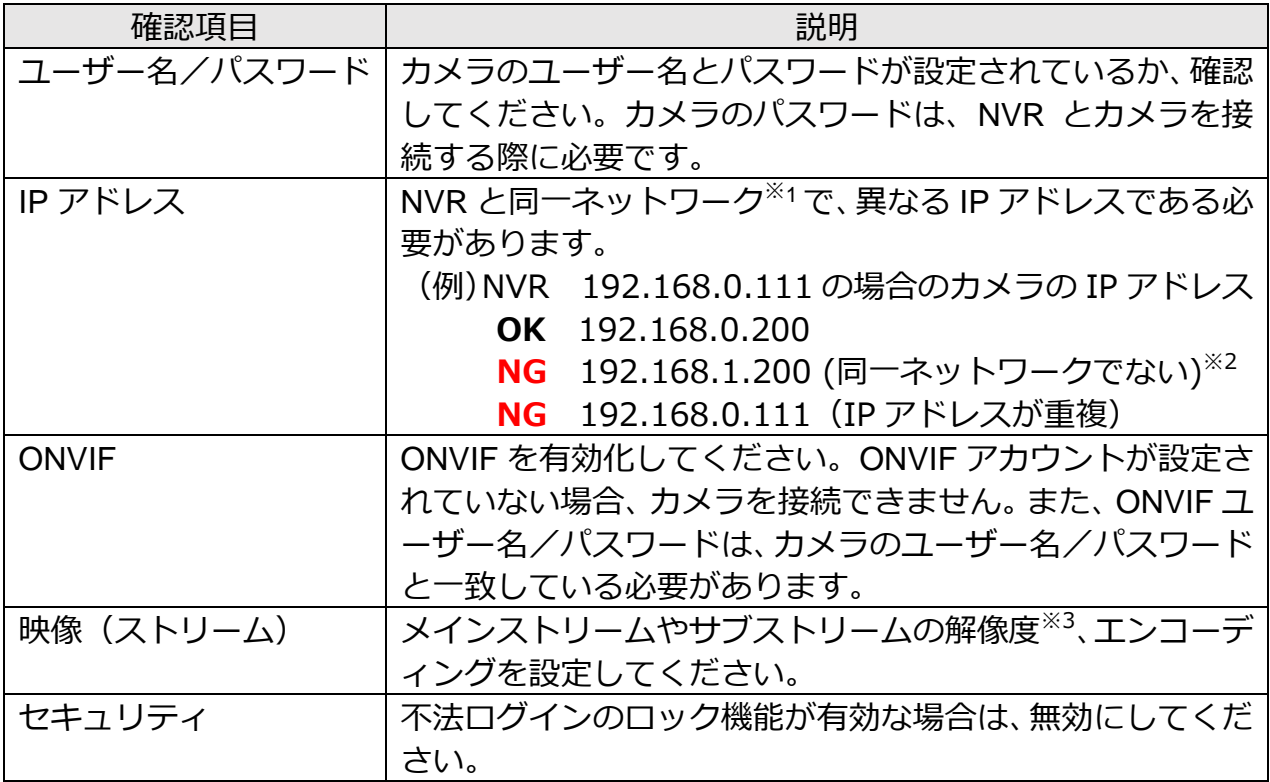

※1 NVR は、仮想 IP アドレスを設定することで複数のネットワークに属することができます。

※2 NVR に仮想 IP アドレス 192.168.1.xxx を設定した場合は接続できます。

仮想 IP アドレスを設定する場合は、初期設定完了後、設定画面よりおこなってください。

※3 3840×2160 を超える設定した場合、自動で NVR 側より解像度の設定変更される場合があります。また、解像度 の設定範囲のリストが正常に動作しなくなる場合があります。3840×2160 以下の解像度を設定してください。 解像度の設定範囲のリストが正常に動作しない場合、NVR からカメラを外して、カメラの初期化をおこなって ください。

全方位タイプは、最大解像度 2464x2464 となります。

#### **ご注意:**

YK-F031A および YK-F051A は、H.265 を利用する場合、ONVIF 接続できません。 RTSP 接続してください。

#### **メモ:**

カメラ映像のエンコーディングおよび解像度は、NVR から設定することができません。 設定方法はカメラの取扱説明書をご確認ください。

# <span id="page-32-0"></span>■セットアップウィザードを起動する

初めて NVR の設定画面をひらいたとき、自動的にセットアップウィザードが起動しま す。セットアップウィザードでは、言語やログインパスワードなど NVR の基本的な設定 をウィザードに従って設定することができます。

ブラウザー操作では、パスワード設定画面で「パスワードを作成]をクリックすると、自 動的にセットアップウィザードが起動します。

最初の画面で内容を確認の上、[次へ]をクリックします。

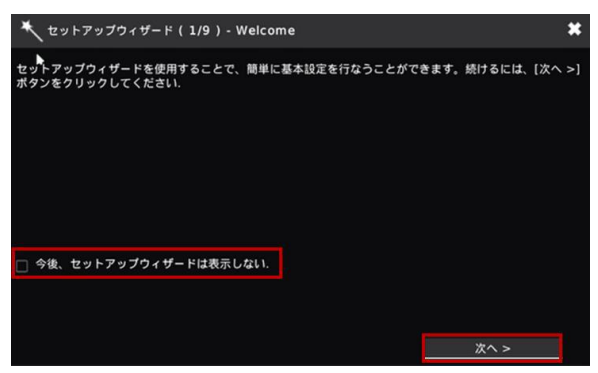

#### **メモ:**

次回以降、セットアップウィザードを起動しないようにするには、「今後、セットアップ ウィザードは表示しない」のチェックボックスにチェックを入れてください。

#### **メモ:**

セットアップウィザードは、1 度セットアップウィザードが終了したあとでも、再度おこ なうことができます。

NVR の設定画面の 「システム 3」 をクリックし、 「メンテナンス 」 タブから 「セットアッ プウィザード」の [起動] をクリックすることで、セットアップウィザードを実行するこ とができます。

# <span id="page-32-1"></span>■セットアップウィザードに従って初期設定する

#### <span id="page-32-2"></span>**言語を設定する**

言語を設定する画面が表示されるので、使用する言語を選択し、[次へ]をクリックします。

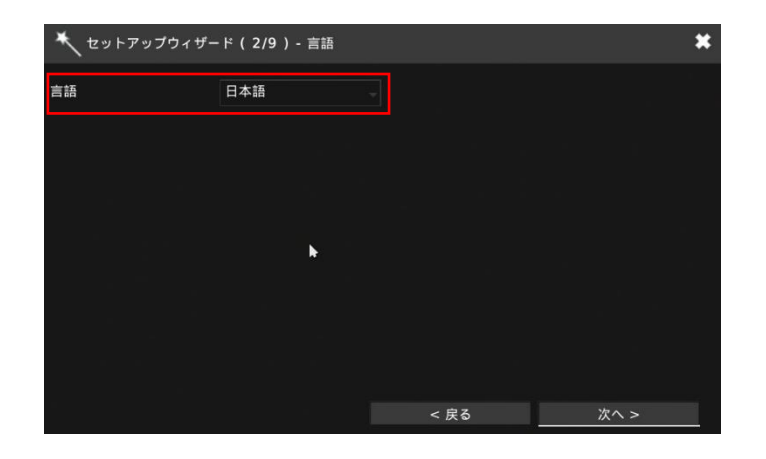

### <span id="page-33-0"></span>**パスワードを変更する**

パスワードを変更する画面が表示されます。 パスワードを変更する必要がない場合は、空欄のまま「次へ]をクリックします。

パスワードを変更する場合は、「古いパスワード」に登録済みのパスワードを入力します。 次に「新しいパスワード」と「新しいパスワード(確認)」に登録するパスワードを入力 します。[表示]をクリックすると、入力した内容を確認することができます。

入力が完了したら、「次へ]をクリックします。

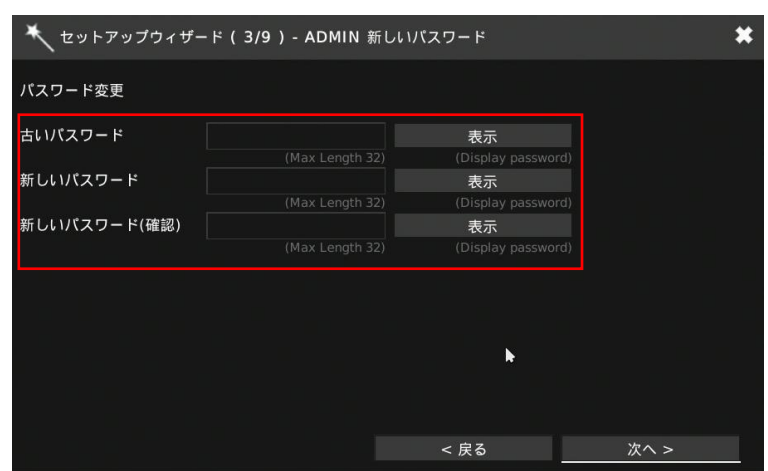

### <span id="page-33-1"></span>**時刻とタイムゾーンを設定する**

NVR で使用する年月日と時刻、タイムゾーンをそれぞれ設定し、[次へ]をクリックしま す。

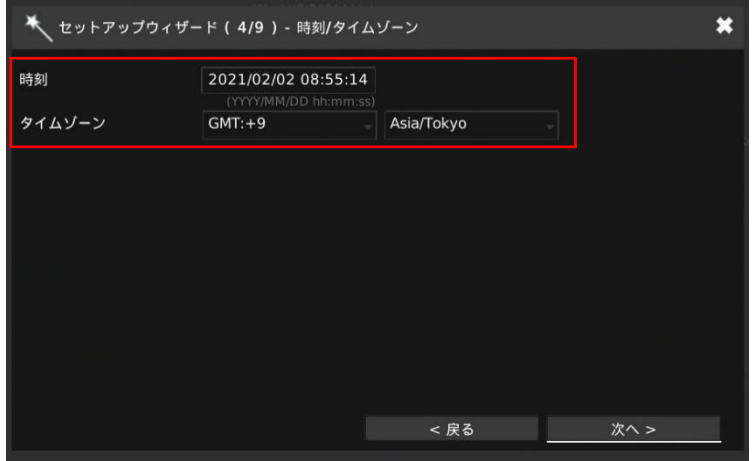

#### <span id="page-34-0"></span>**ストレージを設定する**

NVR の内蔵ハードディスクなどのストレージのフォーマットを設定します。

フォーマットする場合は、フォーマットするストレージの右にあるチェックボックスに チェックを入れ、[フォーマット]をクリックします。

#### **ご注意:**

通常、フォーマットをする必要はありません。

フォーマットをするとストレージ内の録画データが削除されます。

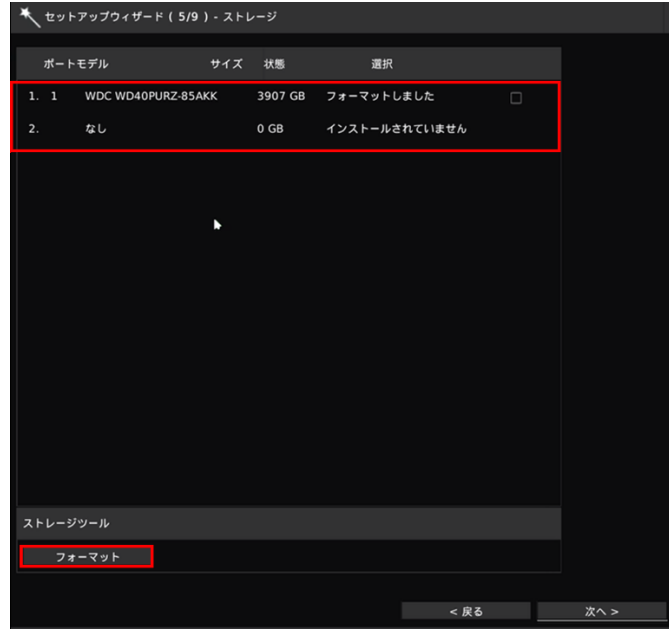

パスワード入力画面が表示されるので、NVR の ADMIN パスワードを入力し、[はい]を クリックします。選択したストレージのフォーマットが開始されます。

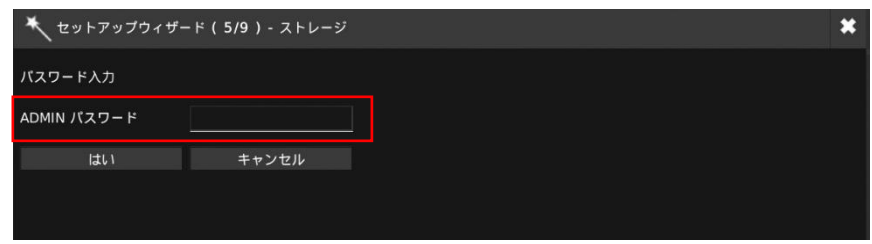

フォーマットが完了したら、[次へ] をクリックします。

### <span id="page-35-0"></span>**ネットワークを設定する**

NVR のネットワークを設定します。下表の設定をおこなったあと、[次へ]をクリックし ます。

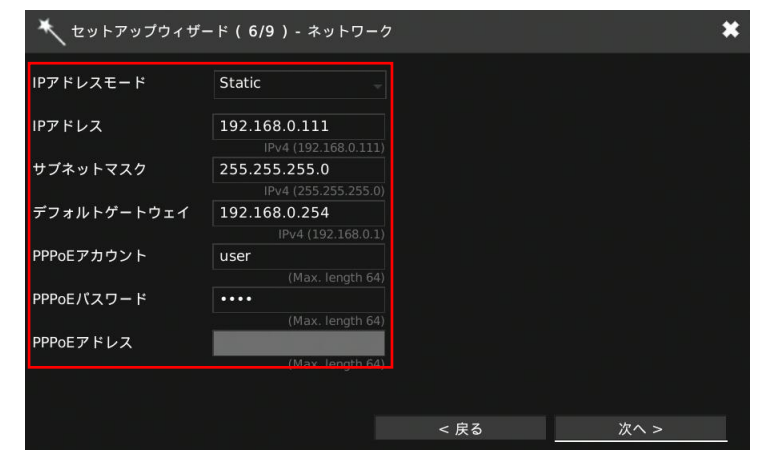

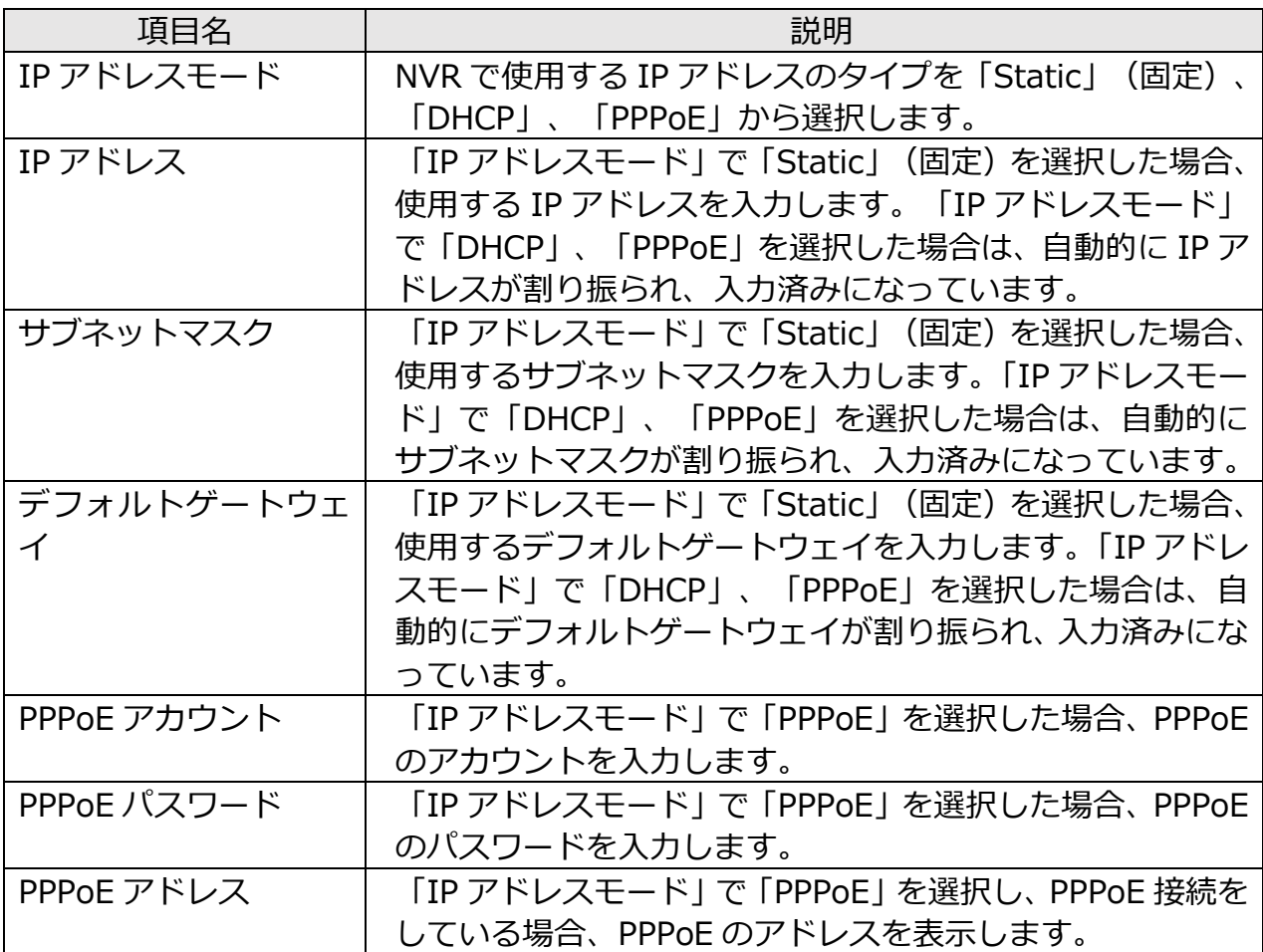

**ご注意:**

ブラウザー操作の場合、ネットワークを変更するとアクセスできなくなる場合がありま す。
### **接続しているカメラを設定する**

接続しているカメラを設定します。下記の設定をおこなったあと、[次へ]をクリックし ます。

接続しているカメラのリストが表示されます。

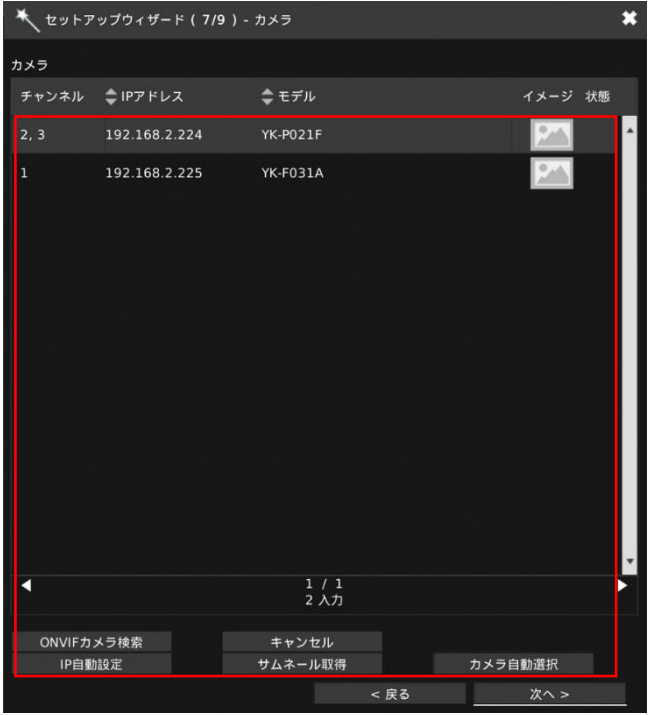

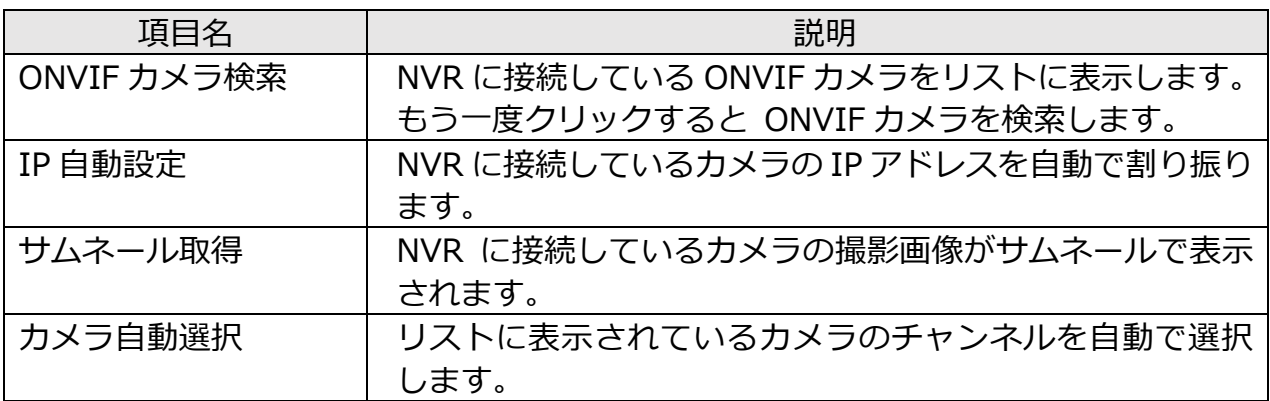

#### **ご注意:**

ONVIF カメラ検索を利用する場合は、あらかじめカメラの ONVIF を有効にしておく必 要があります。カメラの ONVIF を有効化する方法は、カメラの取扱説明書をご確認くだ さい。

#### **メモ:**

カメラによっては、サムネール取得や IP 自動設定ができない場合があります。

## **アラームと録画を設定する**

カメラごとに、動き検出および録画方法を設定します。設定をおこなったあと、[次へ]を クリックします。

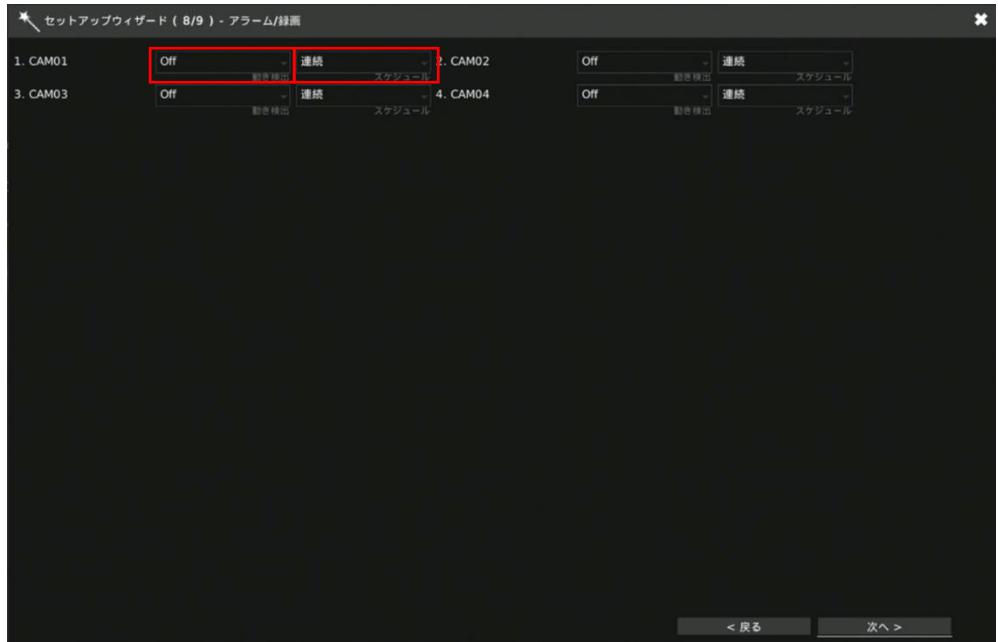

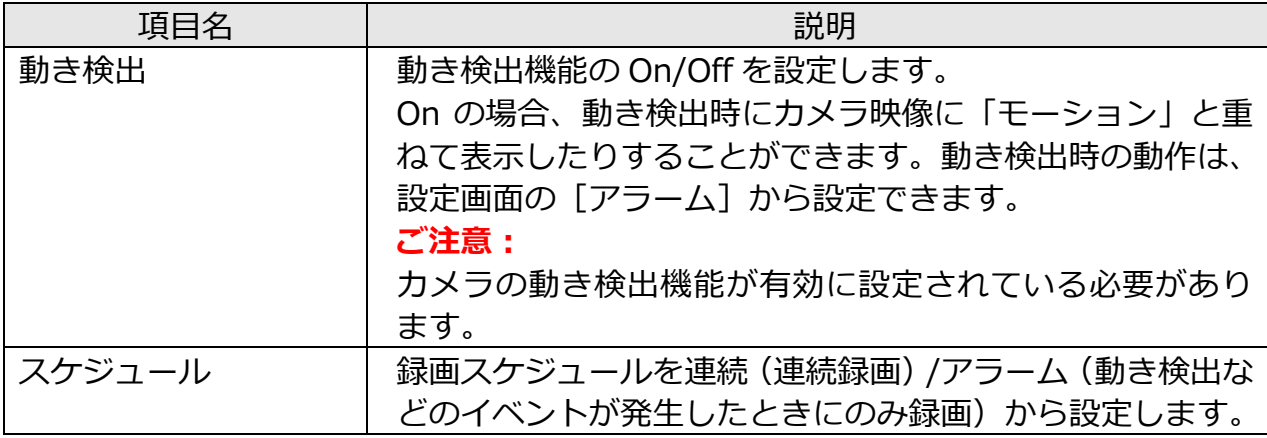

## **セットアップウィザードを終了する**

すべての設定が完了したら[完了]をクリックします。

**メモ:**

次回以降、セットアップウィザードを起動しないようにするには、「今後、セットアップ ウィザードは表示しない」のチェックボックスにチェックを入れてください。

# **操作する**

# ■ライブビューをみる

NVR にログインすると、ライブビューの映像がモニターに表示されます。

#### **メモ:**

ログインしているユーザーによっては、ライブビューが表示されない場合があります。 また、カメラの設定によっては、ログインしていない場合でも映像が表示される場合が あります。

詳しくは、本書 [設定する]の [カメラを追加する・設定する]の P.51 「非表示」の項 目をご確認ください。

## **本体操作**

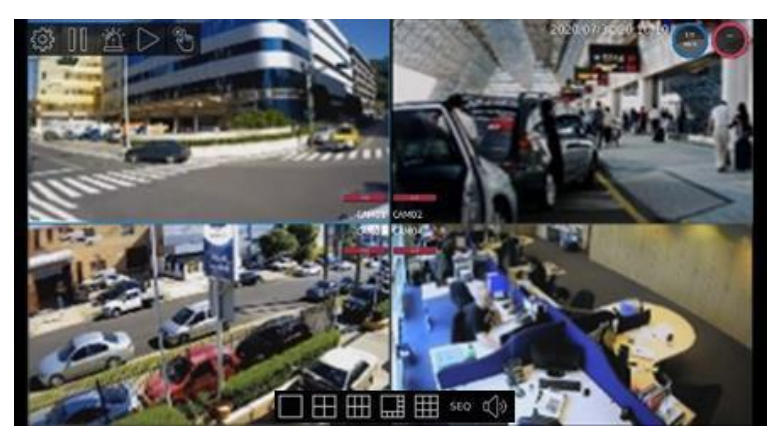

(画像は YC-R08B4 の操作画面です。)

### **ブラウザー操作**

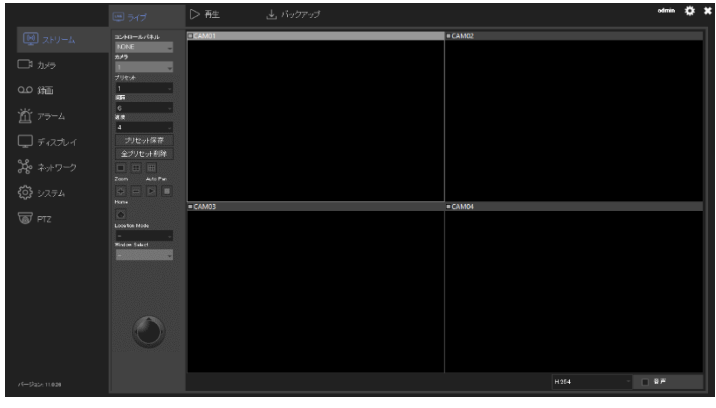

(画像は YC-R08B4 の操作画面です。)

# ■PTZ カメラを操作する

#### **ご注意:**

本機能は、PTZ 対応カメラまたは遠隔からの操作が可能な電動バリフォーカル (VF)レ ンズを搭載したカメラのみ対応しています。

#### **本体操作**

ライブビューの映像が表示されている画面で、操作するカメラの画像をダブルクリック し、1 画面表示にします。

画面を右クリックし、表示されるメニューから「PTZ コントロールオン」を選択します。 PTZ コントロールメニューが表示されます。

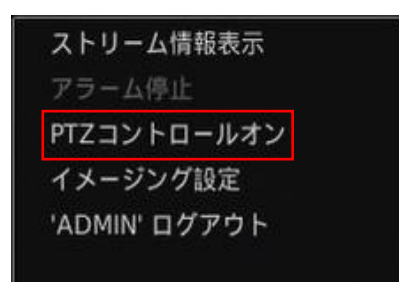

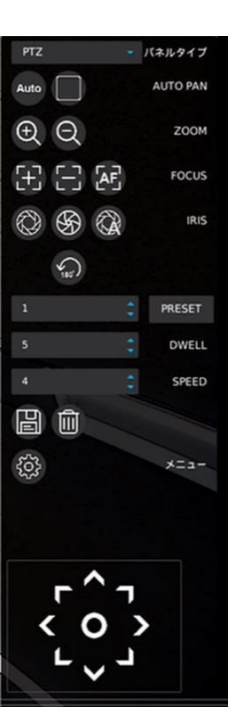

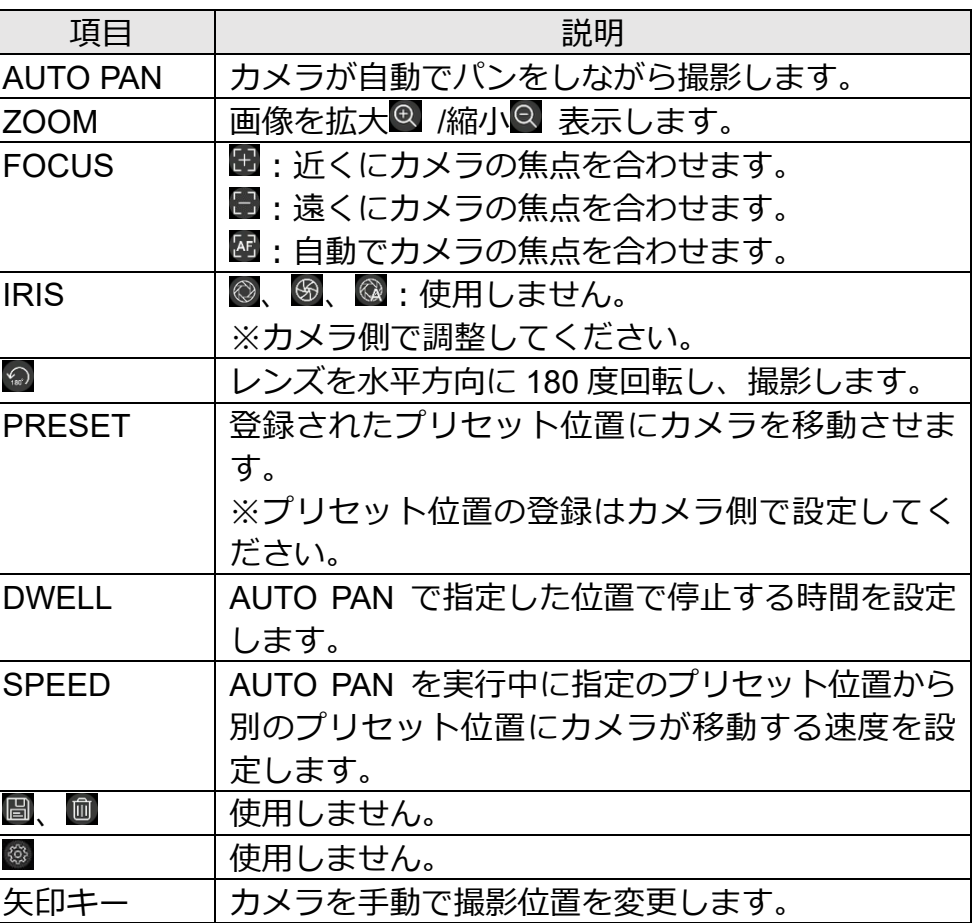

#### **ご注意:**

矢印キーは YC-R04B2、YC-R08B4 の Ver11.0.26 SVN#7346 以前の場合、長押しは 無効です。アイコンをクリックするたびに少しずつ変化します。

## **ブラウザー操作**

ブラウザー操作では、[ストリーム] > [ライブ] から一部操作を実行できます。 PTZ カメラを使用した操作の詳細は P.20 をご確認ください。

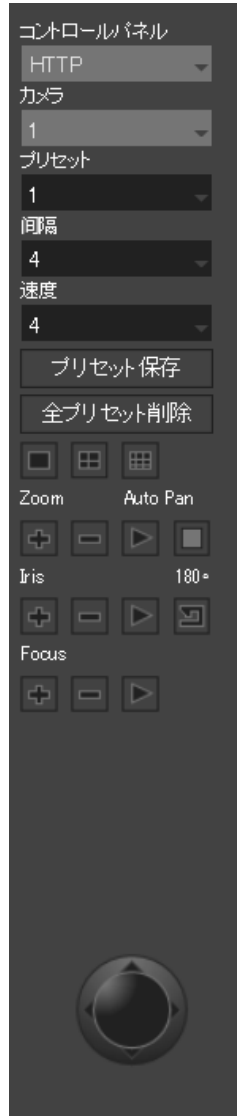

# ■再生する

## **再生日時を選択する**

### **本体操作**

NVR コントロールメニューの |> をクリックします。カレンダーが表示されます。

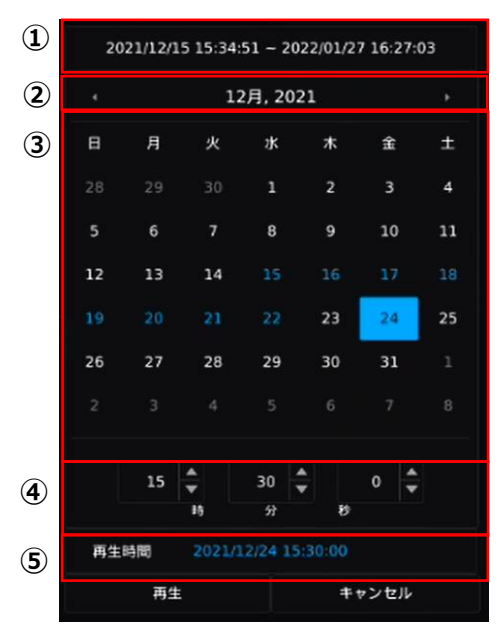

①録画された期間が表示されています。

②再生する月を選択します。< >をクリックすると表示月が変わります。

③下記日の色表示を参考に、再生する日を選択します。

④再生する時刻を選択します。

⑤設定した再生開始の日時が表示されています。

#### **カレンダーの日の色表示について**

|<br>|<sup>15</sup> | 録画データがない日 ■録画データがある日 現在の日  $15\,$ 選択された日

設定が完了したら、[再生]をクリックします。 設定日時から再生が開始されます。

## **ブラウザー操作**

[ストリーム] > [再生] ▶ をクリックします。

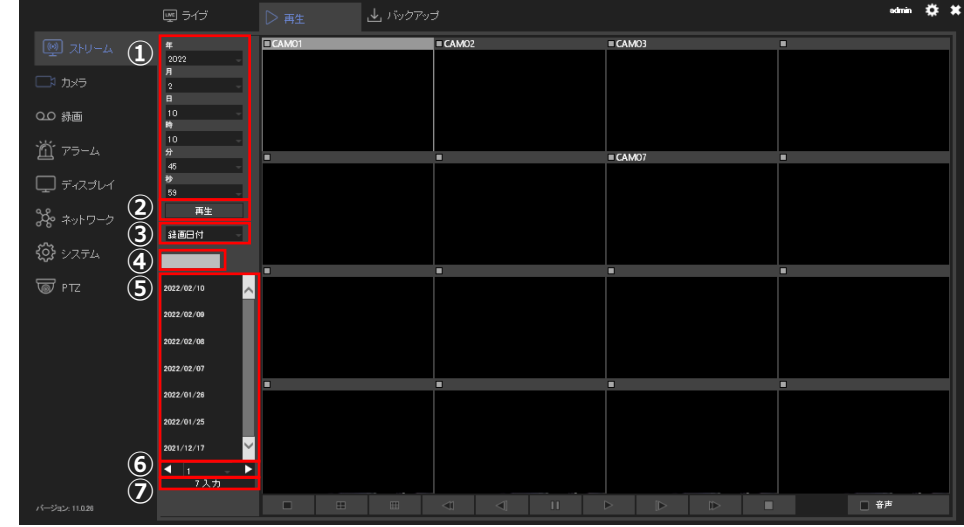

①再生する年月日および時刻を選択します。

②設定した日時から再生を開始します。

③検索する条件(録画日付、動き検出、アラート、手動録画)を選択します。

④年月日を入力し検索をおこないます。

⑤検索で指定した条件の年月日が表示されています。クリックすると、①に反映されま す。

⑥リストのページを切り替えます。

⑦検索条件に当てはまる録画数が表示されています。

設定が完了したら、②の[再生]をクリックします。 設定日時から再生が開始されます。

画面上での右クリック操作は P.21 をご確認ください。

## **録画再生を操作する**

**本体操作**

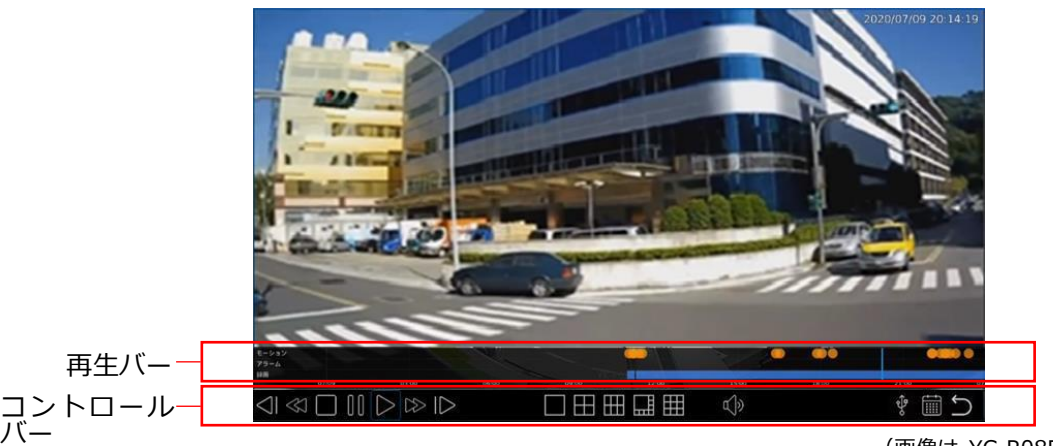

(画像は YC-R08B4 の操作画面です。)

コントロールバーに次のアイコンが表示されます。

| アイコン                                                                                                    | 説明                                                 |
|----------------------------------------------------------------------------------------------------|----------------------------------------------------|
| $\triangleleft$                                                                                                    | スロー逆再生:クリックするごとに逆再生する速度が遅くなります。                    |
| $\begin{picture}(160,170) \put(0,0){\line(1,0){10}} \put(10,0){\line(1,0){10}} \put(10,0){\line(1,0){10}} \put(10,0){\line(1,0){10}} \put(10,0){\line(1,0){10}} \put(10,0){\line(1,0){10}} \put(10,0){\line(1,0){10}} \put(10,0){\line(1,0){10}} \put(10,0){\line(1,0){10}} \put(10,0){\line(1,0){10}} \put(10,0){\line(1,0){10}} \put(10,0){\line$ | 逆再生:クリックするごとに逆再生の速度が速くなります。                        |
| $\Box$                                                                                                    | 再生を停止します。                                          |
| $\begin{matrix} \end{matrix} \begin{matrix} \end{matrix}$                                                                                                    | 再生を一時停止します。                                        |
| $\triangleright$                                                                                                    | 録画を再生します。                                          |
| $\gg$                                                                                                    | 早送り:クリックするごとに早送りの速度が速くなります。                        |
| ID                                                                                                    | スロー再生:クリックするごとに再生速度が遅くなります。                        |
| <b>HH HH MH</b> HH                                                                                                    | 画面の分割数を選択します。                                      |
|                                                                                                    | YC-R04B2 の場合:■■■ /YC-R16B8 の場合:■ ■ ■ ■ ■ ■ ■ ■ ■ ■ |
| $\mathbb{Q}^{(j)}$                                                                                                    | 音声のオン/オフを切り替えます。                                   |
| र्भुः                                                                                                    | ハードディスクに録画された動画を USB 接続されている USB メモリー              |
|                                                                                                    | に保存します。                                            |
| ■                                                                                                    | カレンダー画面を表示します。                                     |
|                                                                                                    | ライブビュー画面に戻ります。                                     |

再生バーでクリックした位置の時刻から録画映像が再生されます。

マウスのドラッグで時間範囲の移動、マウスホイールを前後に動かすことで、時間間隔 の拡大縮小ができます。

# **ブラウザー操作**

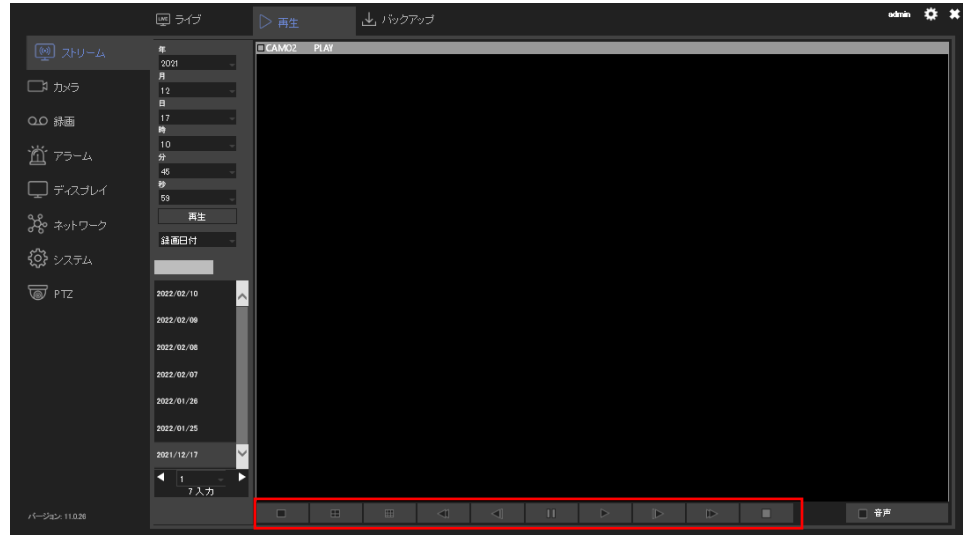

再生画面下部に次のアイコンが表示されます。

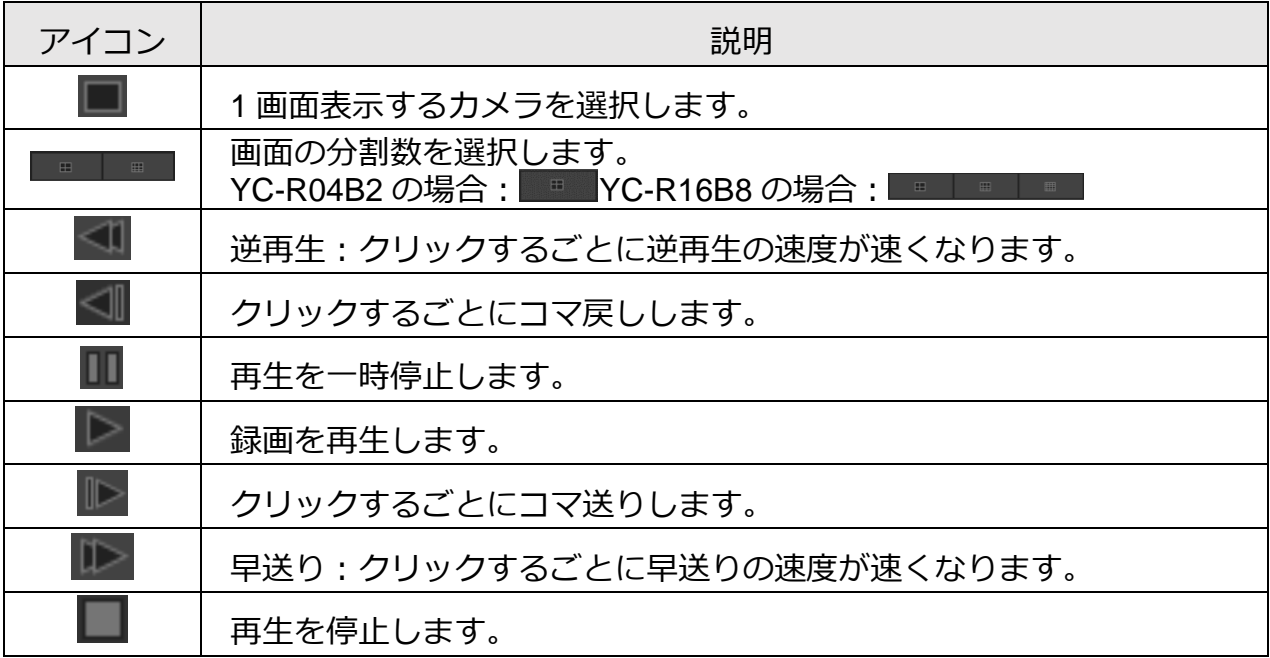

**録画データを外部媒体にバックアップする**

#### **本体操作**

をクリックすることで次の画面が表示され、ハードディスクに録画された動画を USB 接続している USB メモリーにバックアップします。

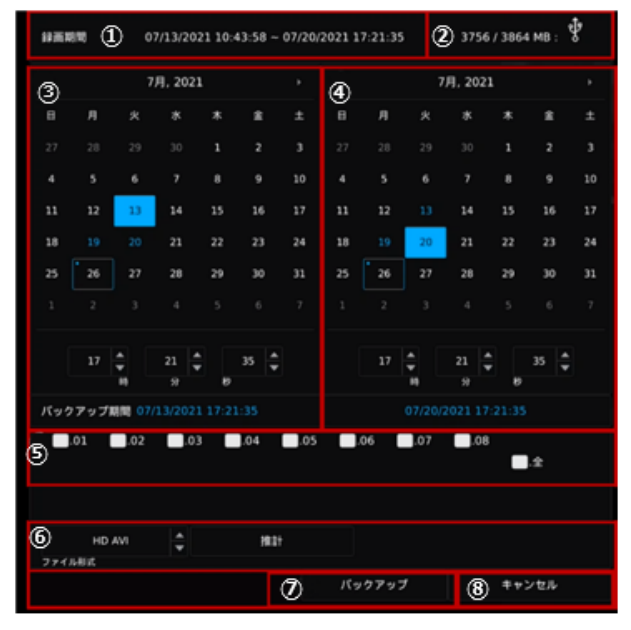

(画像は YC-R08B4 の操作画面です。)

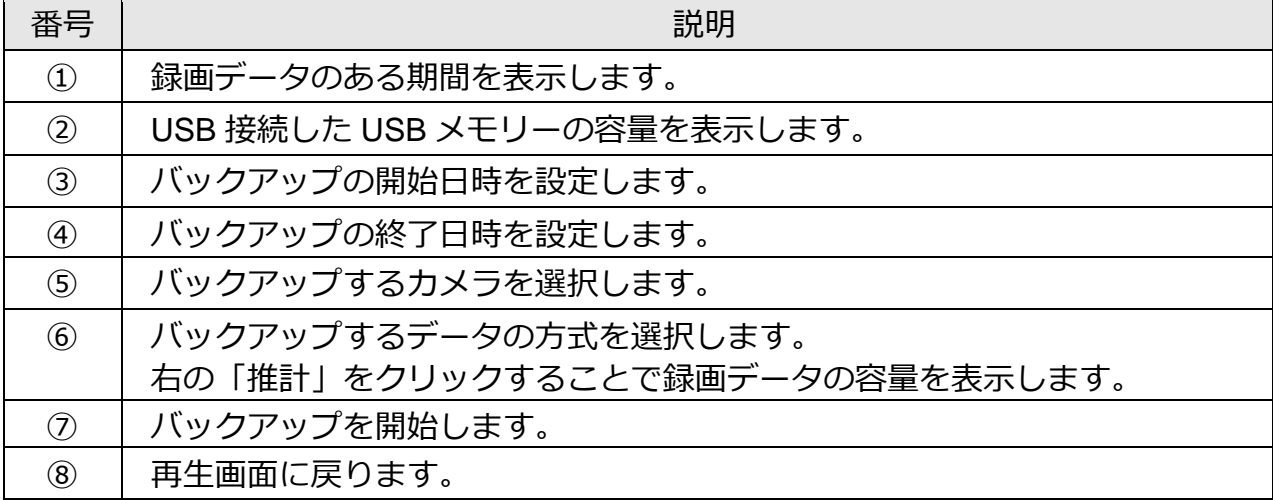

#### **外部媒体にバックアップした映像をパソコンで再生する**

パソコンに映像をバックアップした USB メモリーを接続して、再生することができま す。

| ブラウザー操作<br>[ストリーム] > [バックアップ] 出をクリックします。              |                |                          |                                                      |                |                  |                          |                |                          |            |  |  |
|-------------------------------------------------------|----------------|--------------------------|------------------------------------------------------|----------------|------------------|--------------------------|----------------|--------------------------|------------|--|--|
|                                                       | ■ライブ           | ▷再生                      |                                                      | 山バックアップ        |                  |                          |                |                          | Ö<br>admin |  |  |
| (※) ストリーム                                             | バックアップ         | 日付/時刻                    |                                                      |                |                  |                          |                | $\bigcirc$ $\boxed{277}$ |            |  |  |
| □ かっ                                                  | $^{\circledR}$ |                          |                                                      | 2022           | - 41             |                          |                | $\circledR$              |            |  |  |
| 00 緑画                                                 | $\circled{2}$  | $\Box$                   | 月<br>火                                               | 水              | 木                | 金                        | $\pm$          |                          |            |  |  |
| 道が                                                    |                |                          | 28<br>$\mathbf{A}$                                   | <b>B</b>       | $\mathbb{R}$     | 31<br>$\overline{7}$     |                |                          |            |  |  |
| $\Box$ $\vec{r}$ + $\lambda$ $\vec{r}$ $\downarrow$ + |                |                          | $10-10$<br>$11 -$                                    | 12             | 13               | 14                       | 15             |                          |            |  |  |
| $36 - 7 - 7$                                          |                | 16<br>$23 -$             | 17<br>18<br>25<br>24                                 | 19<br>26       | $20 -$<br>$27 -$ | $-21$<br>28              | 22<br>29       |                          |            |  |  |
| € 1277                                                |                | 30                       |                                                      |                |                  |                          |                |                          |            |  |  |
|                                                       | $\circledS$    |                          |                                                      | $\overline{7}$ | ۱ō.              | $\overline{\phantom{a}}$ |                |                          |            |  |  |
| <b>W</b> PTZ                                          | $^{\circledR}$ |                          |                                                      | 10             | l ol             | Ιo.                      |                |                          |            |  |  |
|                                                       |                | チャンネル                    |                                                      |                |                  |                          |                |                          |            |  |  |
|                                                       | $\circledS$    |                          | $Z$ 2. $Z$ 3. $Z$ 4. $Z$ 5. $Z$ 6. $Z$ 7. $Z$ 8. $Z$ |                |                  |                          |                |                          |            |  |  |
|                                                       |                |                          | 選択/全てクリア                                             |                |                  |                          |                |                          |            |  |  |
|                                                       | 6              | ファイル形式<br>Multi-view SD  |                                                      |                |                  |                          |                |                          |            |  |  |
|                                                       |                | $\mathcal{\overline{7}}$ | バックアップ                                               | キャンセル          | $\circled{3}$    |                          |                |                          |            |  |  |
|                                                       | Backupman      |                          |                                                      |                |                  |                          | $^{\circledR}$ | 0/0入力<br>Download All    |            |  |  |
| パージョン: 11.0.26                                        |                |                          |                                                      |                |                  |                          |                |                          |            |  |  |

(画像は YC-R08B4 の操作画面です。)

 $\overline{\phantom{a}}$ 

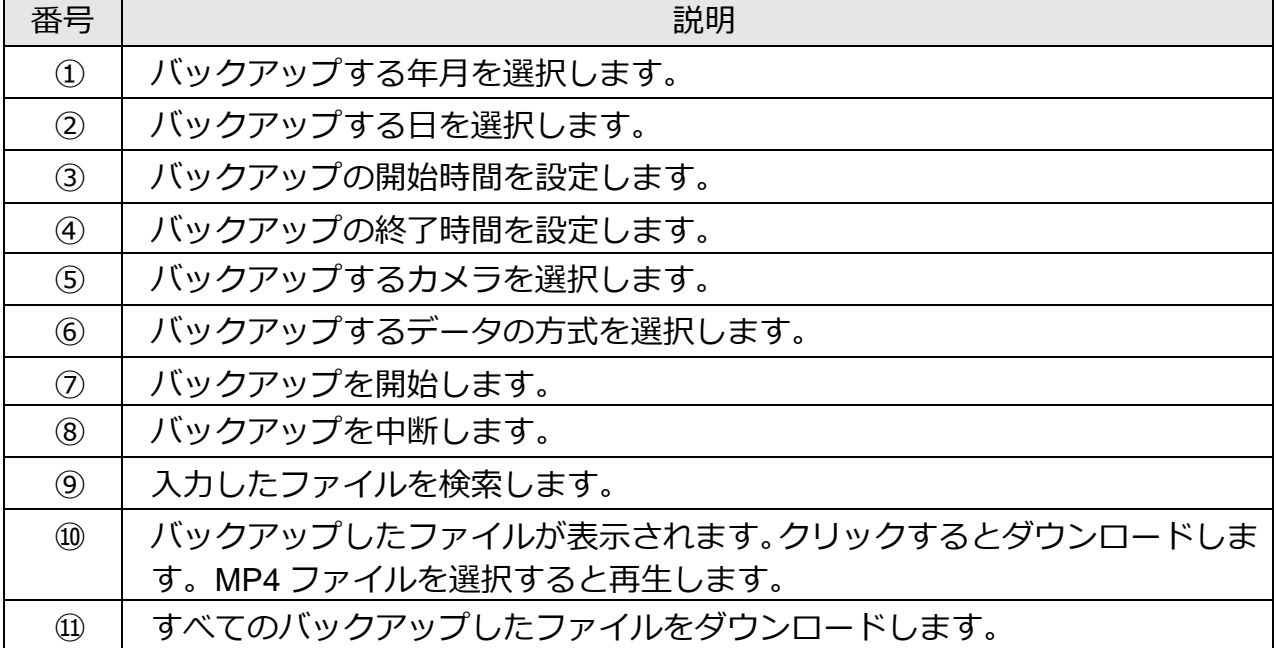

# ■手動録画する

#### **ご注意:**

ブラウザー操作でこの操作は実行できません。

録画方法には、録画の開始/停止を手動でおこなう手動録画と、あらかじめ設定したス ケジュールに従って録画の開始/停止を自動でおこなうスケジュール録画があります。

スケジュール録画の On/Off にかかわらず、NVR コントロールメニューの | 、 い から手動録画を開始/停止することができます。

**®**: クリックすると、手動録画を開始します。 き:クリックすると、手動録画が停止します。

#### **メモ:**

- **・**スケジュール録画で録画中の場合は、手動録画を停止しても録画が継続されます。
- ・手動録画した映像は、映像検索することができます。

# ■映像を検索する

#### **ご注意:**

ブラウザー操作でこの操作は実行できません。

手動録画したときや、イベントを検知して録画したときの画像などを検索して、再生し ます。

NVR コントロールメニューの 音 をクリックして、録画ファイルの検索画面に切り替 えます。

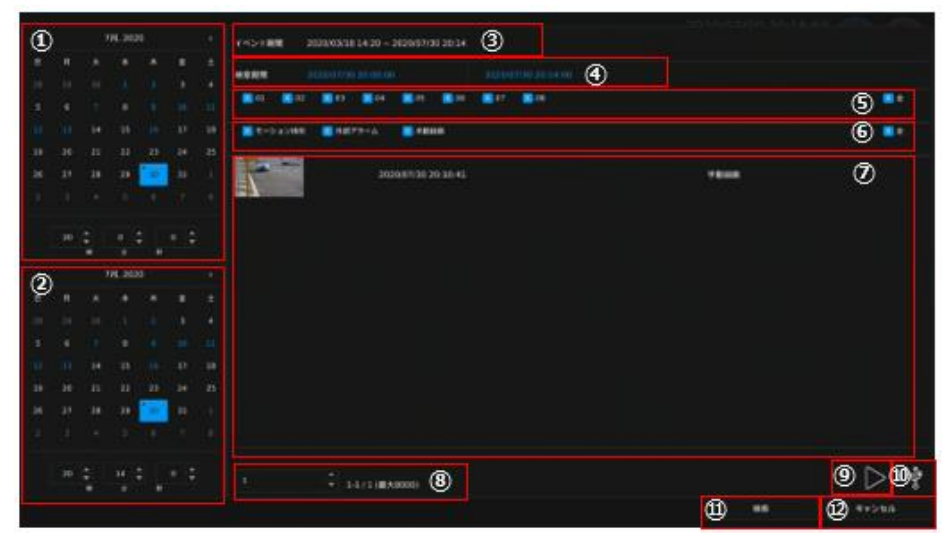

<sup>(</sup>画像は YC-R08B4 の操作画面です。)

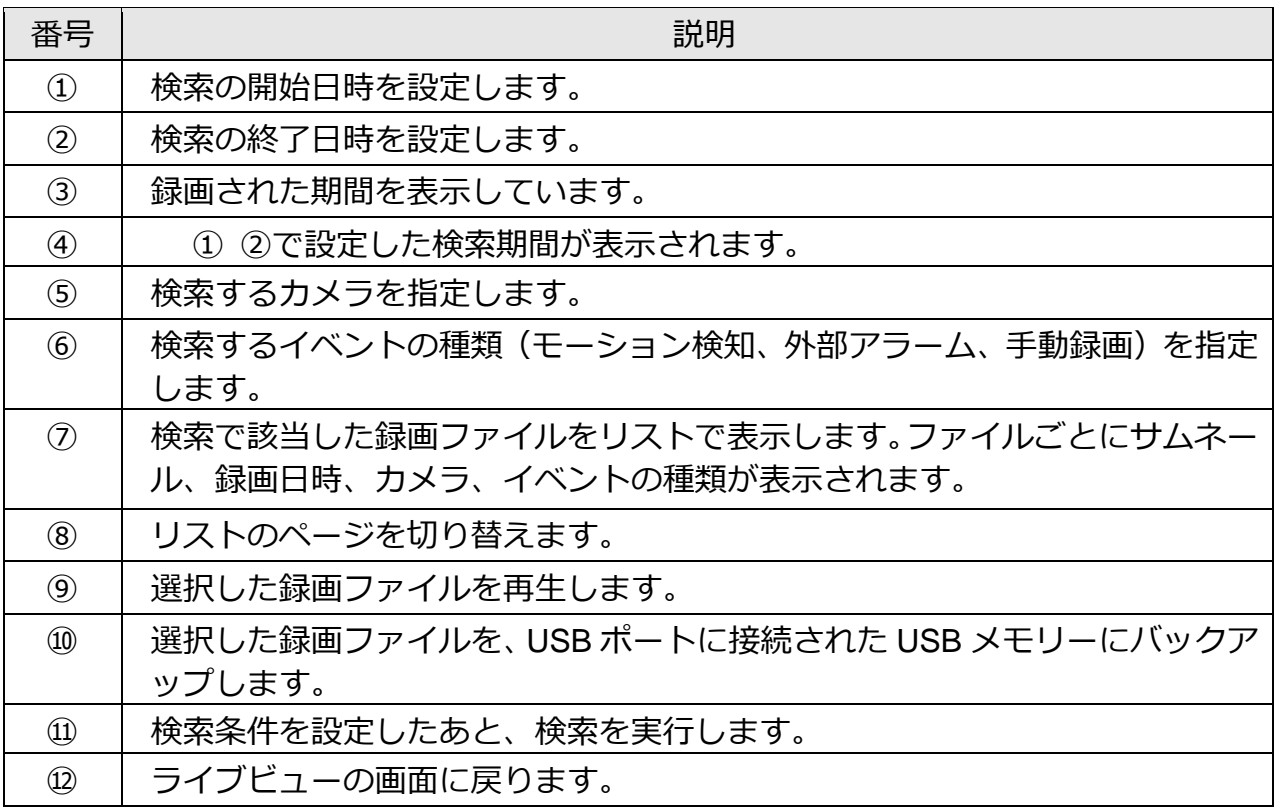

# **設定する**

# ■設定時のご注意

本ページ以降の各種設定時において、対象外の文字・数値を入力すると画面上部にエラ ーが表示されます。

表示を消すためには右上の【×】をクリックします。

設定を変更し、反映する場合は[適用]、しない場合は[リセット]をクリックします。

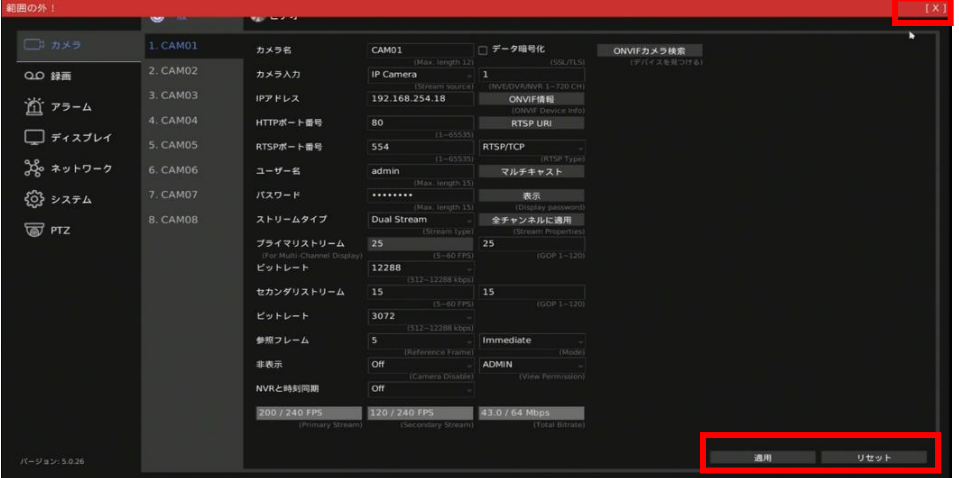

(画像は YC-R08B4 の操作画面です。)

# ■カメラを追加する・設定する

NVR の設定画面の「カメラ」 つをクリックし、カメラの設定画面をひらきます。

### **カメラの設定をする**

「一般」タブで NVR に接続されたカメラや新たにカメラを追加するときの設定をしま す。設定するカメラ[CAM01~]を選択してから設定をおこないます。

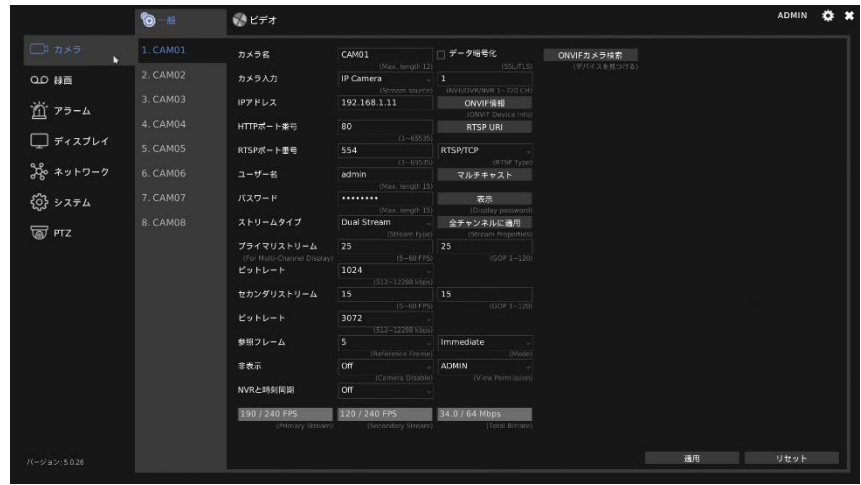

(画像は YC-R08B4 の操作画面です。)

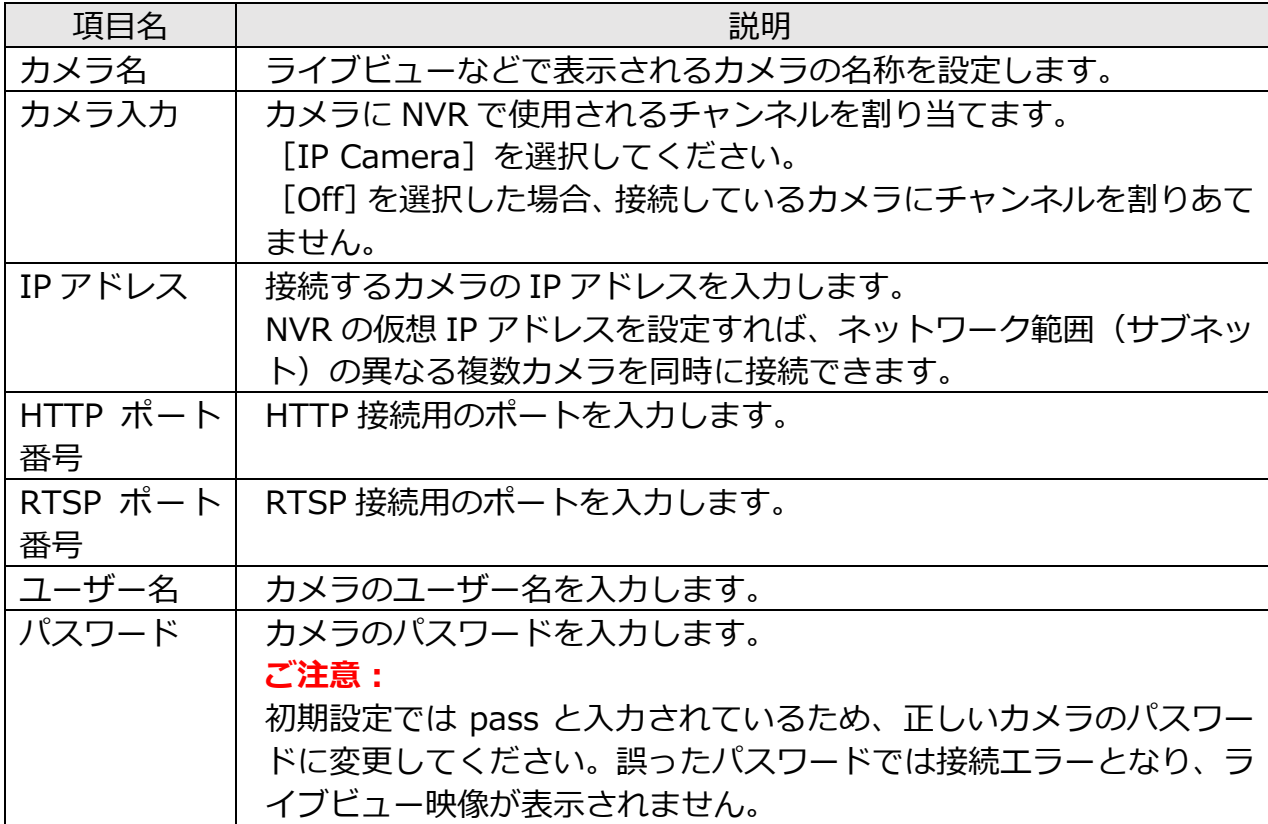

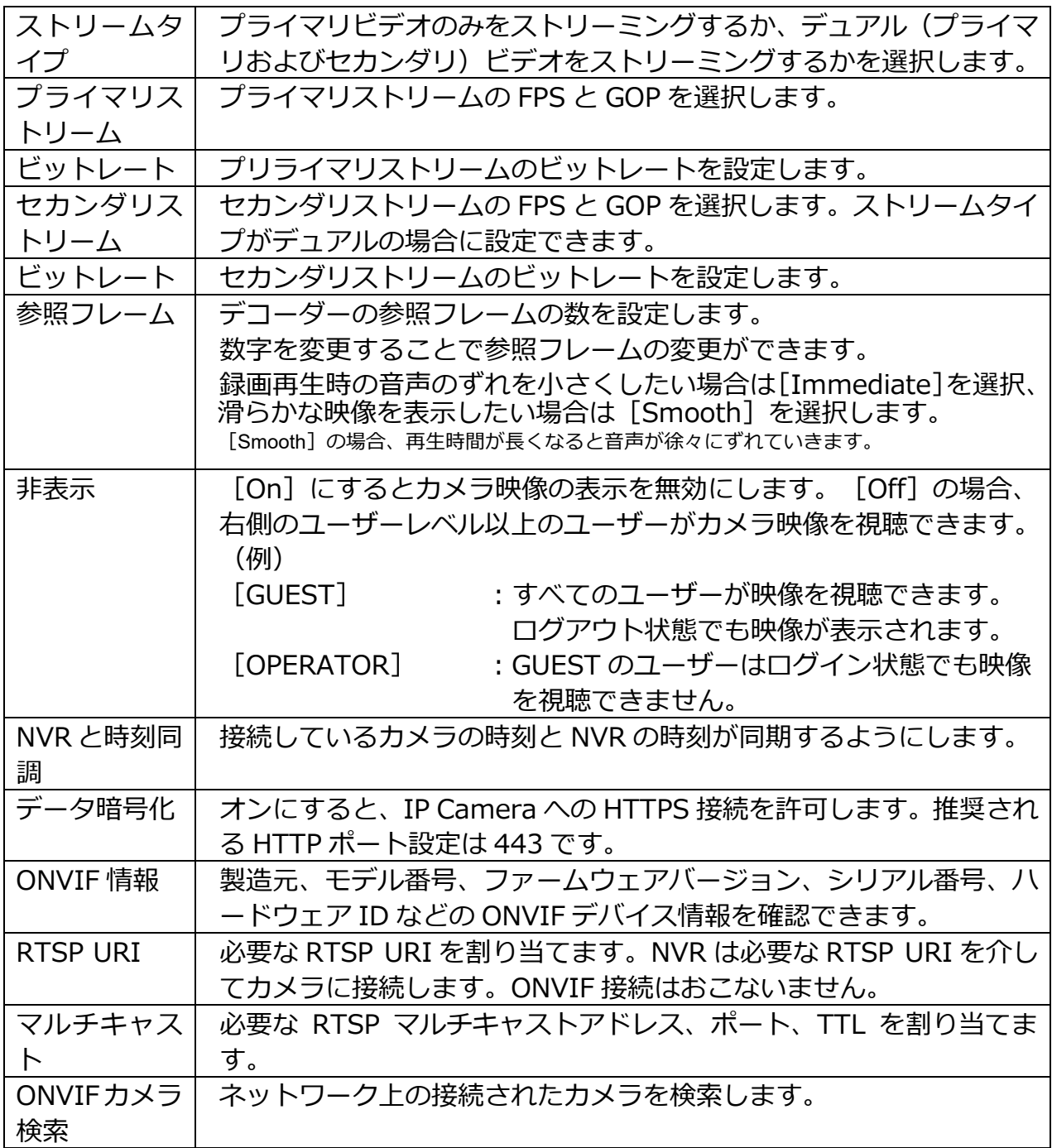

### **ONVIF カメラ検索からカメラを追加する**

[ONVIF カメラ検索]を利用すると、より簡単にカメラを追加することができます。

[ONVIF カメラ検索]をクリックします。表示されたカメラを選択し、[選択]をクリッ クすると、カメラ設定(YC-R04B2:CAM01~CAM04、YC-R08B4:CAM01~CAM08、 YC-R16B8: CAM01~CAM16)に IP アドレスなどの情報が自動的に入力されます。

[ユーザー名] および [パスワード] の入力欄に、カメラのユーザー名とパスワードを入 力し、[適用]をクリックします。

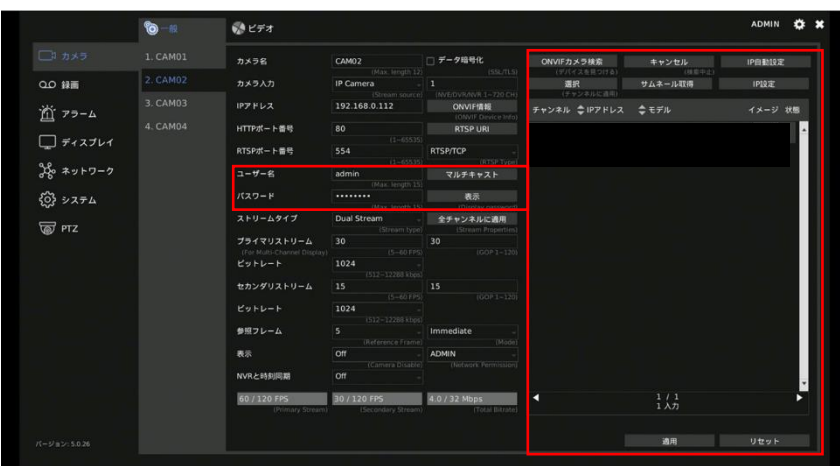

(画像は YC-R04B2 の操作画面です。)

#### **ONVIF カメラ検索の設定・操作項目**

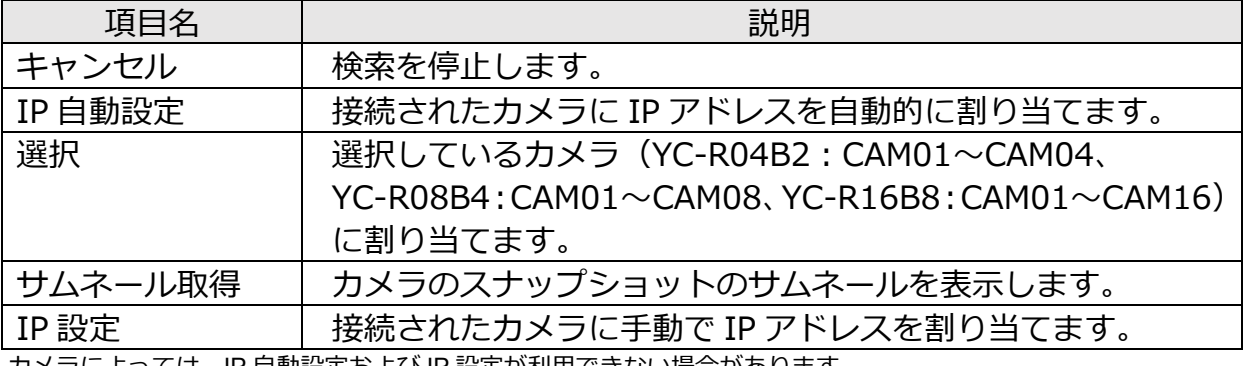

カメラによっては、IP 自動設定および IP 設定が利用できない場合があります。

#### **画像を調整する**

NVR の設定画面の「カメラ」 ■をクリックし、「ビデオ」タブで NVR に接続されたカメ ラのコントラスト、明るさ、彩度、シャープネスなど、画質を調整できます。

設定するカメラ「CAM01~1 を選択してから設定をおこないます。

[初期値]をクリックすると、設定内容を工場出荷時の設定に戻します。

[適用]をクリックして、設定した値をライブビュー映像に反映します。

「更新イメージ」をクリックすると、プレビュー画像が設定した内容に合わせて更新さ れます。

※[適用]をクリックしていない場合は、プレビュー画面が更新されません。

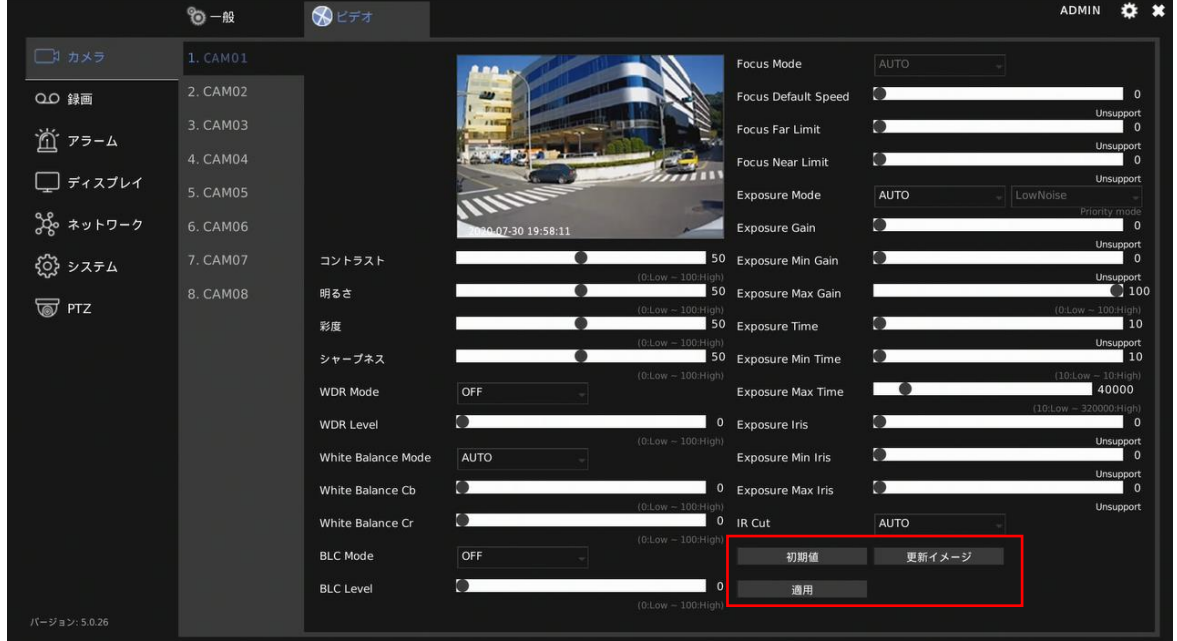

#### **メモ:**

(画像は YC-R08B4 の操作画面です。)

設定内容は「本体操作」の[イメージング設定]の設定内容に反映されます。「ブラウザ ー操作」に[イメージング設定]はありません。

調整可能な項目は、接続するカメラによって異なります。

# ■録画を設定する

NVR の設定画面の「録画」 ooをクリックし、録画の設定画面をひらきます。

### **録画に関する設定をする**

「一般」タブで録画に関する設定をします。設定するカメラを選択してから、設定をお こないます。

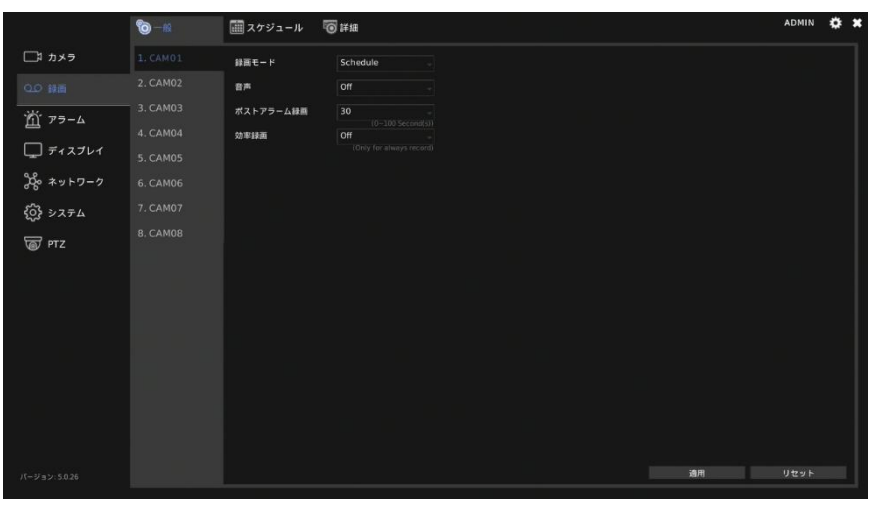

(画像は YC-R08B4 の操作画面です。)

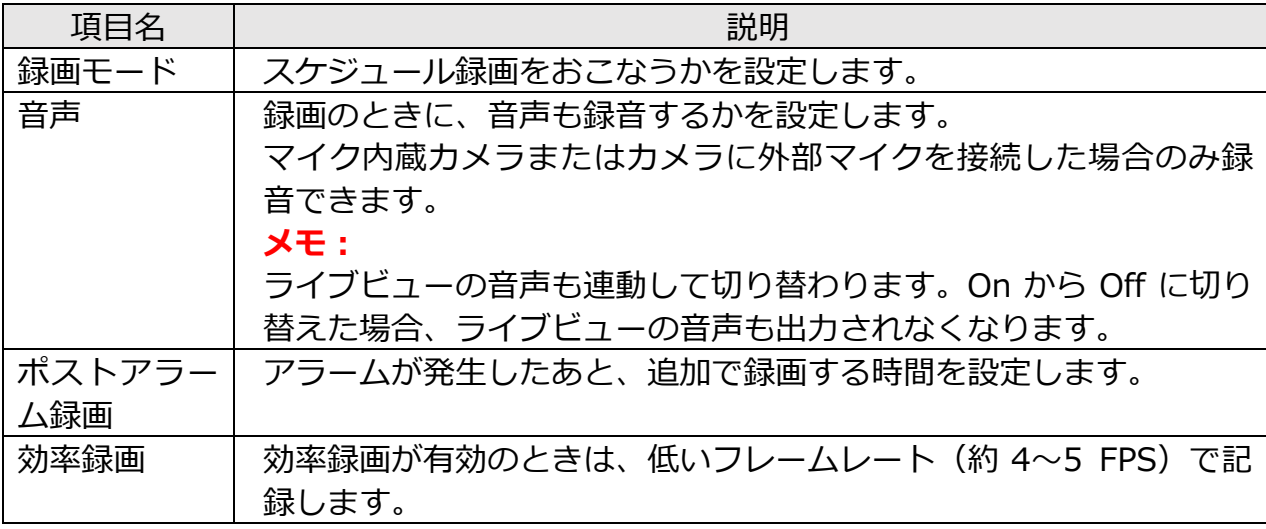

#### **録画スケジュールを設定する**

NVR の設定画面の「録画」 ogをクリックし、「スケジュール」 タブで録画のスケジュール を設定します。

設定するカメラ [CAM01~] を選択してから設定をおこないます。

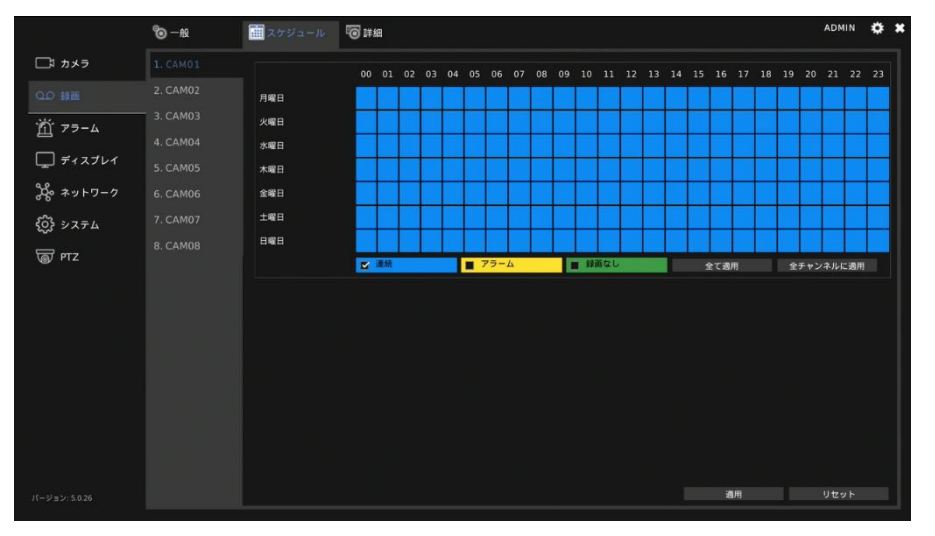

(画像は YC-R08B4 の操作画面です。)

スケジュールを変更するときは、録画タイプを「連続」(連続録画)、「アラーム」(イベン トが発生したときにのみ録画)、または「録画なし」から選択し、設定したい曜日と時刻 を選択します。選択した曜日と時刻が選択した録画タイプの色に変更されます。

**青色**:連続録画 **黄色**:アラーム録画 **緑色**:録画なし

[全て適用]をクリックすると、選択した録画タイプをすべての曜日と時刻に適用しま す。

[全チャンネルに適用]をクリックすると、設定した録画スケジュールをすべてのカメ ラに適用します。

## **スケジュール録画の詳細を設定する**

NVR の設定画面の「録画」 **m**をクリックし、「詳細」タブでスケジュール録画の詳細を設 定します。

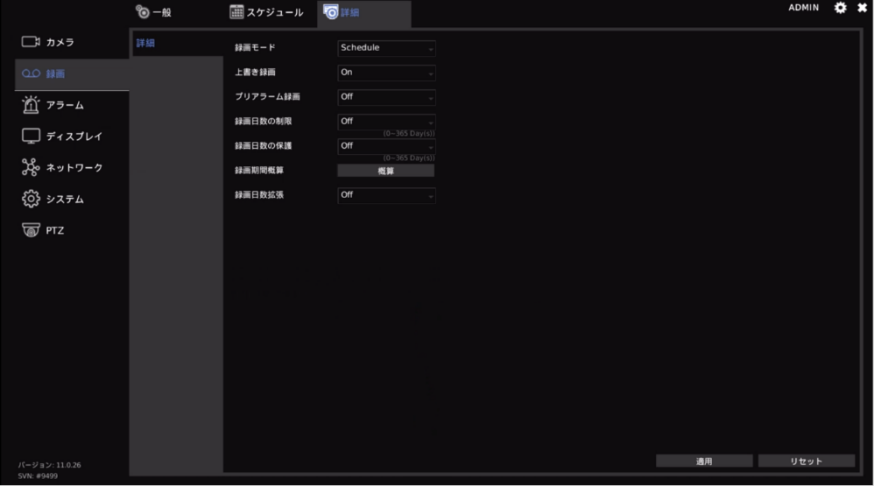

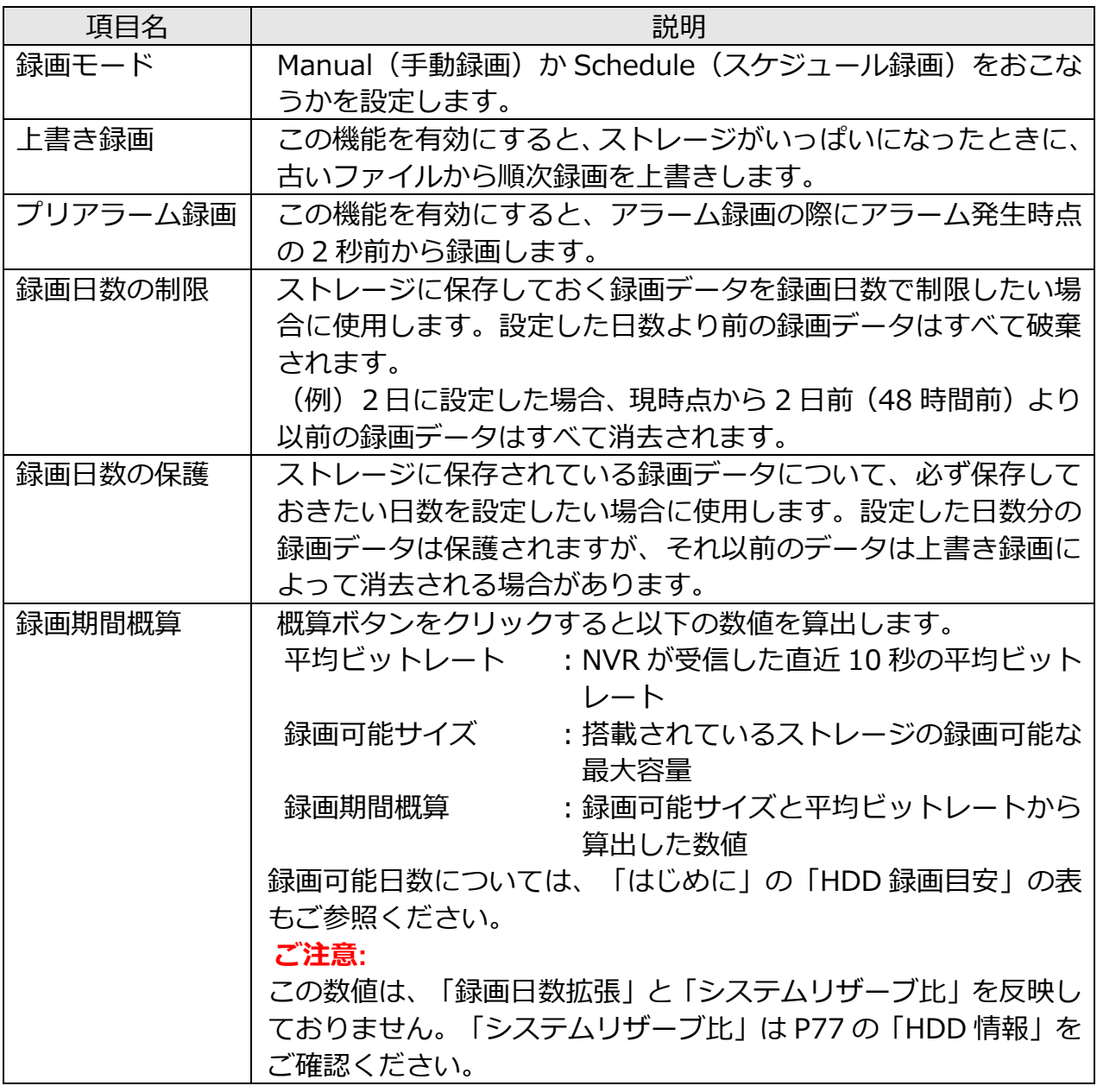

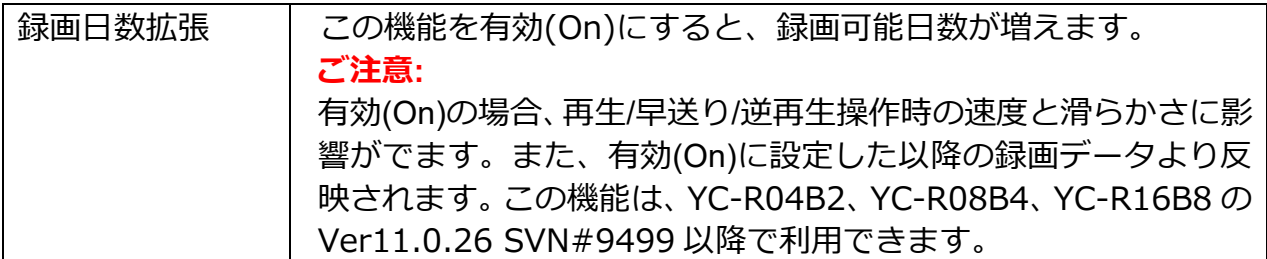

■アラームを設定する

NVR の設定画面の「アラーム」■をクリックし、アラームの設定画面をひらきます。

## **アラームを設定する**

「一般」タブでアラームを設定します。設定するカメラ[CAM01~]を選択してから設 定をおこないます。

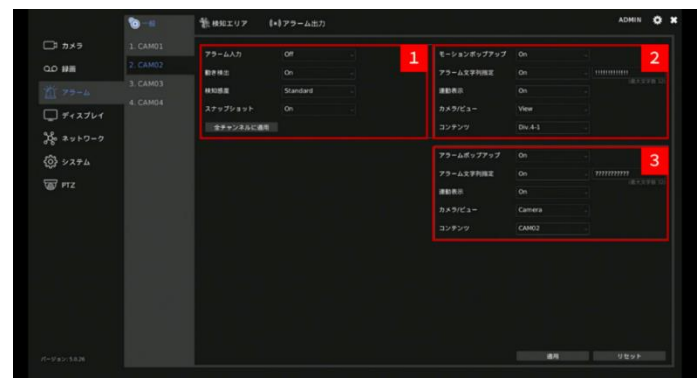

(画像は YC-R04B2 の操作画面です。)

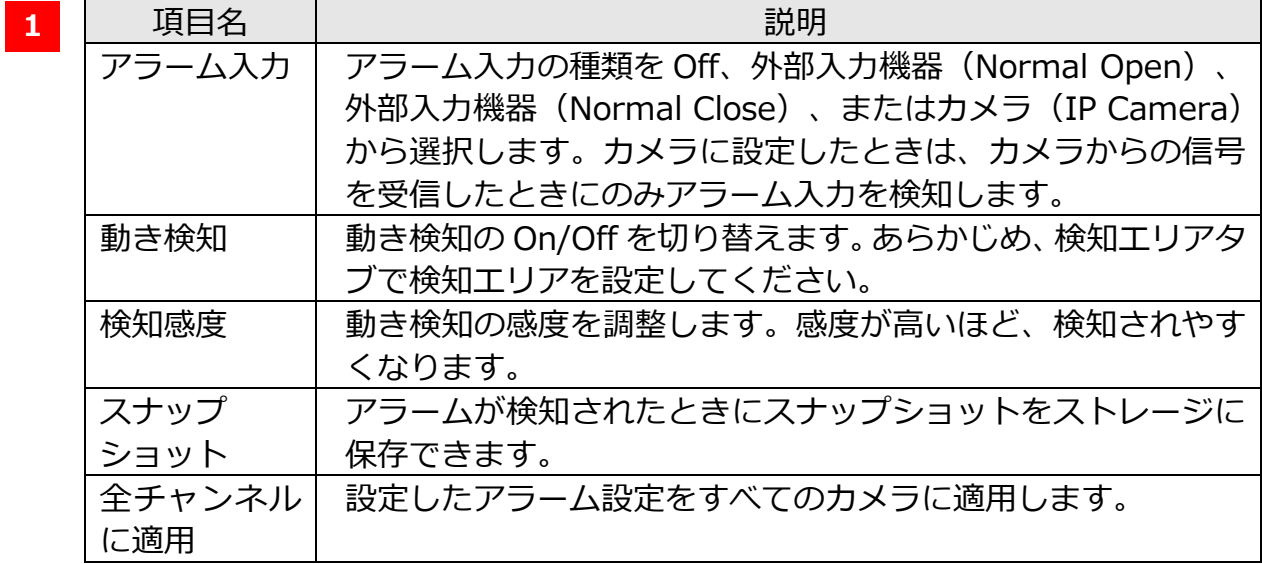

**2**

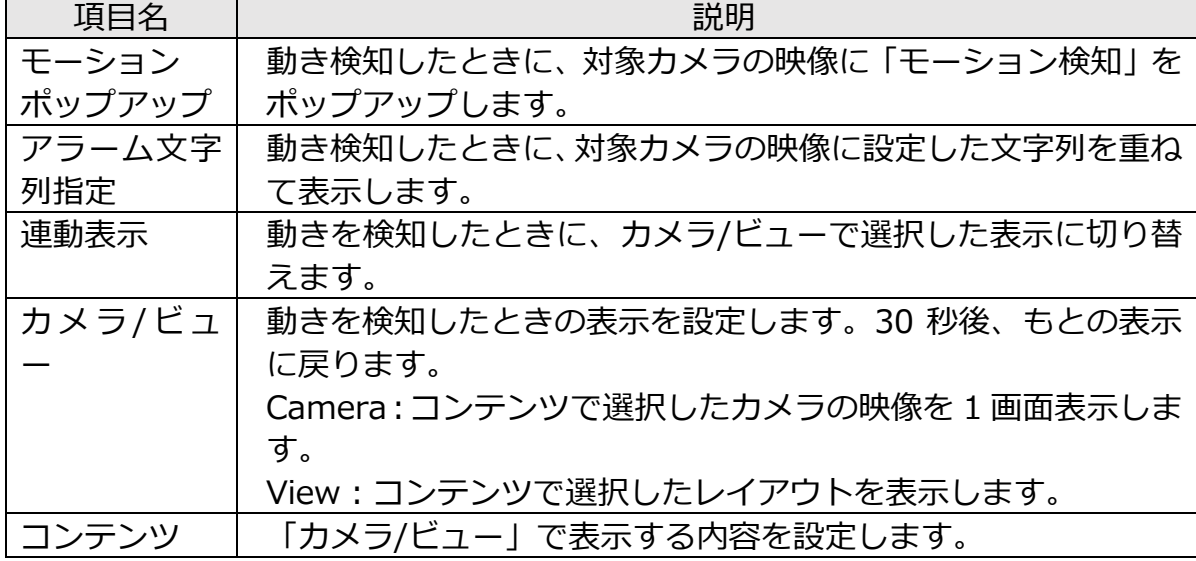

#### **3**

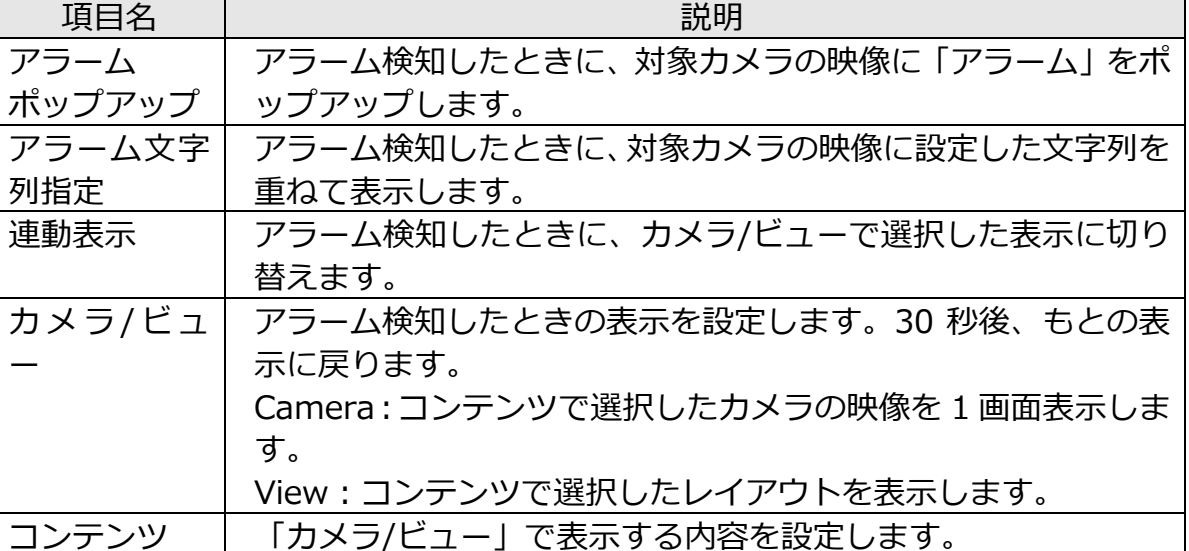

### **動き検知の範囲を設定する**

NVR の設定画面の「アラーム」 図をクリックし、「検知エリア」タブで動き検知の範囲 を設定します。

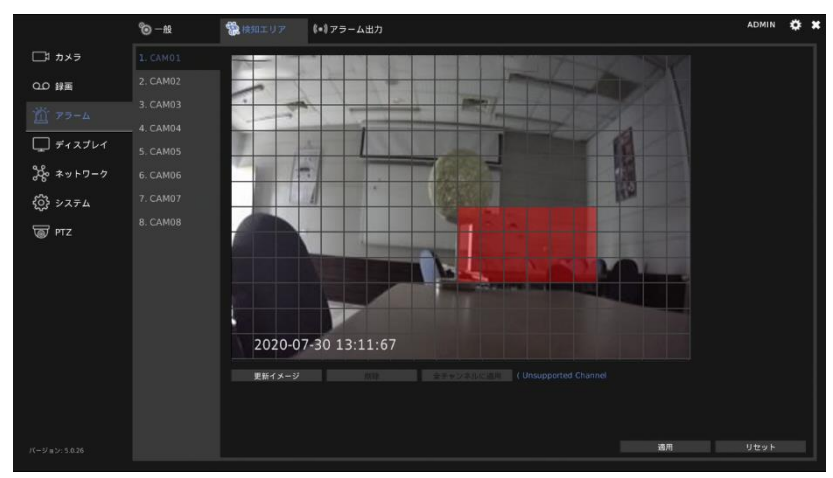

設定するカメラ [CAM01~] を選択してから設定をおこないます。

(画像は YC-R08B4 の操作画面です。)

動き検知を設定したい範囲を設定します。カーソルを合わせて始点を設定し、終点まで ドラッグします。設定範囲に指定された領域は、色が変わります。

[全チャンネルに適用]をクリックすると、検知エリアの範囲をすべてのカメラチャン ネルに適用します。

[更新イメージ]をクリックすると、プレビュー画像を更新します。

[削除]をクリックすると設定した検知エリアを全て削除します。

#### **ご注意:**

検知エリアを設定するためにはカメラ側の動体検知を有効にする必要があります。 カメラとの組み合わせによって、NVR からカメラの動体検知を有効にすることや、検知 エリアの設定は、できない場合があります。

## **アラーム出力を設定する**

NVR の設定画面の「アラーム」 置をクリックし、「アラーム出力」タブでイベント発生時 のアラームを設定します。

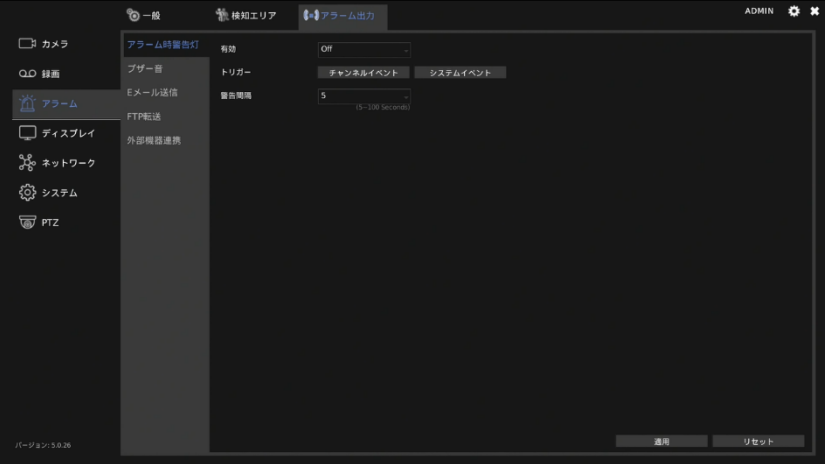

## ⚫ **アラーム時警告灯**

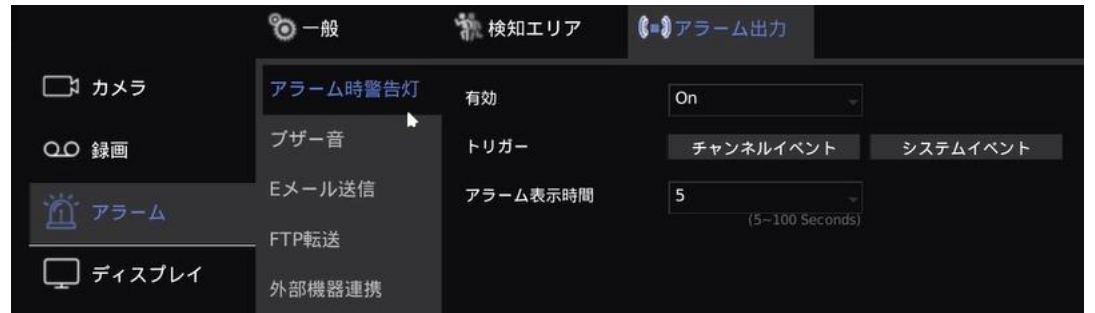

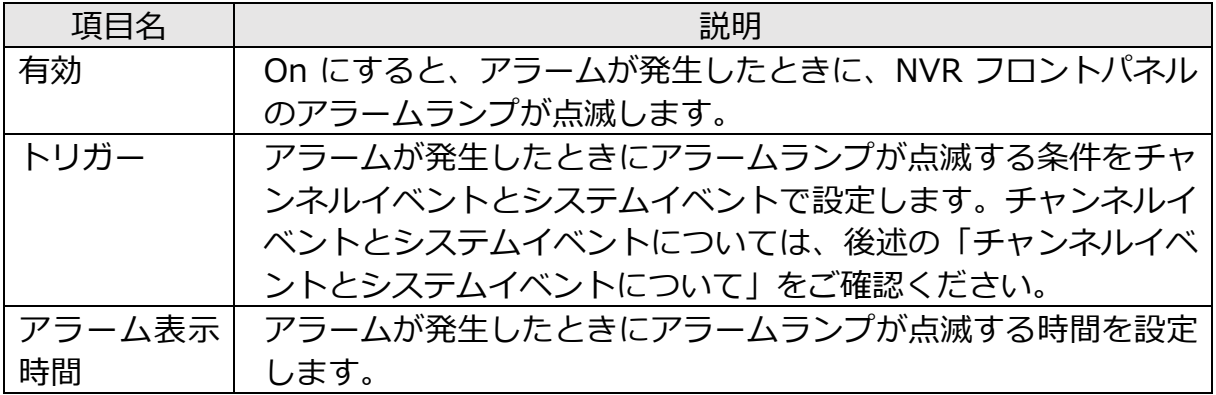

⚫ **ブザー音**

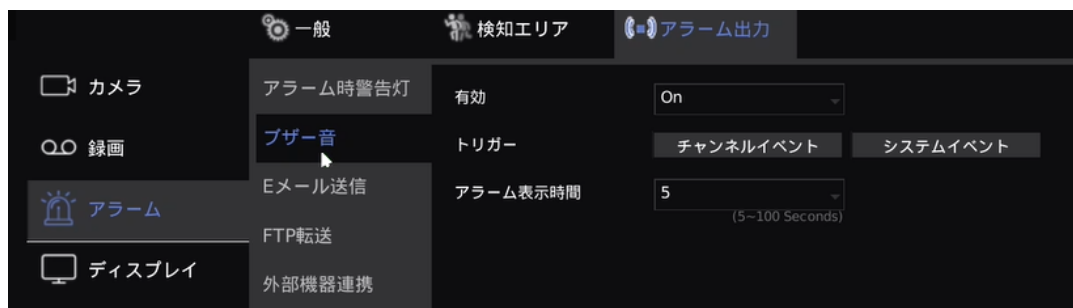

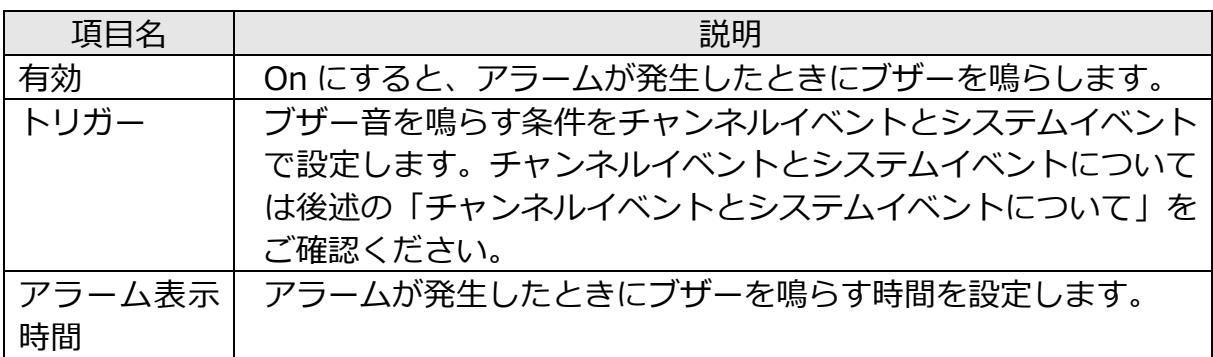

### ⚫ **E メール送信**

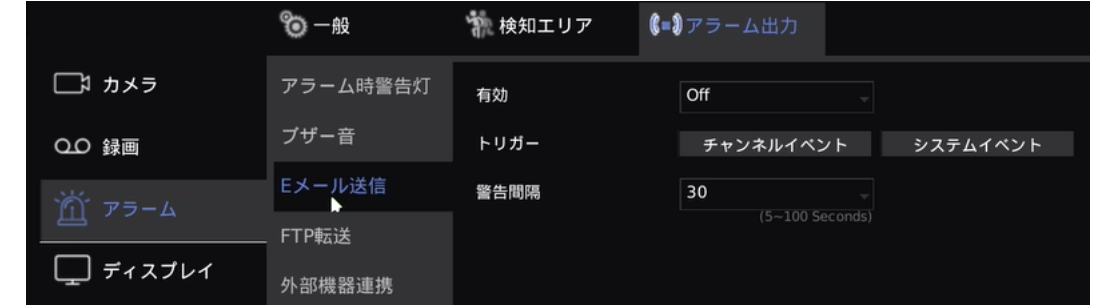

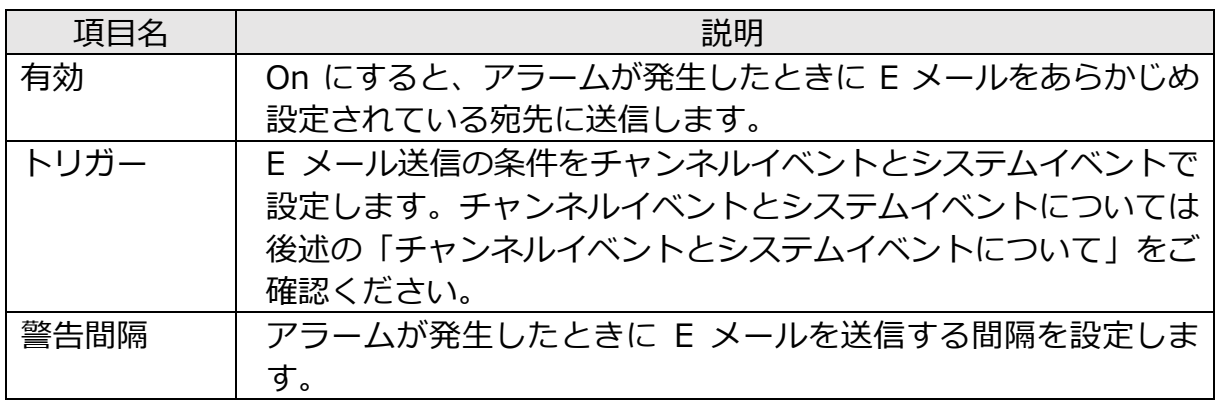

### ⚫ **FTP 転送**

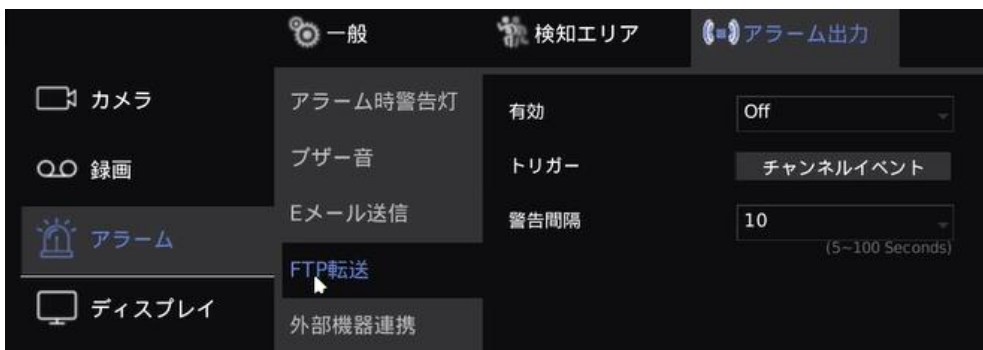

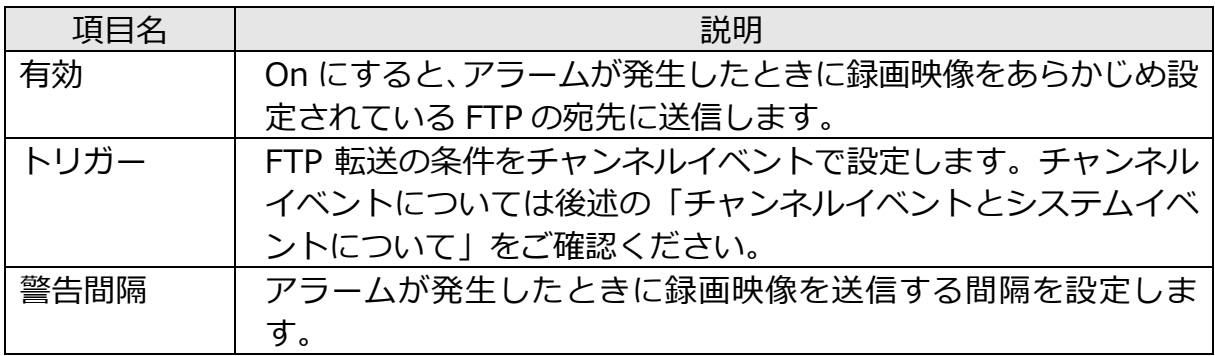

## ⚫ **外部機器連携**

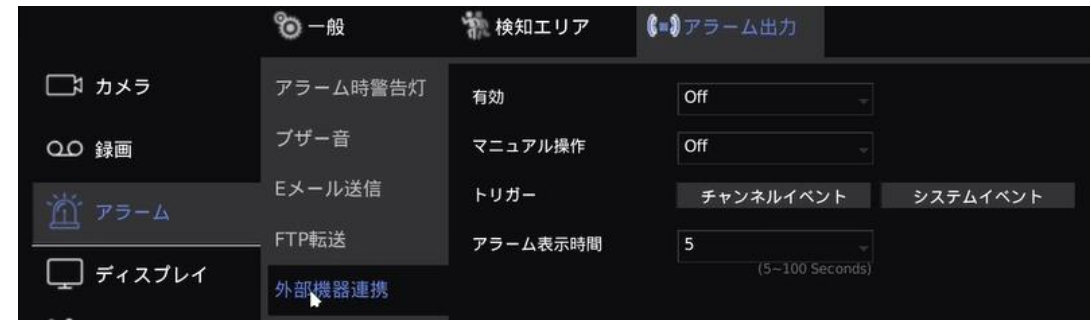

<span id="page-62-0"></span>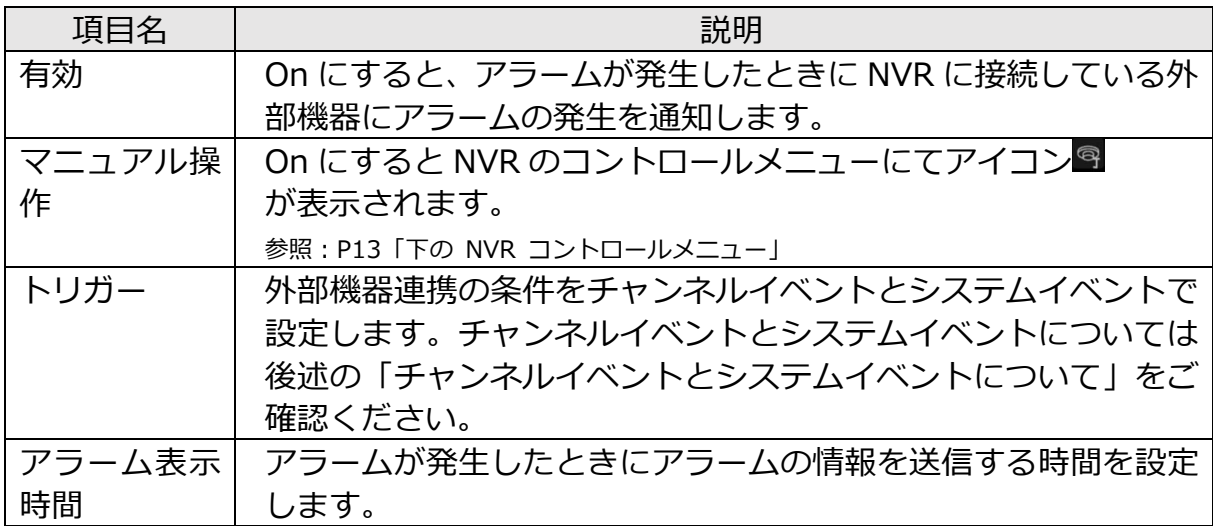

#### ⚫ **チャンネルイベントとシステムイベントについて**

チャンネルイベントはカメラで設定したイベントのことを指します。チャンネルイベン トでは次のイベントを設定できます。

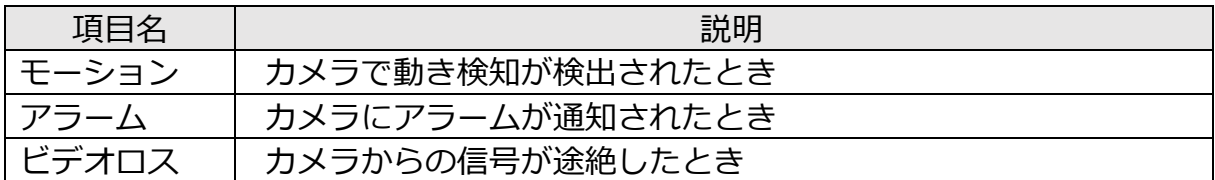

設定するときは、チャンネルイベントをクリックします。

下の画面が表示されます。設定したいイベントにチェックを入れ、[適用]をクリックし ます。

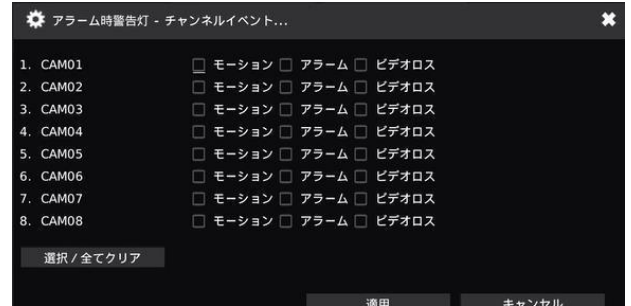

(画像は YC-R08B4 の操作画面です。)

#### **ご注意:**

「FTP 転送」では「ビデオロス」を設定できません。

システムイベントは NVR の内蔵ストレージでエラーが発生したときのイベントを指し ます。システムイベントでは次のイベントを設定できます。

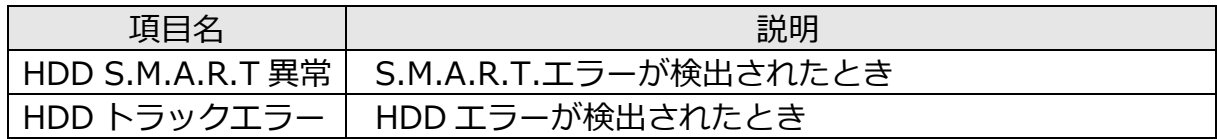

設定するときは、システムイベントをクリックします。

下の画面が表示されます。設定したいイベントにチェックを入れ、[適用]をクリックし ます。

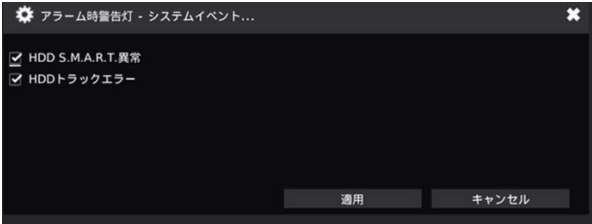

# ■映像表示を設定する(ディスプレイ設定)

#### **ご注意:**

ディスプレイ設定は、NVR をディスプレイに接続したときの設定です。

NVR の設定画面の「ディスプレイ」 ■をクリックし、ディスプレイの設定画面をひらき ます。

## **ディスプレイの表示を設定する**

「一般」タブで表示の設定をします。

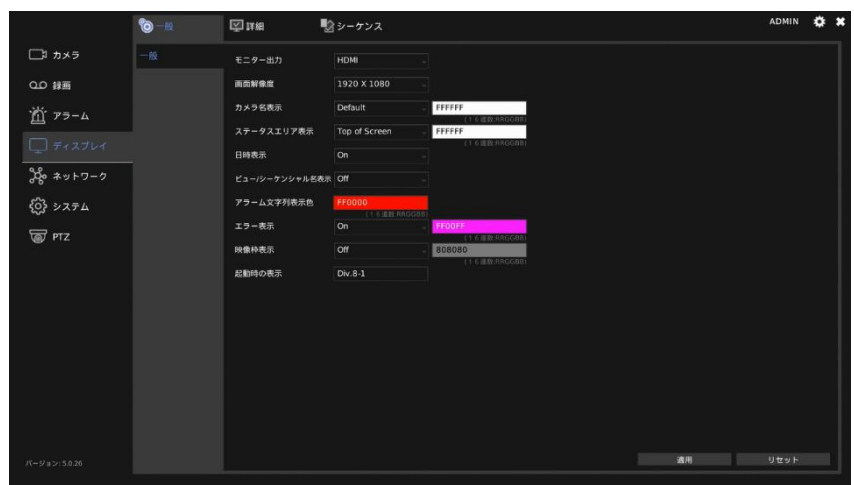

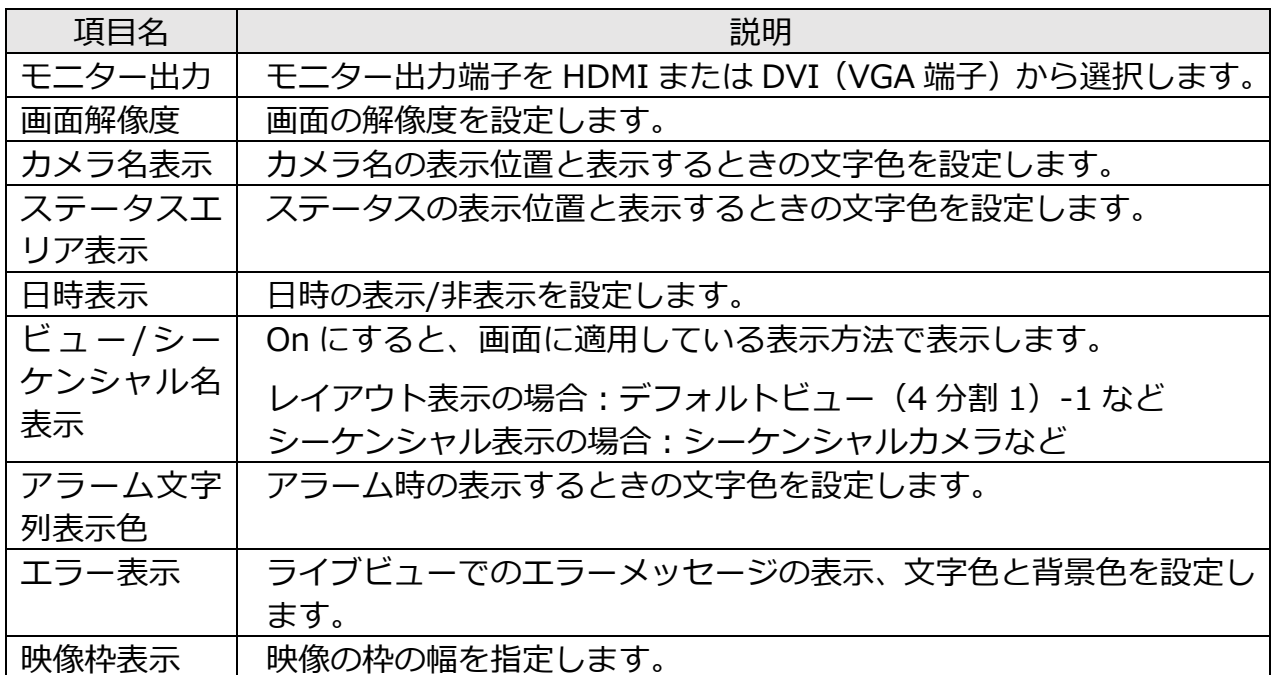

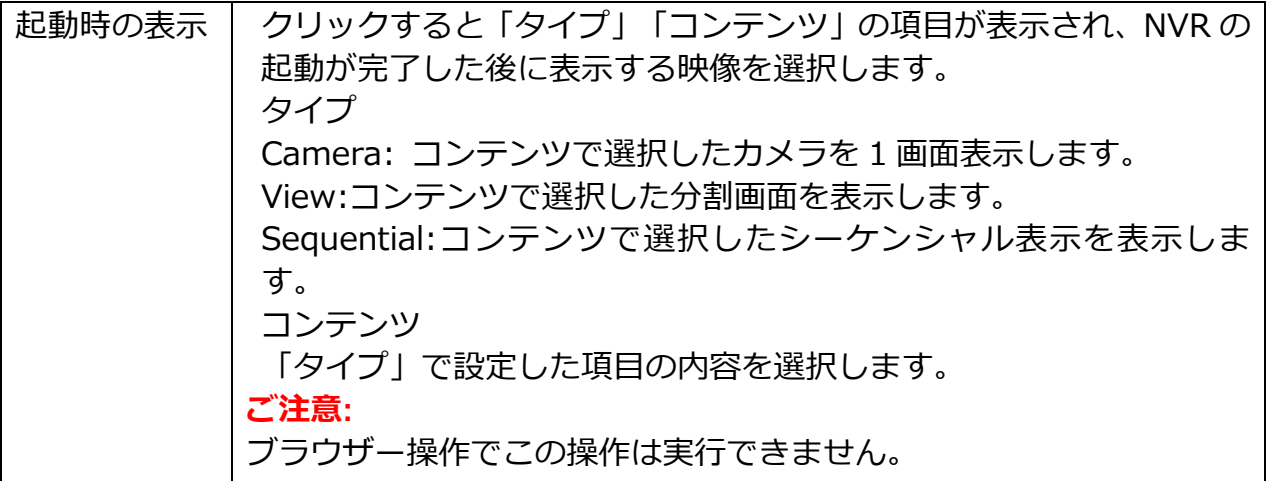

## **画像の明るさなどを設定する**

NVR の設定画面の「ディスプレイ」■をクリックし、「詳細」タブで画像の明るさなどを 設定します。

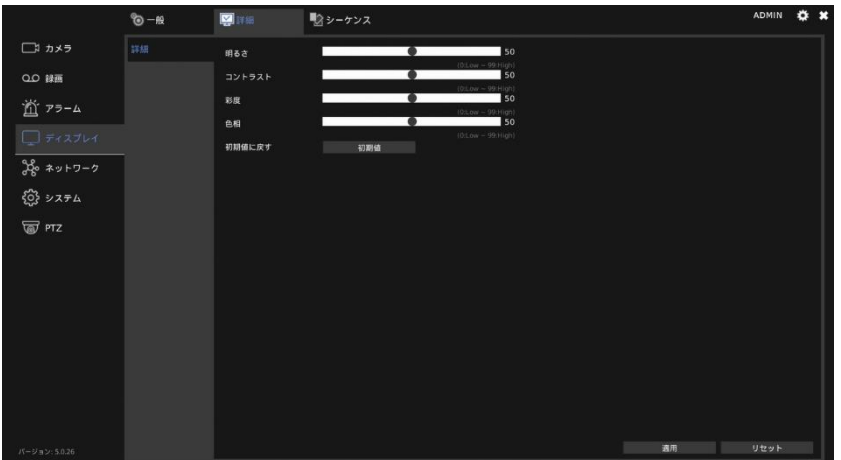

明るさ、コントラスト、彩度、色相を設定します。[初期値]をクリックすると、設定内 容が工場出荷時の状態に戻ります。

## **シーケンシャル間隔を設定する**

NVR の設定画面の「ディスプレイ」 ■をクリックし、「シーケンス」タブで複数のカメラ 画像を順次切り替える間隔を設定します。

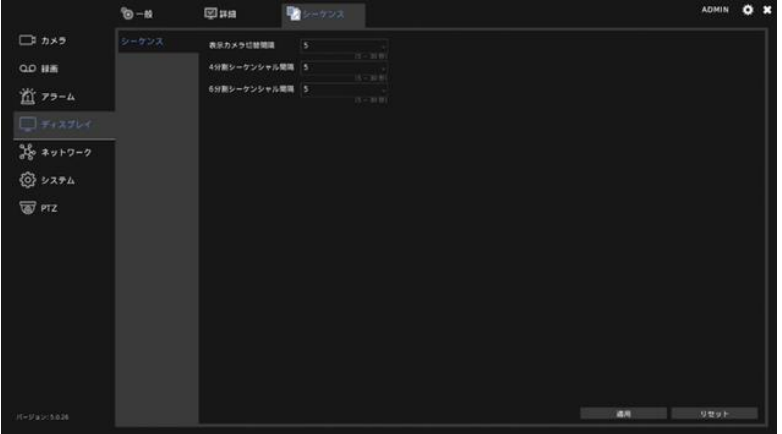

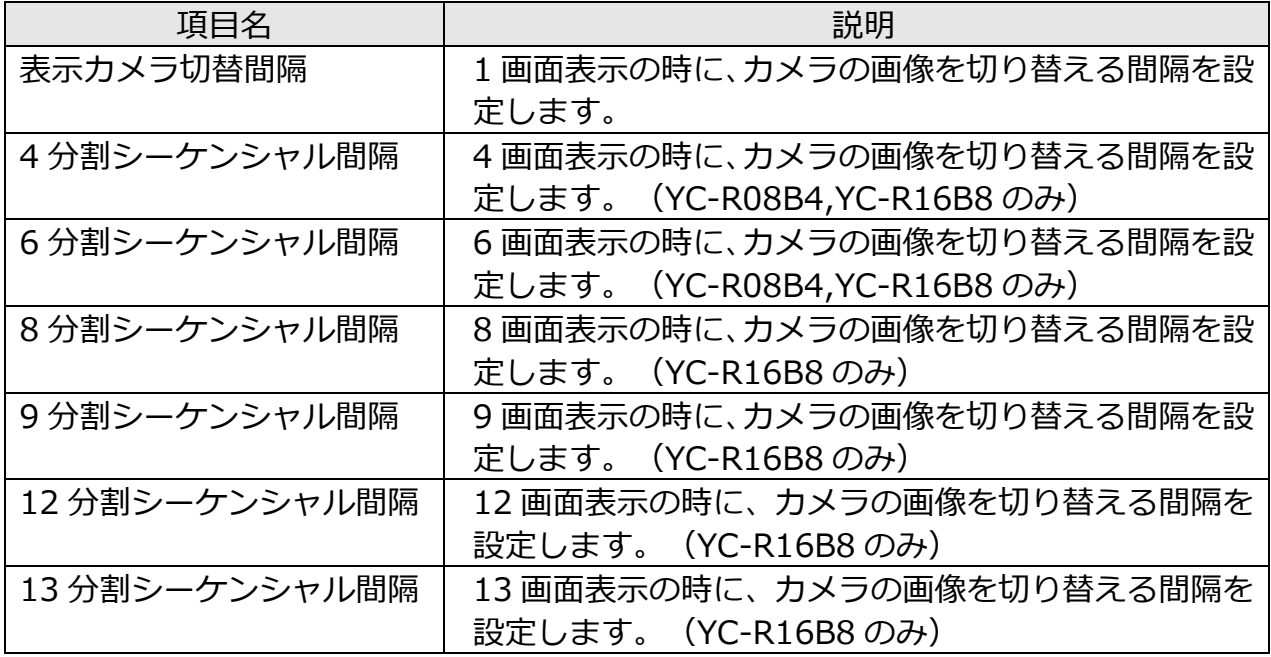

# ■ネットワーク設定

NVR の設定画面の「ネットワーク」 ■をクリックし、ネットワークの設定画面をひらき ます。

## **ネットワークの設定をする**

「一般」タブでネットワークの設定をします。

**ご注意:**

ブラウザー操作の場合、ネットワークを変更するとアクセスできなくなる場合がありま す。

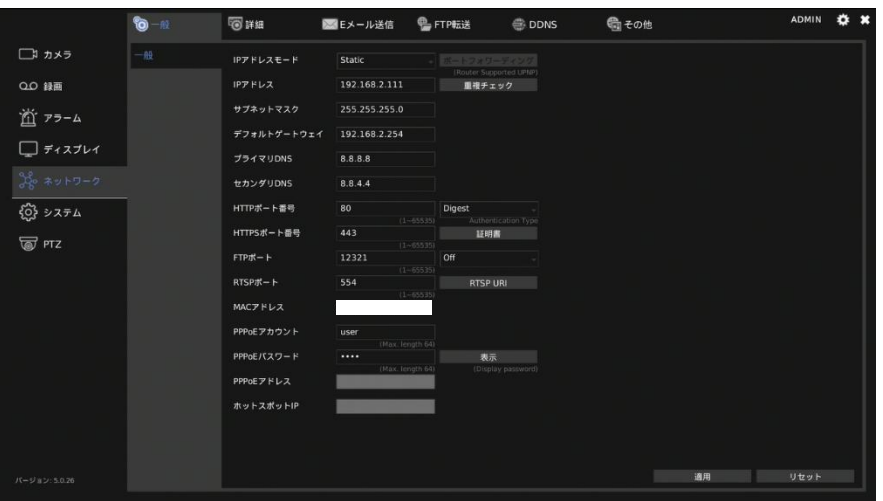

66

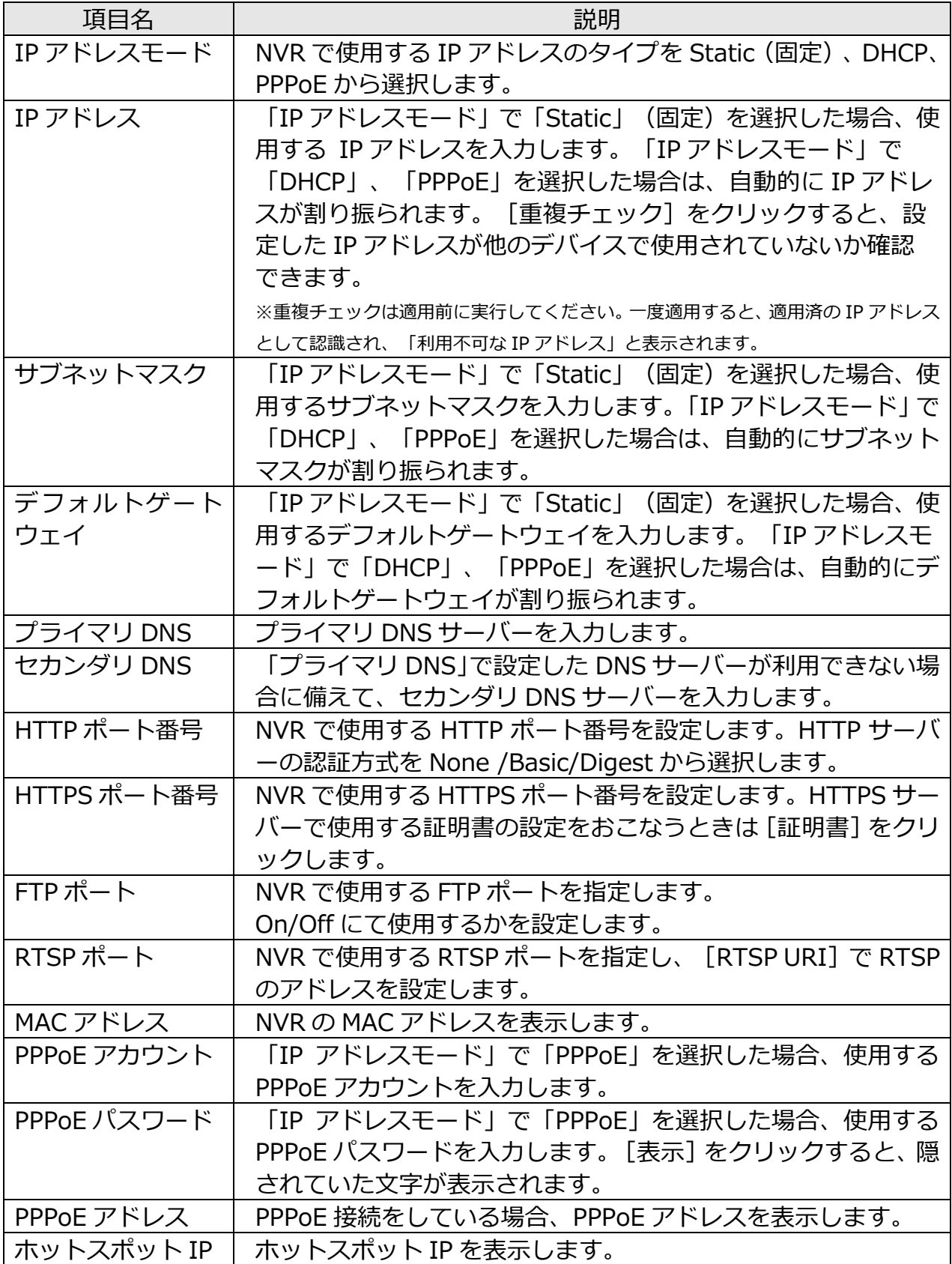

#### ⚫ **HTTPS の証明書について**

NVR では、HTTPS プロトコルをサポートしています。HTTPS プロトコルは、ユー ザーのコンピューターと Web サイト間を移動するデータの機密性を保証するインタ ーネットプロトコルです。

HTTPS プロトコルは、HTTP プロトコルの高度なセキュリティバージョンと見なす ことができます。 SSL プロトコルがセキュリティ証明書として追加されます。

このプロトコルで送信した場合、仮に送信されたデータを傍受されたとしても、デー タを直接見るのを防ぐことができます。証明書の設定をおこなうときは、HTTPS ポ ート番号の[証明書]をクリックします。

- 1. 自己署名の証明書を作成する場合 国コードや住所、組織や証明書の有効期限などを入力し、[自己署名証明書の作成] をクリックします。設定が終われば、[Exit]をクリックします。
- 2. 認証機関などからの証明書を使用する場合 国コードや住所、組織や証明書の有効期限などを入力し、[証明書署名要求の生成] をクリックします。次に[証明書のエクスポート]をクリックし、お使いのコン ピューターに証明書の情報をダウンロードして、公式の証明書を認証機関に要求 します。認証機関から証明書を手に入れたあと、[証明書のインポート]をクリッ クします。設定が終われば、[Exit]をクリックします。

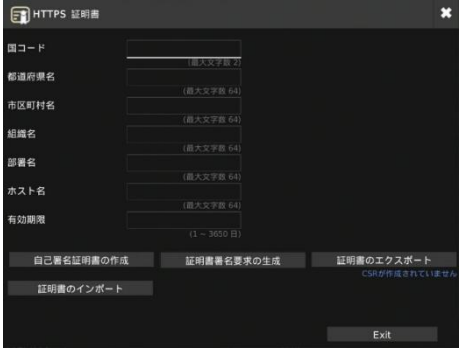

# **仮想 IP アドレスを設定する**

NVR に複数の IP アドレスを割り当てたいときに使用します。 NVR の設定画面の「ネットワーク」 圏をクリックし、「詳細」タブで仮想 IP アドレスの設定をします。

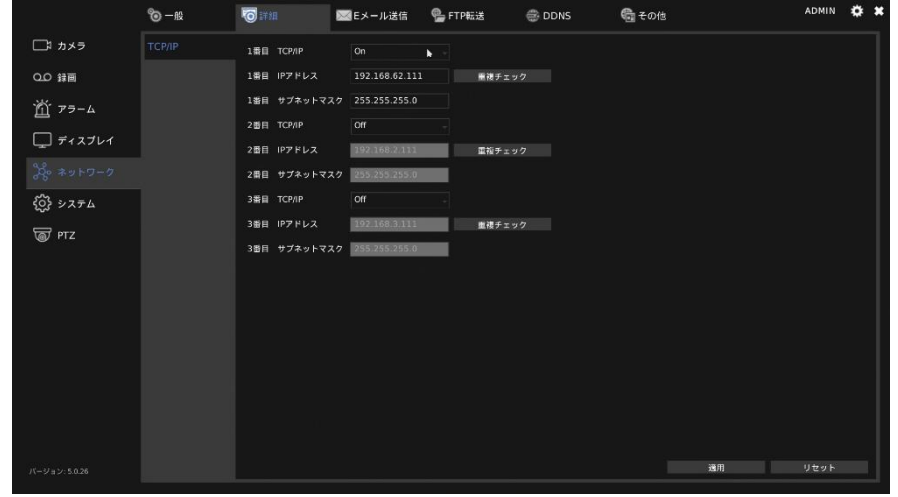

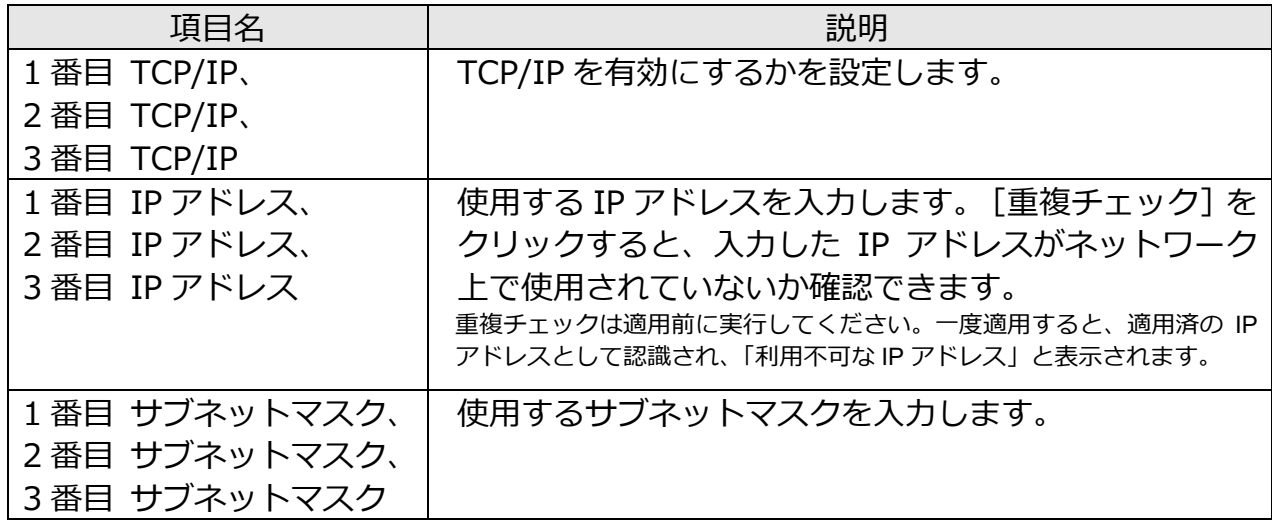

## **E メール送信を設定する**

NVR の設定画面の「ネットワーク」 圏をクリックし、「E メール送信」 タブで E メールの 送信設定をします。

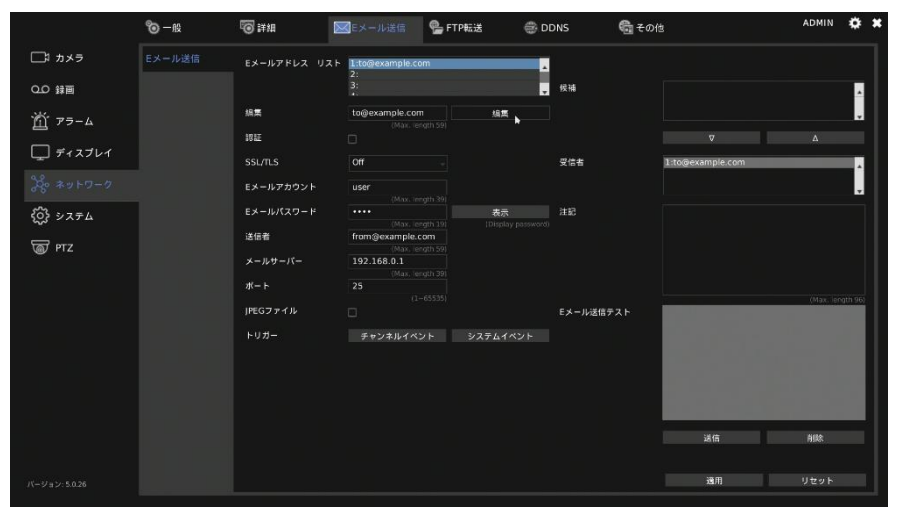

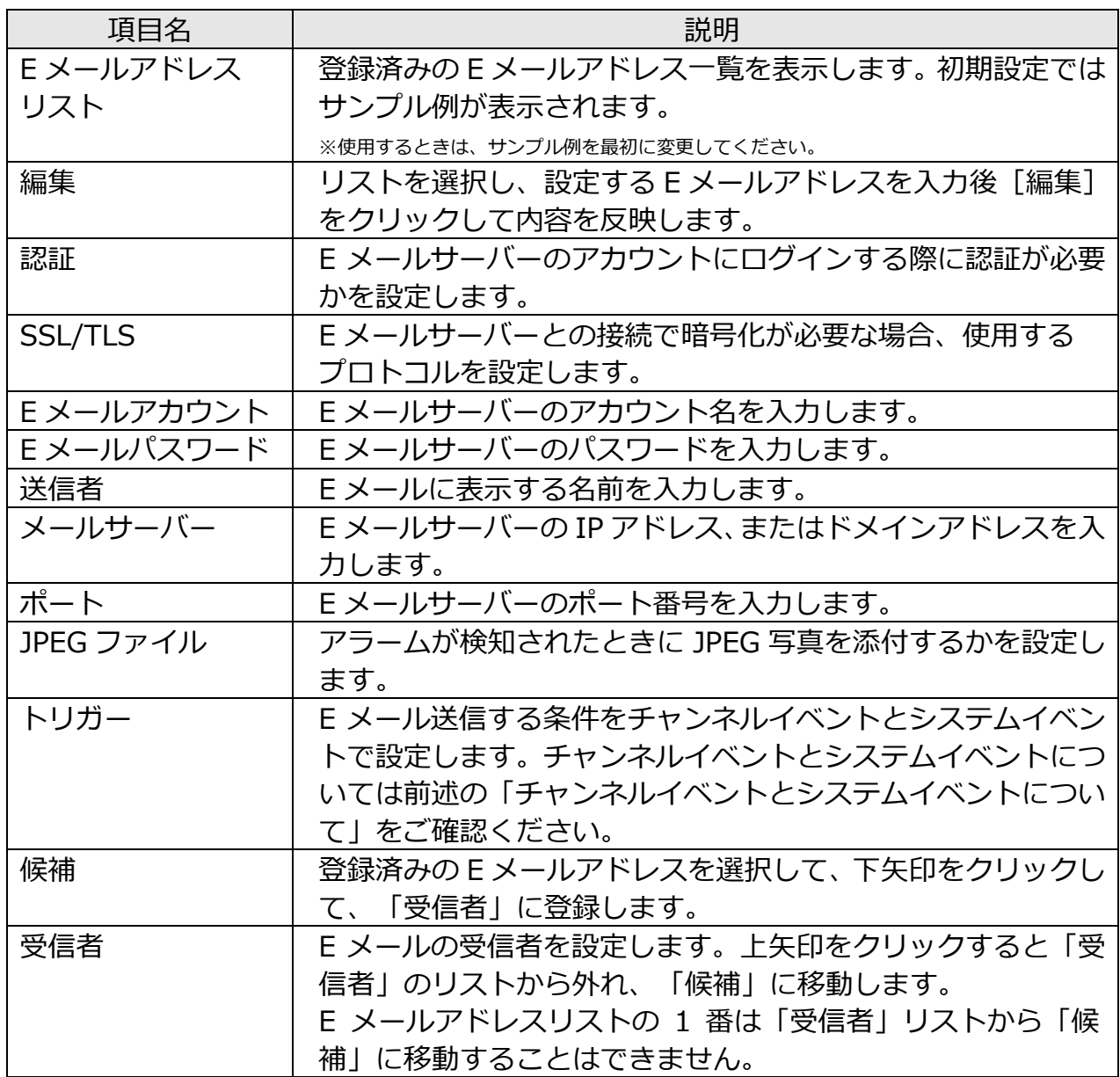

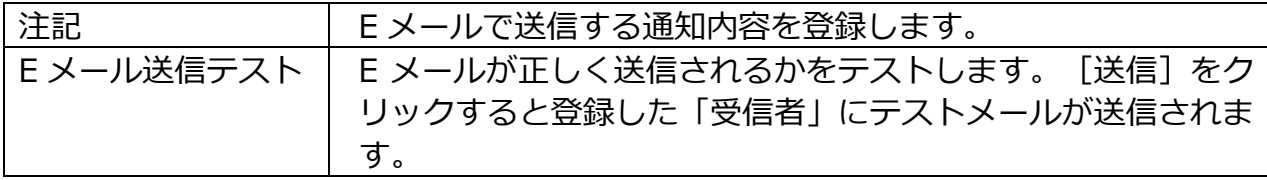

## **FTP 転送を設定する**

NVR の設定画面の「ネットワーク」 圏をクリックし、「FTP 転送」タブで FTP の送信設 定をします。

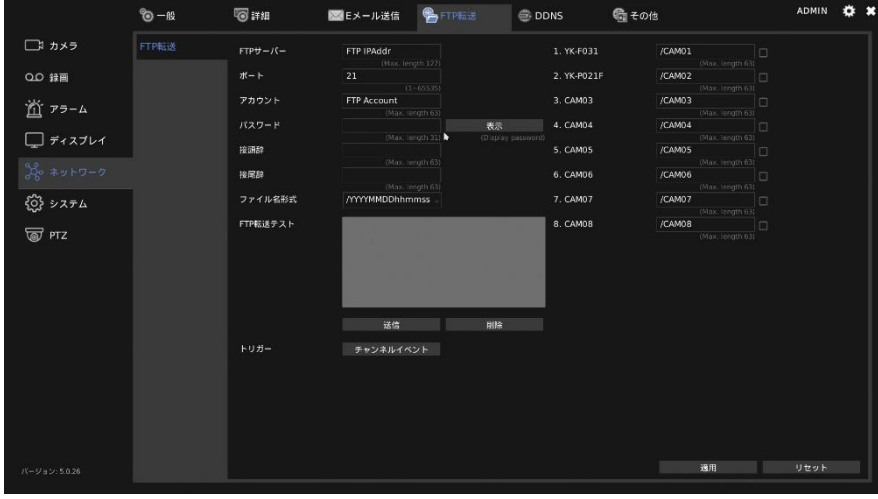

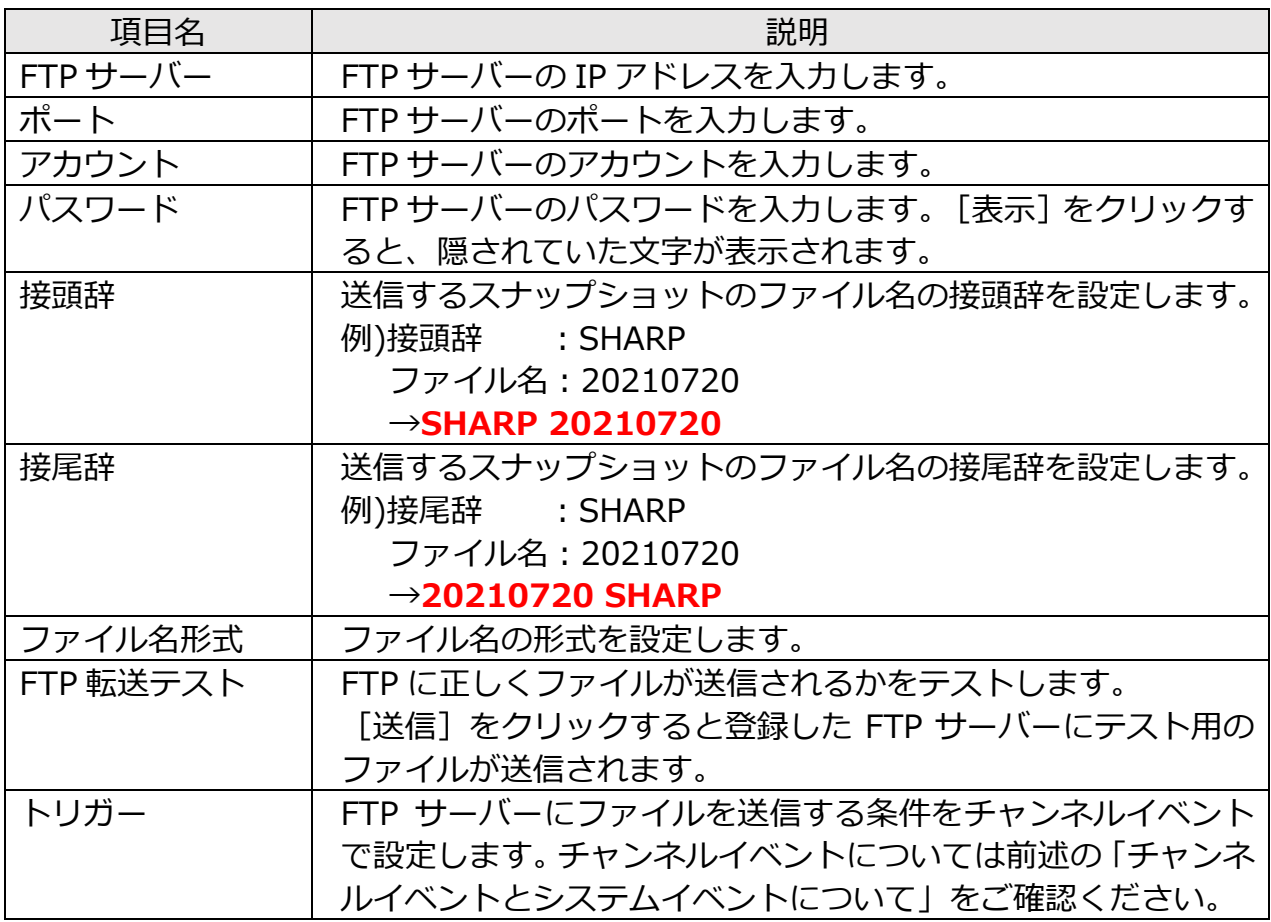
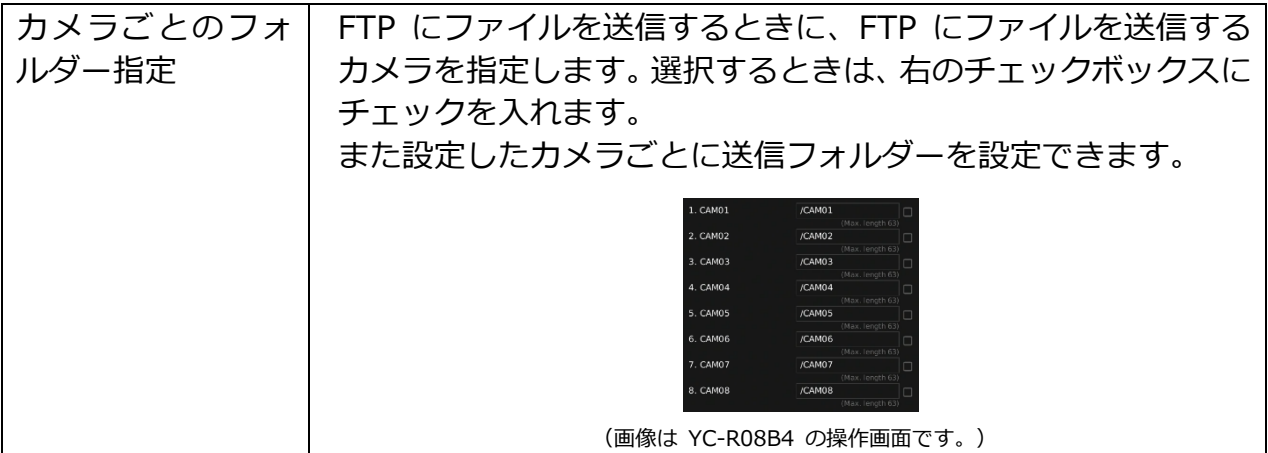

# **DDNS を設定する**

NVR の設定画面の「ネットワーク」 ■をクリックし、「DDNS」 タブで DDNS の設定をし ます。

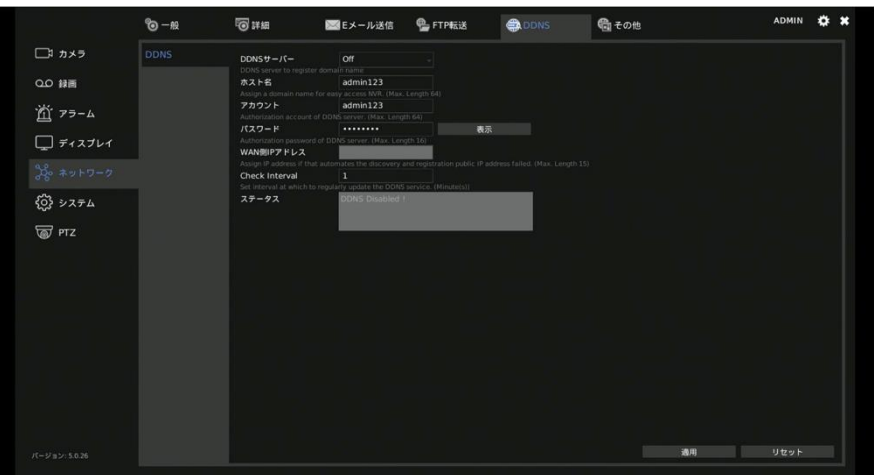

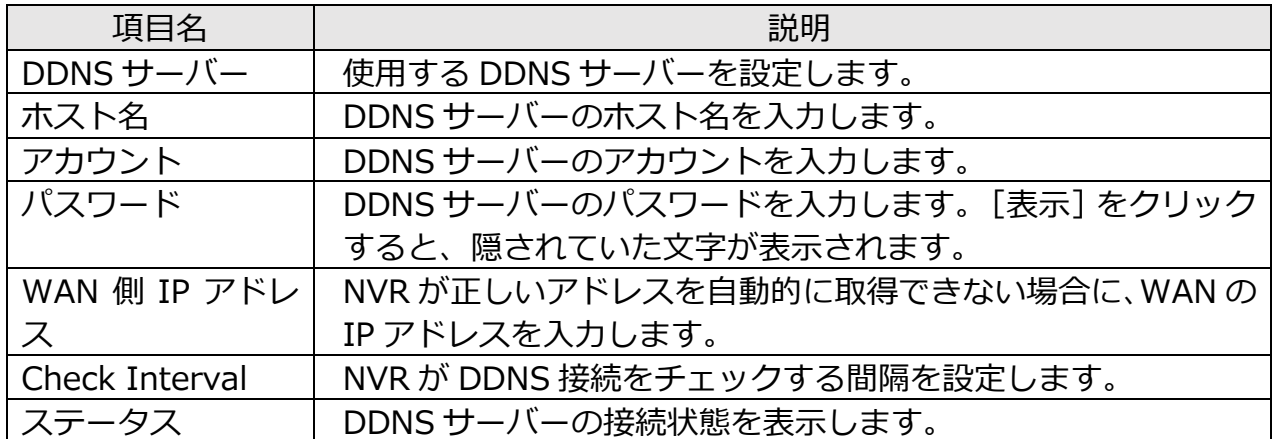

# **その他の設定**

NVR の設定画面の「ネットワーク」 ■をクリックし、「その他」タブで今までの設定以外 のネットワークに関する内容を設定します。

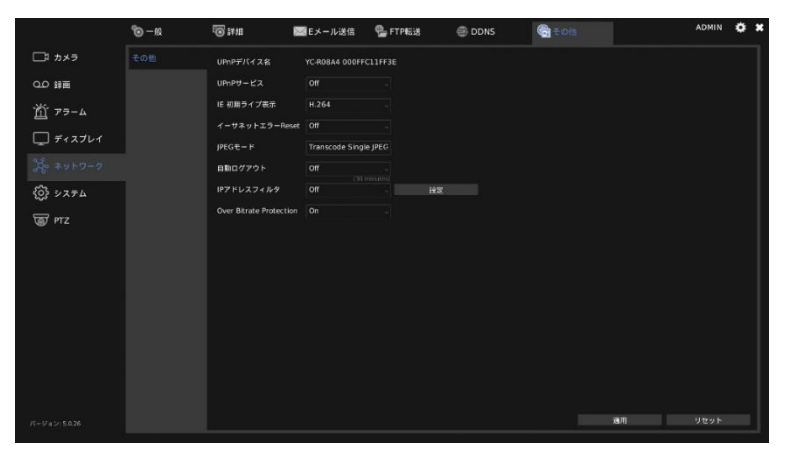

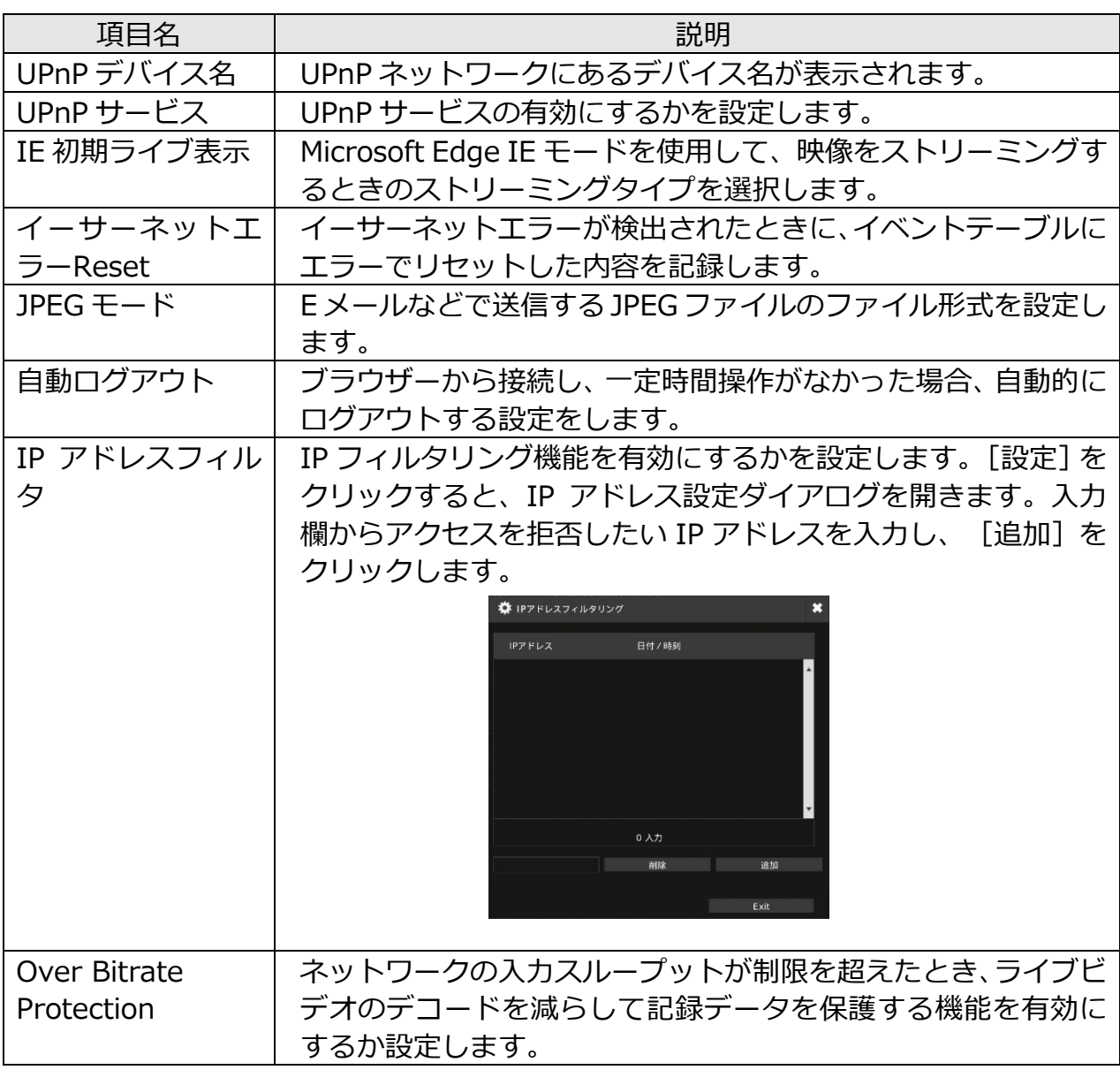

# ■システム設定

NVR の設定画面の「システム」 圏をクリックし、システムの設定画面をひらきます。

# **基本設定をする**

「一般」タブで NVR の基本的な設定をします。

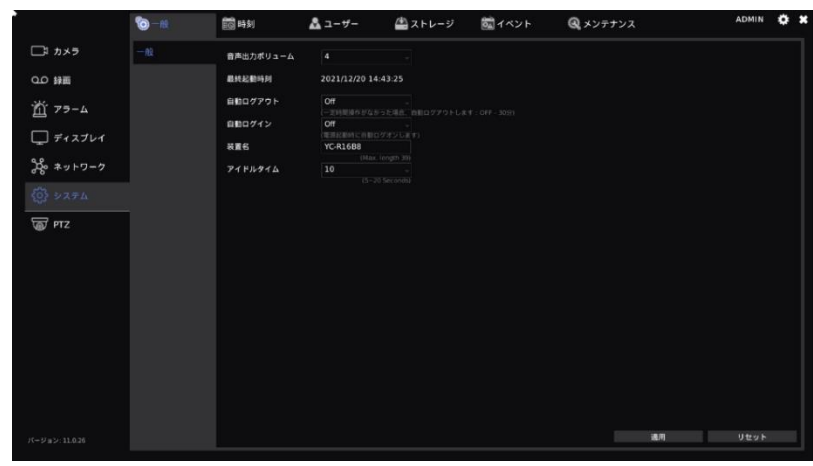

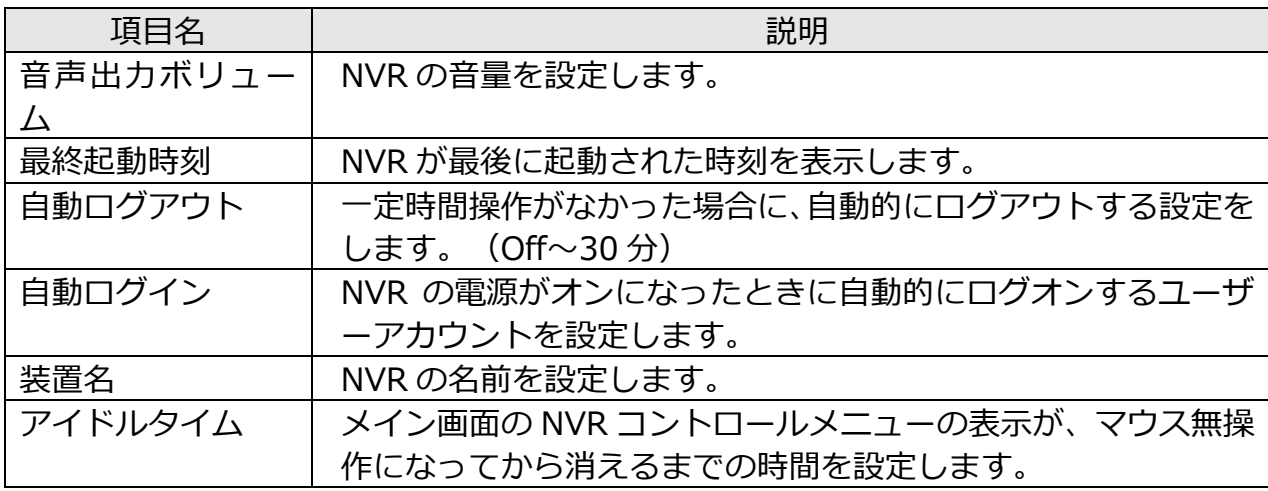

## **時刻を設定する**

NVR の設定画面の「システム」 圏をクリックし、「時刻」タブで NVR の時間に関する設 定をおこないます。

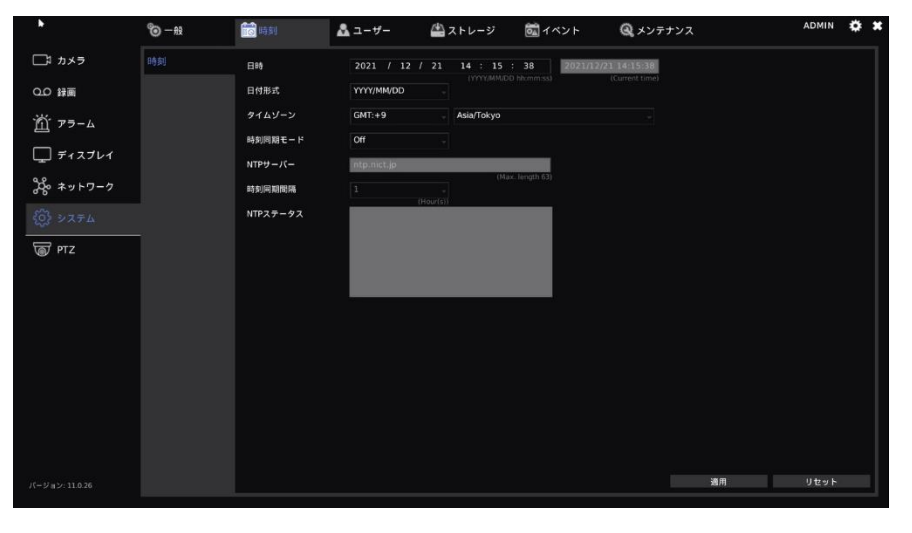

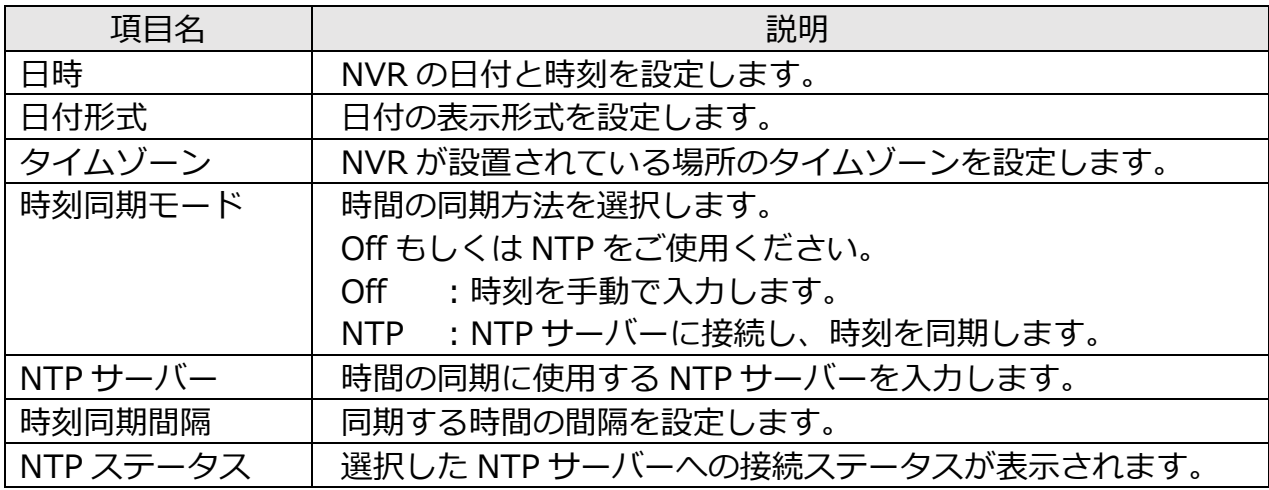

### **ユーザー設定する**

NVR の設定画面の「システム」 圏をクリックし、「ユーザー」タブで NVR を使用するユ ーザーに関する設定をおこないます。ADMIN、OPERATOR、GUEST、USER01~USER12 をそれぞれ選択し、設定をおこないます。

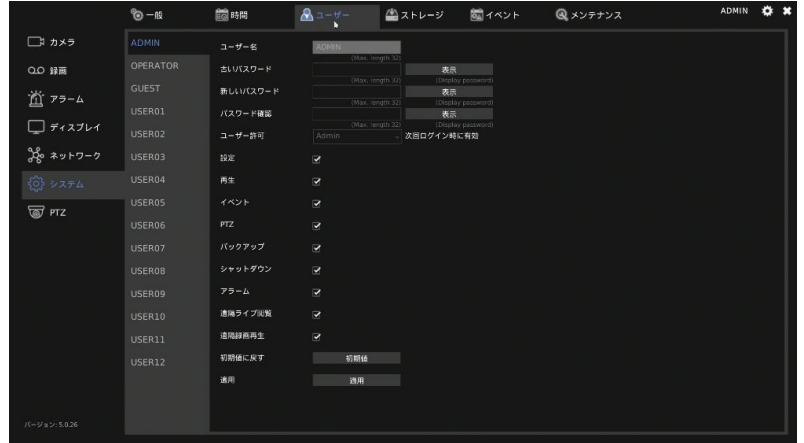

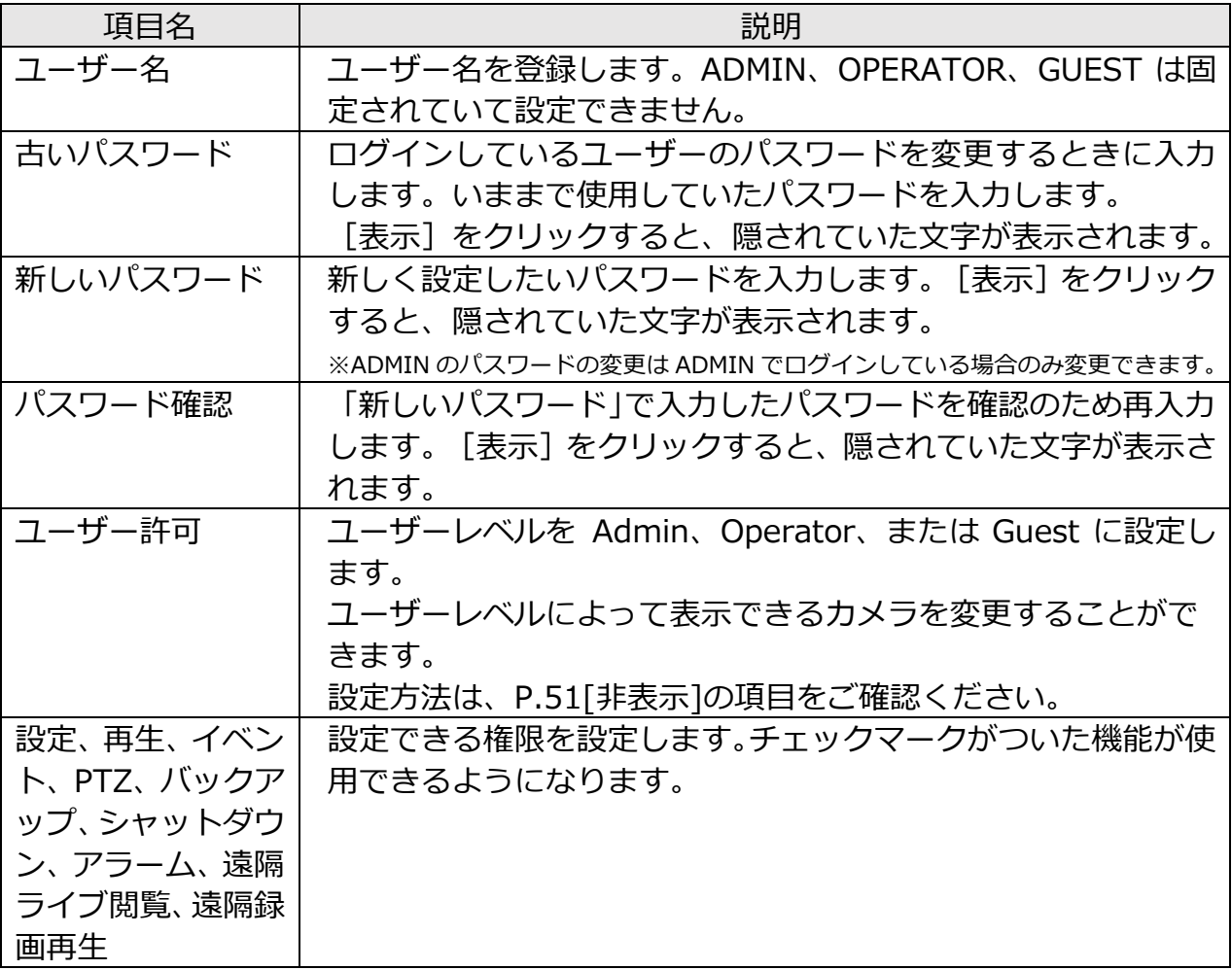

[初期値]をクリックすると、アクセス権限などの設定が工場出荷時状態に戻ります。 [適用]をクリックして、設定を反映します。

#### **ご注意:**

ADMIN、OPERATOR、GUEST はメッセージが表示され、初期値に戻すことができませ ん。

権限を付与した状態で USER01~USER12 でログインし、初期値に戻してしまうと、権 限が初期化され、画面が表示されなくなります。

## **ストレージを設定する**

NVR の設定画面の「システム」 圏をクリックし、「ストレージ」タブで NVR のストレー ジに関する設定をおこないます。

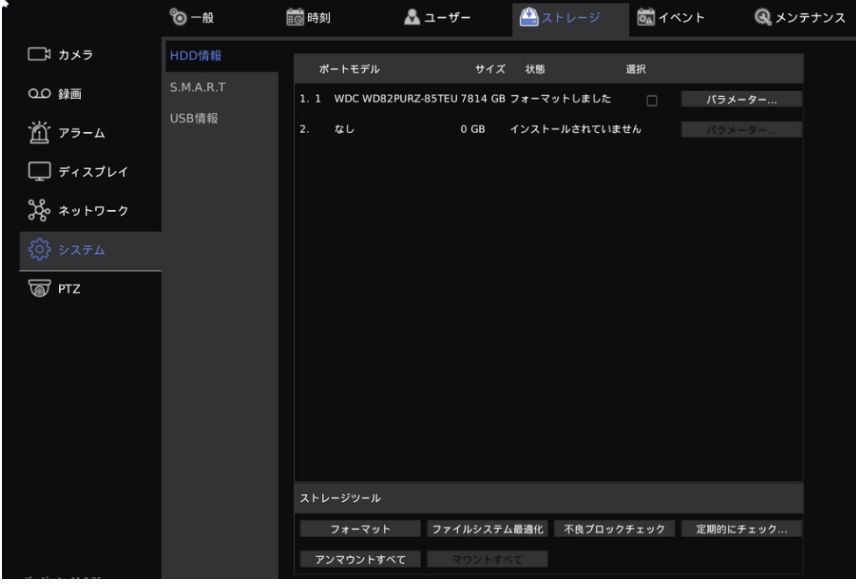

#### ⚫ **HDD 情報**

NVR に内蔵されているストレージを表示します。

ストレージを確認する場合は、[パラメーター...]をクリックします。「システムリザ ーブ比」は、録画ファイルなどに使用されない領域の割合を設定します。「マウント オプション」は、ストレージの書き込みモードを表示します。「使用済み」は、現在 のストレージの使用状況を表示します。「録画 開始時間/終了時間」は録画の開始日 時と終了日時を表示します。

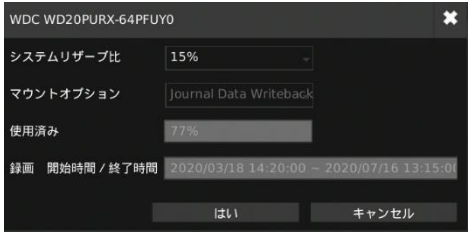

設定するストレージの[選択]にチェックを入れて、ストレージツールで以下の項目 を設定します。

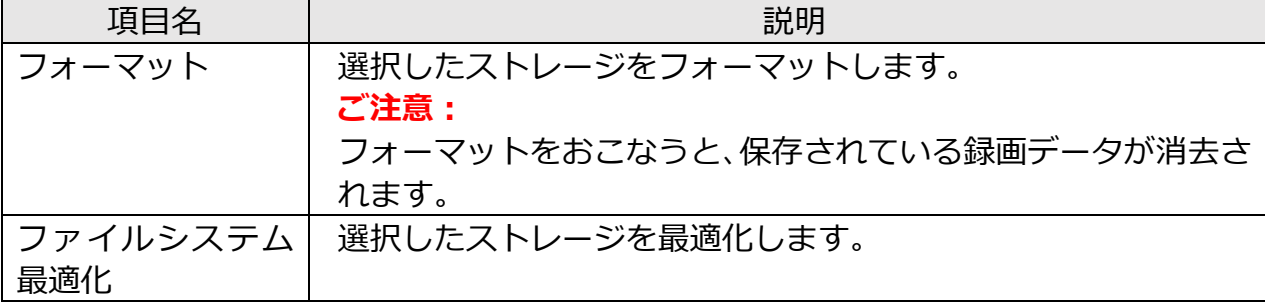

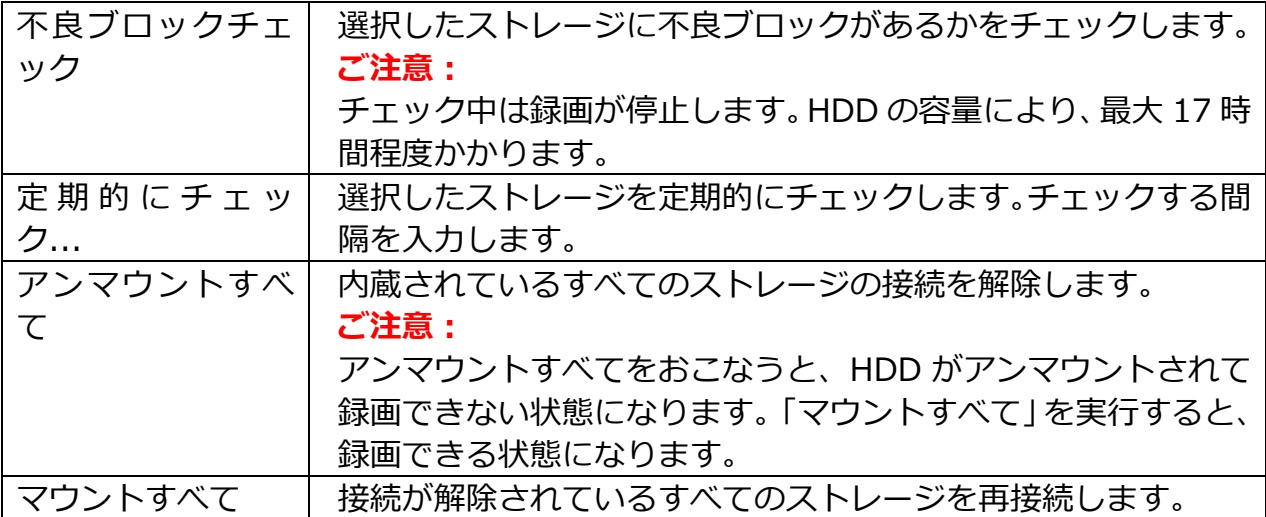

#### ⚫ **S.M.A.R.T**

S.M.A.R.T により、内蔵ストレージの状態を確認できます。

確認する HDD にチェックを入れ、「ショート」または「拡張」を選択し、[解析]を クリックすると、HDD S.M.A.R.T 情報の下に状態、HDD 情報、属性、およびイベン ト履歴が表示されます。

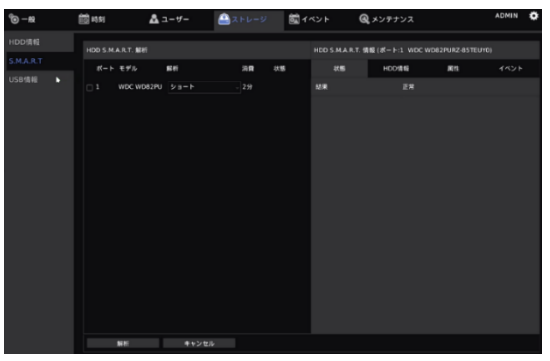

#### **ご注意:**

この機能を使用するときは、一旦録画を停止してください。

#### ⚫ **USB 情報**

USB メモリーの情報を表示します。

フォーマットする場合は、フォーマットする USB メモリーの [選択]にチェックを 入れて、[フォーマット]をクリックします。

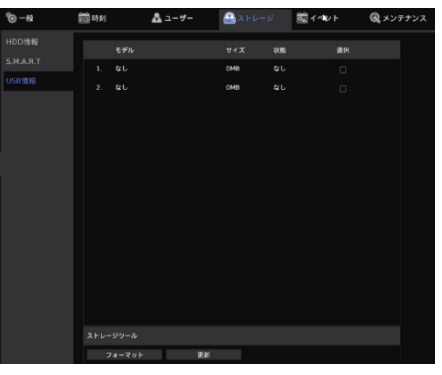

**ご注意:**

フォーマットをすると USB メモリーのデータが消去されます。

78

## **イベントを検索する**

NVR の設定画面の「システム」 圏をクリックし、「イベント」タブで NVR のイベントの 検索をおこないます。

#### ⚫ **システム**

システムからのメッセージログを検索します。USB メモリーを接続し、「ダウンロー ド」をクリックすることで、USB メモリーにイベントを書き込むことができます。 USB メモリーが接続されていない場合、「USB メモリーを挿入してください」と表 示されます。 [時間]、 もしくは 「コンテンツ] 横の記入欄に時間あるいはコンテンツ を入力し、検索をおこないます。

※「本体操作」は英数字、「ブラウザー操作」は英数字と日本語を入力できます。

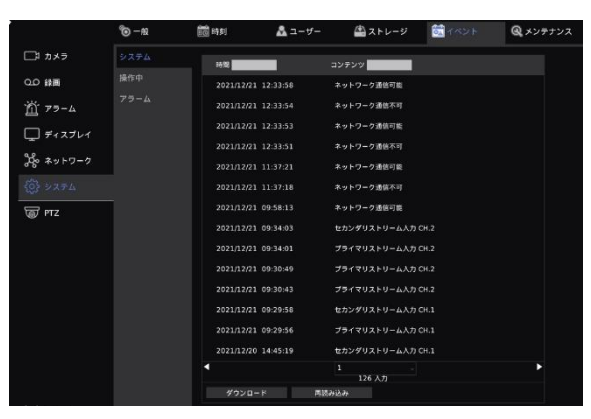

#### ⚫ **操作中**

使用者の操作ログを検索します。USB メモリーを接続し、「ダウンロード」をクリッ クすることで、USB メモリーにイベントを書き込むことができます。USB メモリー が接続されていない場合、「USB メモリーを挿入してください」と表示されます。[時 間]、[IP]、[ユーザー名]、[コンテンツ]横の記入欄に各内容を入力し、検索をおこ ないます。

※「本体操作」は英数字、「ブラウザー操作」は英数字と日本語を入力できます。

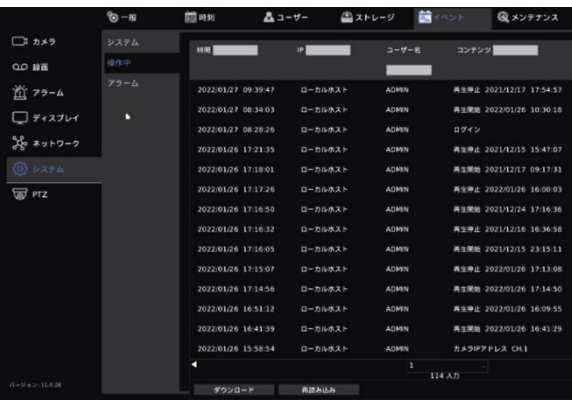

⚫ **アラーム**

アラーム検知をしたときの日時を検索します。

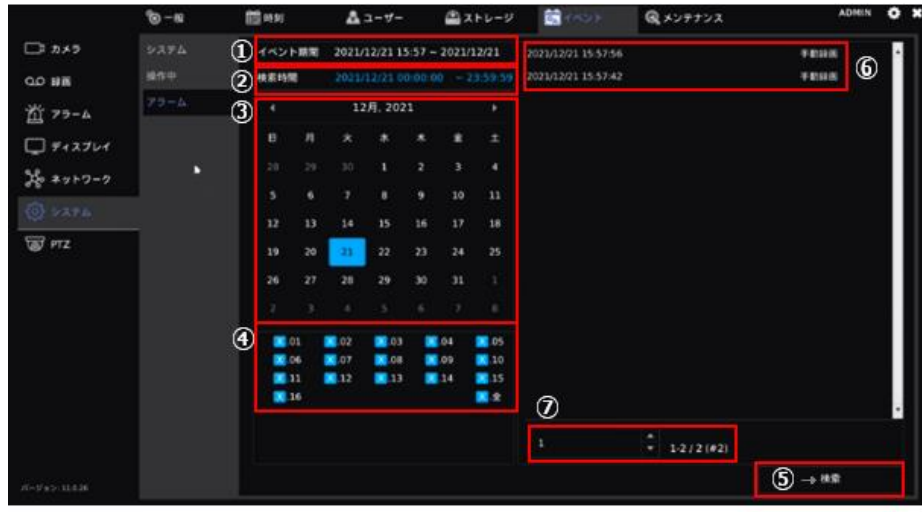

(画像は YC-R16B8 の操作画面です。)

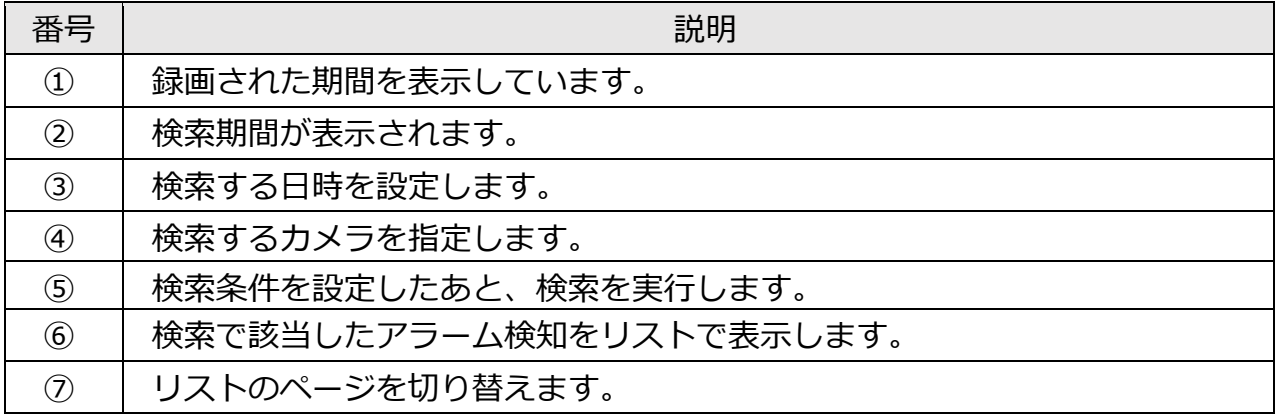

# **NVR をメンテナンスする**

NVR の設定画面の「システム」 圏をクリックし、「メンテナンス」タブで NVR のメンテ ナンスをおこないます。

**本体操作**

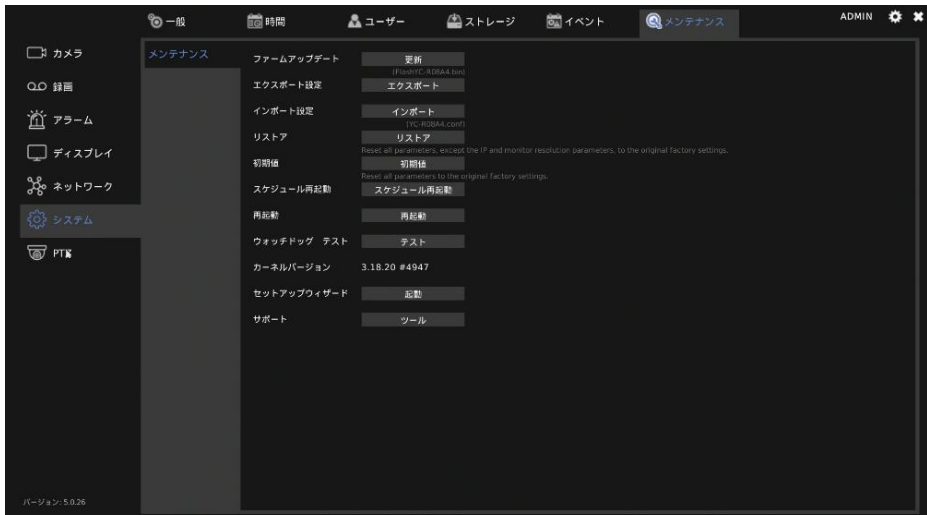

# **ブラウザー操作**

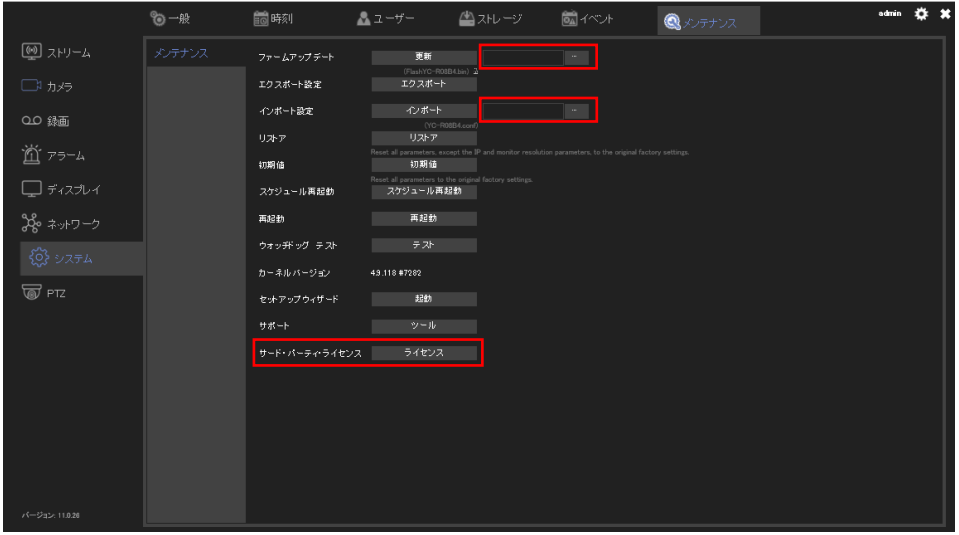

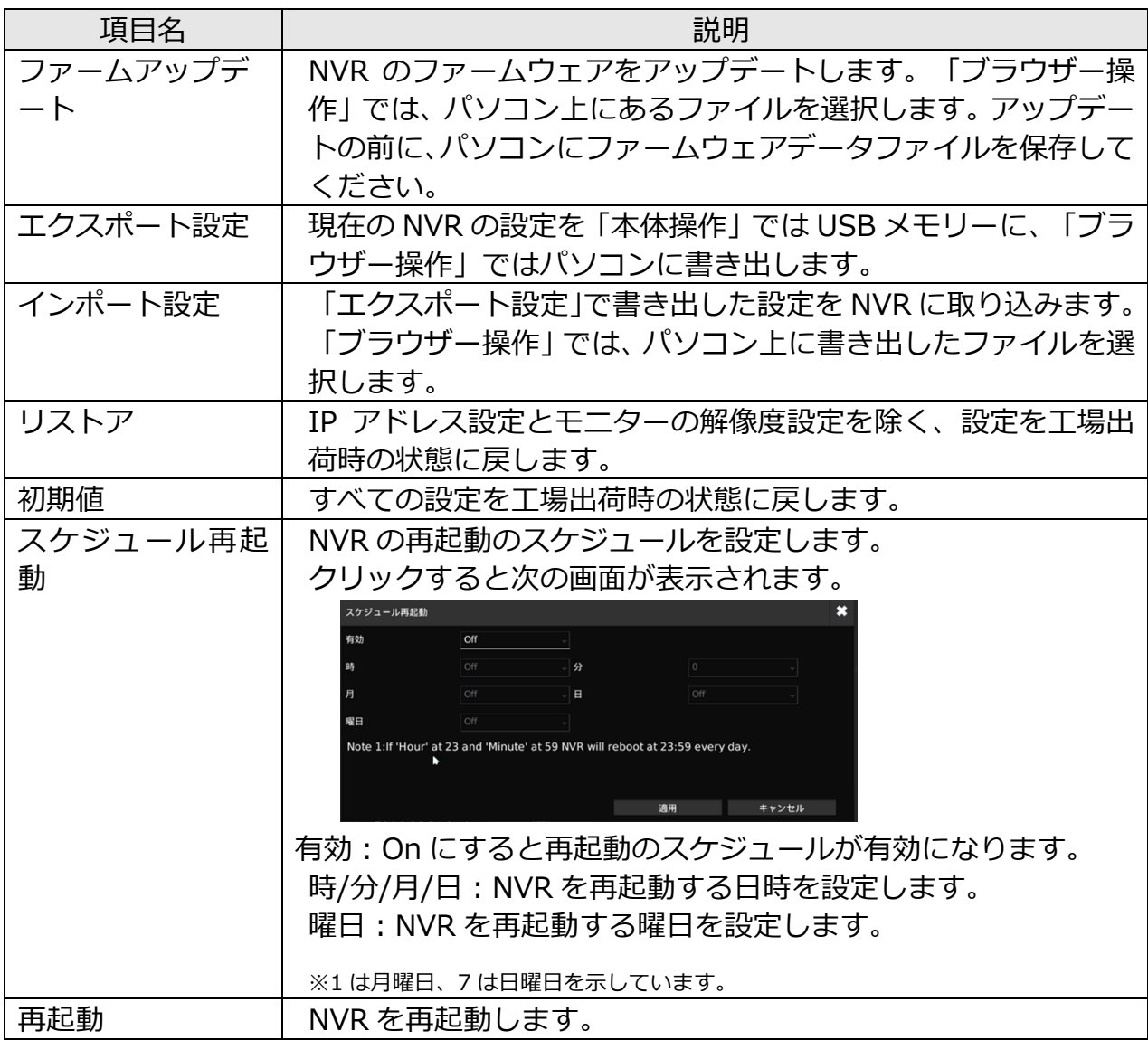

### **設定する**

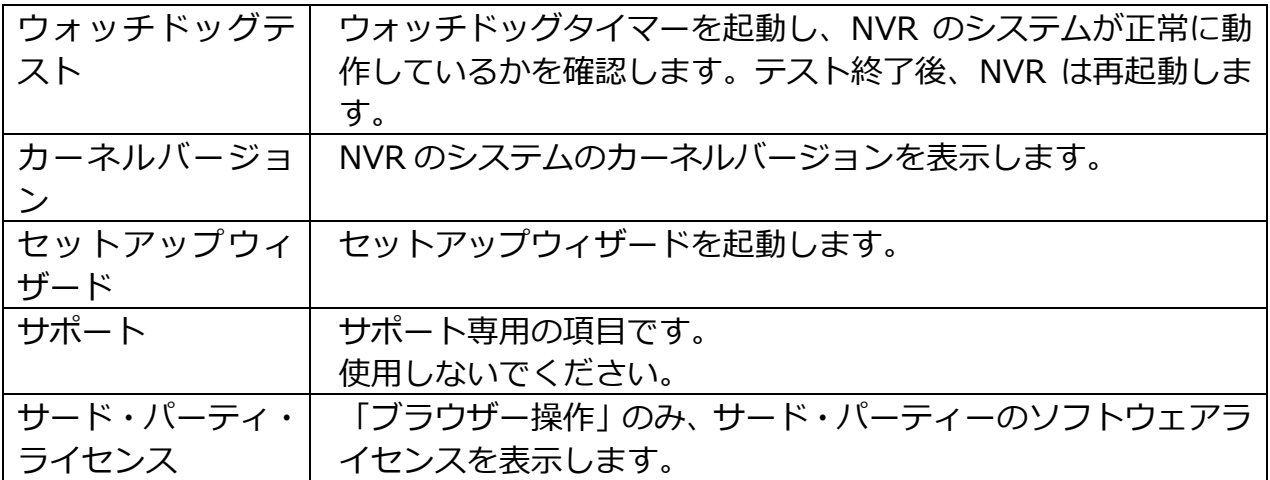

#### ⚫ **ファームウェアのアップデートについて**

NVR のファームウェアバージョンが古い場合は、アップデートすることを推奨しま す。

NVR のファームウェアバージョンは、ライブビュー画面で ■をクリックし、画面左 下で確認します。「ブラウザー操作」では常に表示されています。バージョンの文字 をクリックし、SVN(サブバージョン)も確認します。

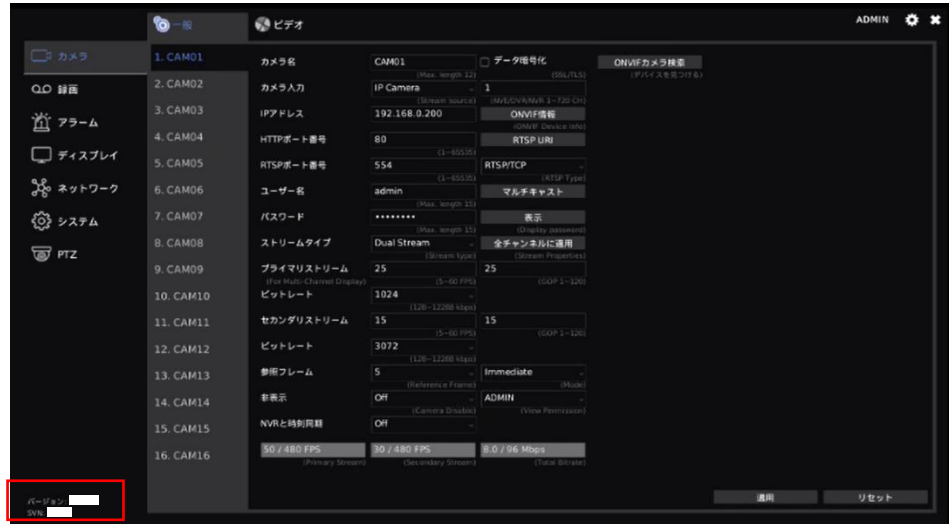

(画像は YC-R16B8 の操作画面です。)

最新のファームウェアバージョンは以下の弊社ホームページから確認します。 NVR で確認したファームウェアバージョンが最新のファームウェアバージョンより 古い場合、ファームウェアをアップデートすることを推奨します。 ファームウェアのアップデート方法は、以下の弊社ホームページの「ファームウェア アップデート操作マニュアル」をご確認ください。

<https://jp.sharp/business/security-camera/download/>

#### **ご注意:**

YC-R04B2、YC-R08B4、YC-R16B8 の Ver11.0.26 SVN#9499 以降は、旧バージ ョンには書き換えられません。

■PTZ カメラを設定する

NVR の設定画面の「PTZ」 圏をクリックし、PTZ の設定画面をひらきます。

### **PTZ カメラの設定をする**

「一般」タブで PTZ カメラの設定をします。設定するカメラ[CAM01~]を選択してか ら設定をおこないます。

#### **ご注意:**

本機能は、PTZ 対応カメラまたは遠隔からの操作が可能な電動バリフォーカル (VF)レ ンズを搭載したカメラのみ対応しています。

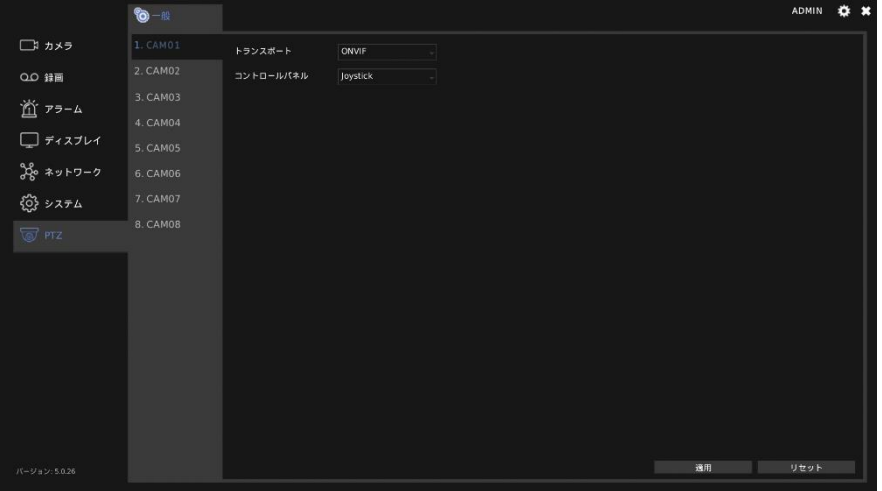

(画像は YC-R08B4 の操作画面です。)

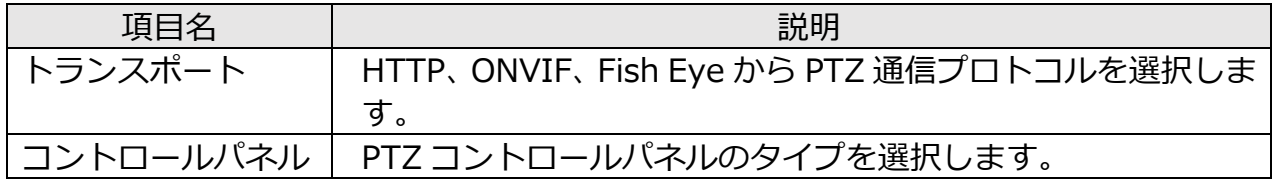

# **付録**

■故障かな?

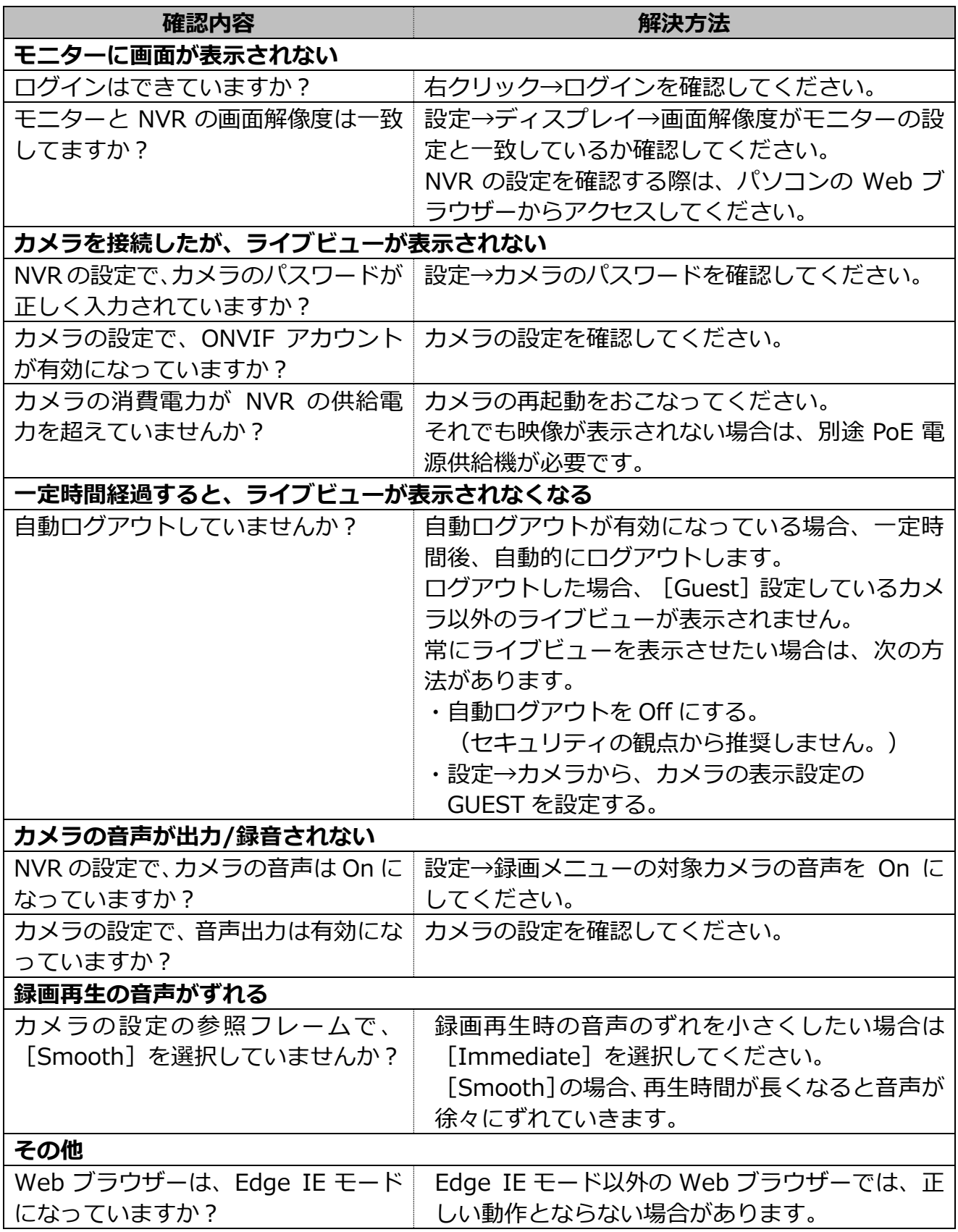

# **お客様ご相談窓口のご案内**

本製品の使い方など一般のご相談ならびに修理についてのご相談・ご依頼は、お買いあ げの販売店もしくは下記ご相談窓口へご連絡ください。

修理ご相談窓口

シャープマーケティングジャパン株式会社 ビジネスソリューション社

<全国共通>

**0570-006-008**

■受付時間 月曜~十曜: 9:00~17:40 (日曜・祝日など弊社休日は休ませていただきます)

全国どこからでも一律料金でご利用いただけます。

携帯電話からもご利用いただけます。

**IP 電話をご利用の方は…**

043-332-9957(東日本) 06-6794-9677(西日本)

【ご相談窓口におけるお客様の個人情報のお取り扱いについて】

シャープ株式会社および関係会社は、お客様の個人情報をご相談対応や修理対応などに利用させていただいてお ります。個人情報は適切に管理し、修理業務等を委託する場合や正当な理由がある場合を除き、第三者に開示・ 提供いたしません。

個人情報の取り扱いの詳細については、 <https://corporate.jp.sharp/privacy-j.html> をご参照ください。

電話番号、受付時間などについては、変更になることがあります。(2023 年 12 月現在)

シャープ株式会社

〒590-8522 大阪府堺市堺区匠町 1 番地

●YC-R04B2/YC-R08B4/YC-R16B8 は高調波電流規格 適合品です。

高調波電流規格 JIS C 61000-3-2 適合品

YCR04B2USG2102R006